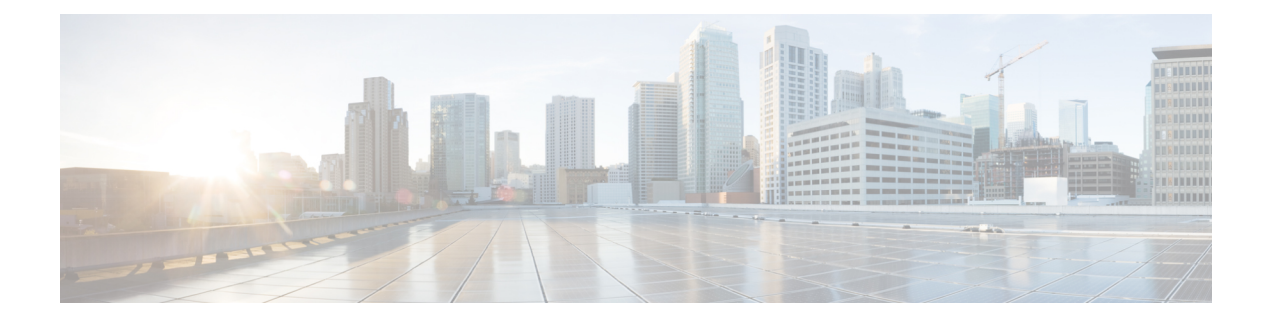

# **Cisco Finesse**

- [Introduction,](#page-0-0) on page 1
- Cisco Finesse [Administration](#page-0-1) Console, on page 1
- Cisco Finesse Agent and [Supervisor](#page-94-0) Desktop , on page 95
- Call Recording Through [Workflow,](#page-94-1) on page 95

# <span id="page-0-0"></span>**Introduction**

Cisco Finesse is a next-generation agent and supervisor desktop designed to provide a collaborative experience for the various communities that interact with your customer service organization. It helps improve the customer experience while offering a user-centric design to enhance customer care representative satisfaction as well.

Cisco Finesse provides:

- A browser-based administration console and a browser-based desktop for agents and supervisors; no client-side installations required.
- A single, customizable "cockpit", or interface, that gives customer care providers quick and easy access to multiple assets and information sources.
- REST APIs that simplify the development and integration of value-added applications and minimize the need for detailed desktop development expertise.

Finesse configuration changes are permitted on only the primary server. Access to Finesse administration console on the secondary server is read-only.

When you attempt to save the changes in Finesse administration console on the secondary node, you receive a message that administration on the secondary node is read-only.

# <span id="page-0-1"></span>**Cisco Finesse Administration Console**

## **Getting Started**

This chapter describes the interfaces that you use to configure, administer, and maintain Cisco Finesse and describes how to access them.

## **Administration Tools**

#### **Cisco Finesse Administration Console**

The Cisco Finesse administration console is a web-based interface used to configure system settings in Cisco Finesse. The administration console contains tabs to click and access the various administration features. The tab names and the associated tasks are:

- **Settings:** IP Phone Agent Settings.
- **Call Variables Layout:** Manage the call and ECC variables that appear on the agent desktop call control gadget, team performance gadget, and call popover.
- **Desktop Layout:** Make changes to the default desktop layout for agents and supervisors.
- **Phone Books:** Add, edit, or delete phone books or phone book contacts.
- **Reasons:** Add, edit, or delete Not Ready reason codes, Sign Out reason codes, or Wrap-Up reasons (Reason Codes are disabled for Packaged CCE deployments).
- **Team Resources:** Assign desktop layouts, phone books, reason codes, and wrap-up reasons to specific teams.
- **Workflows:** Create and manage workflows and workflow actions.

The features you configure in the administration console are case-sensitive. For example, you can create two workflows named WORKFLOW and workflow; or two phone books named BOOK and book.

### Sign In to Cisco Finesse Administration Console

You can access the Cisco Finesse administration console only through HTTPS.

When you sign in to Finesse, always use the fully qualified domain name (FQDN) of the Finesse server in the URL.

### **Procedure**

- **Step 1** Direct your browser to https://*FQDN:8445*/cfadmin, where *FQDN* is the fully qualified domain name of your primary server.
- **Step 2** The first time you access the administration console using HTTPS, you are prompted to trust the self-signed certificate provided with Finesse. The following table describes the steps for each supported browser.
	- If you are using HTTP to access the administration console, this step is not required. **Note**

If you are using HTTPS but have installed a CA Certificate, you can skip this step. For more information about installing a CA Certificate, see the *Cisco Finesse Installation and Upgrade Guide*

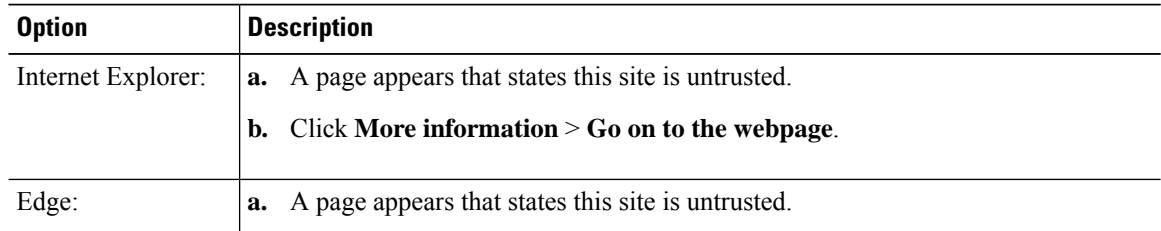

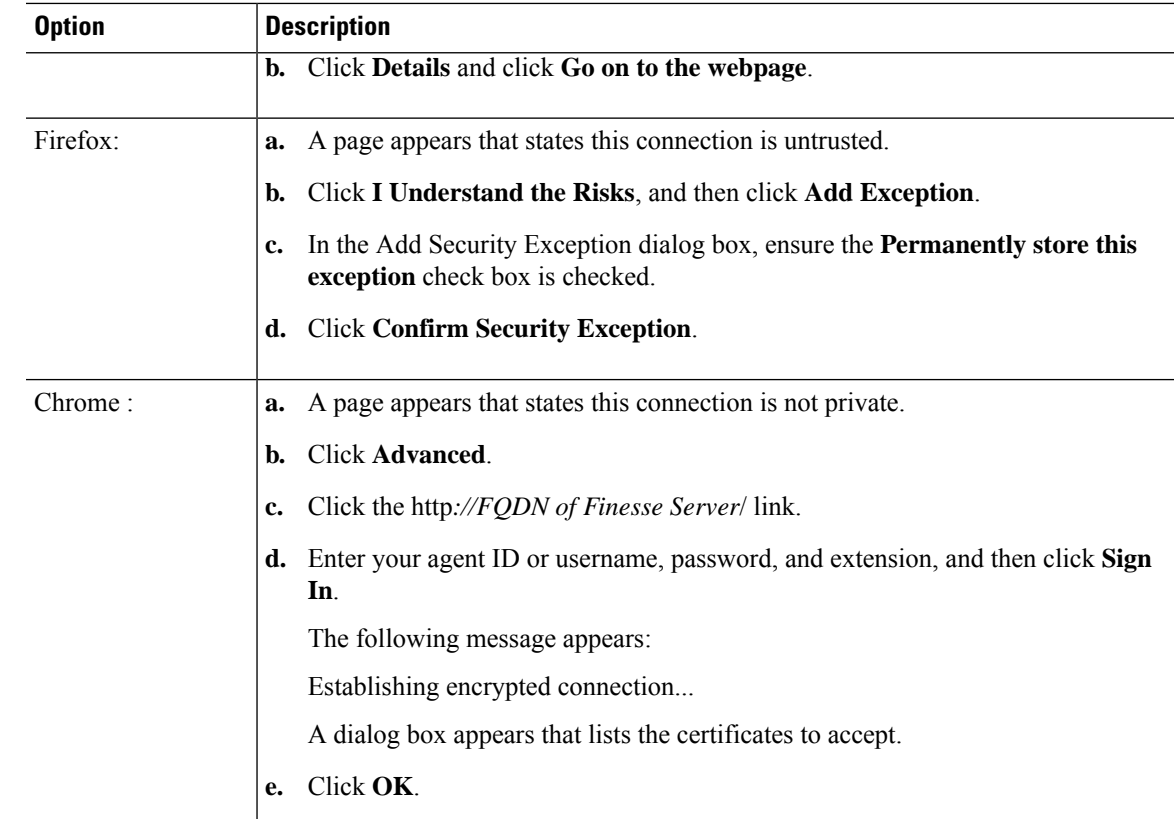

**Step 3** On the Sign In page, in the ID field, enter the Application User ID that was used during the installation.

**Step 4** In the Password field, enter the Application User password that was used during the installation.

**Step 5** Click **Sign In**.

A successful sign in launches an interface with defined administration gadgets and a Sign Out link.

≫

After 30 minutes of inactivity, Finesse automatically signs you out of the administration console and you must sign in again. **Note**

Sign In Using IPv6

If you sign in to the Finesse Administration Console using an IPv6-only client, include the HTTPS port in the sign in URL in Step 1 of the preceding procedure.

https://<*FQDN*>:8445/cfadmin

The remaining steps of the sign in procedure remain the same for IPv6.

Account Locked after Five Failed Sign in Attempts

If an administrator tries to sign in to the Finesse administrator console (or diagnostic portal) with the wrong password five times consecutively, Finesse blocks access to that user account for 30 minutes. For security reasons, Finesse does not alert the user that their account is locked. They must wait 30 minutes and try again.

Similarly, if agents or supervisors sign in to the desktop five times consecutively with the wrong password, Finesse blocks access to that user account. However, in this case, the lockout period is 5 minutes. This restriction also applies when agents and supervisors sign in using the mobile agent or Finesse IP Phone Agent (IPPA).

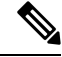

When an agent or supervisor account is locked, subsequent attempts to sign in, even with correct credentials, reset the lockout period to 5 minutes again. For example, if a locked user tries to sign in again after only 4 minutes, the lockout period is reset and the user must wait another 5 minutes. This reset does not apply to the administrator account. **Note**

To view if a user account is locked, enter the **file get activelog desktop recurs compress** CLI command.

Extract the zipped output and search the catalina.out logs (/opt/cisco/desktop/finesse/logs/catalina.out) for the following message referring to the locked username:

An attempt was made to authenticate the locked user "<username>"

### **Cisco Unified Operating System Administration**

This interface is web-based and is used to perform the following system administration functions:

- **Show:** View information on cluster nodes, hardware status, network configuration, installed software, system status, and IP preferences.
- **Settings:** Display and change IP settings, network time protocol (NTP) settings, SMTP settings, time, and version.

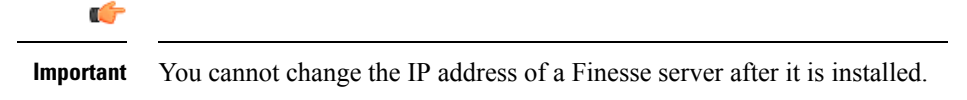

- **Security:** Manage certificates and set up and manage IPSec policies.
- **Software Upgrades:** Perform and upgrade or revert to a previous version.
- **Services:** Use the Ping and Remote Support features.

### Sign In to Cisco Unified Operating System Administration

### **Procedure**

- **Step 1** Direct your browser to https://*FQDN:8443/cmplatform*, where *FQDN* is the fully-qualified domain name of your server.
- **Step 2** Sign in with the username and password for the Administrator User account.

After you sign in, you can access other Unified Communications Solutions tools from the Navigation drop-down list. **Note**

## **Certificate Management**

Finesse provides a self-signed certificate that use or provide a CA certificate. You can obtain a CA certificate from a third-party vendor or produce one internal to your organization.

Finesse does not support wildcard certificates. After you upload a root certificate signed by a certificate authority (CA), the self-signed certificates are overwritten.

If you use the Finesse self-signed certificate, agents must accept the security certificates the first time they sign in to the desktop. If you use a CA certificate, you can accept it for the browser on each client or deploy a root certificate using group policies.

#### **Note**

If there is a mismatch between the server hostname and the certificate hostname, a certificate address mismatch warning message is displayed in IE. The certificate must be regenerated so that the hostname matches the server hostname before importing to Finesse. If there is a valid reason for the mismatch, uncheck the **Warn about certificate address mismatch** checkbox from **Tools** > **Internet Options** > **Advanced** > **Security** to allow the certificate to be accepted.

### **Obtain and Upload CA Certificate**

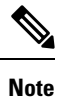

This procedure only applies if you are using HTTPS and is optional. If you are using HTTPS, you can choose to either obtain and upload a CA certificate or use the self-signed certificate provided with Finesse.

To eliminate browser security warnings each time you sign in, obtain an application and root certificate signed by a CA. Use the Certificate Management utility from Cisco Unified Operating System Administration.

To open Cisco Unified Operating System Administration in your browser, enter:

https://*hostname of primary UCCX server*/cmplatform

Sign in using the username and password for the Application User account created during Finesse installation.

You can find detailed explanations in the Security topics of the *Cisco Unified Operating System Administration Online Help*. **Note**

### **Procedure**

### **Step 1** Generate a CSR.

a) Click **Security** > **Certificate Management** > **Generate CSR**.

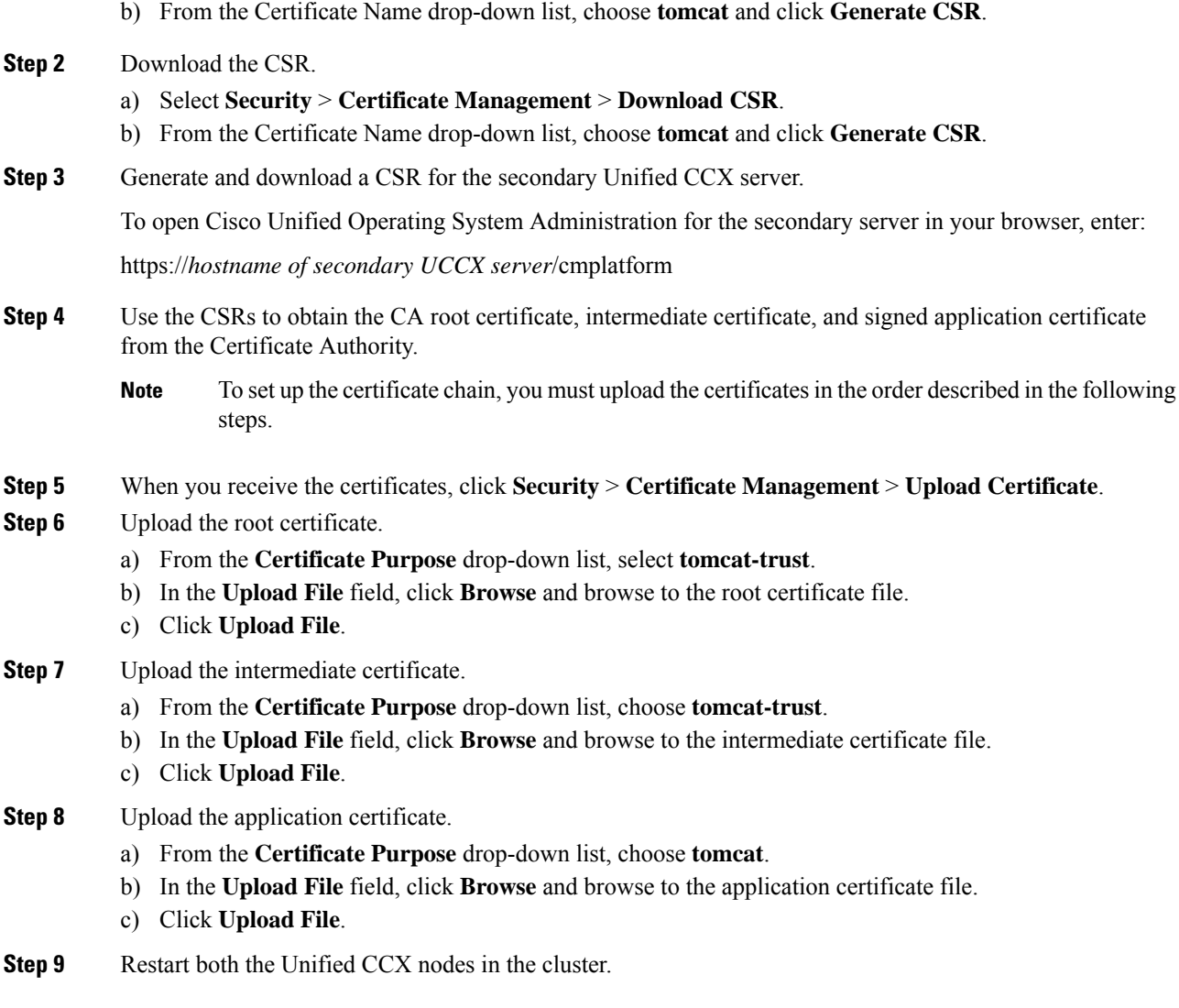

### **Client-Side Certificate Acceptance**

There are procedures that agents must perform to accept certificates the first time they sign in. The procedure type depends on the method you choose to manage certificates and the browser used by the agents.

### Deploy Root Certificate for Internet Explorer

In environments where group policies are enforced via the Active Directory domain, the root certificate can be added automatically to each user's Internet Explorer. Adding the certificate automatically simplifies user configuration requirements.

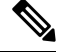

**Note** To avoid certificate warnings, each user must use the FQDN of the Finesse server to access the desktop.

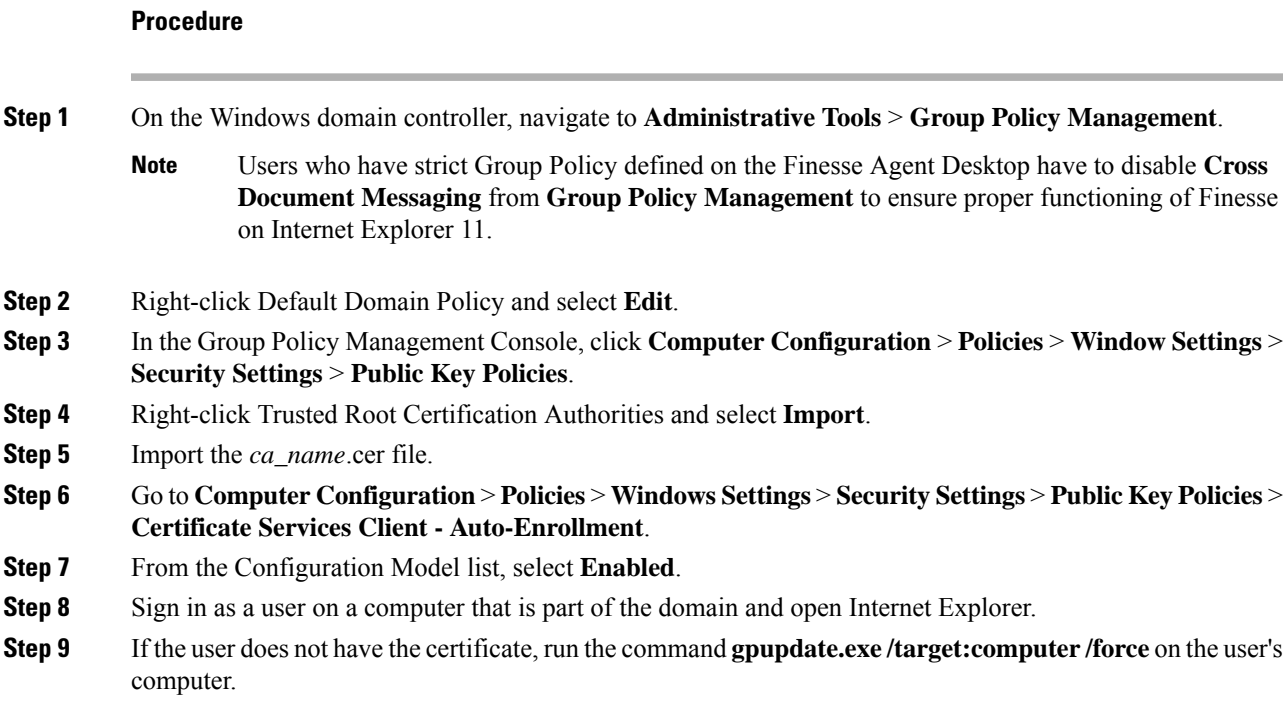

### Set Up CA Certificate for Internet Explorer and Edge Browsers

After obtaining and uploading the CA certificates, the certificate must be automatically installed via group policy or all the users must accept the certificate.

In environments where users do not log in directly to a domain or where group policies are not utilized, every Internet Explorer user in the system must perform the following steps one time to accept the certificate:

### **Procedure**

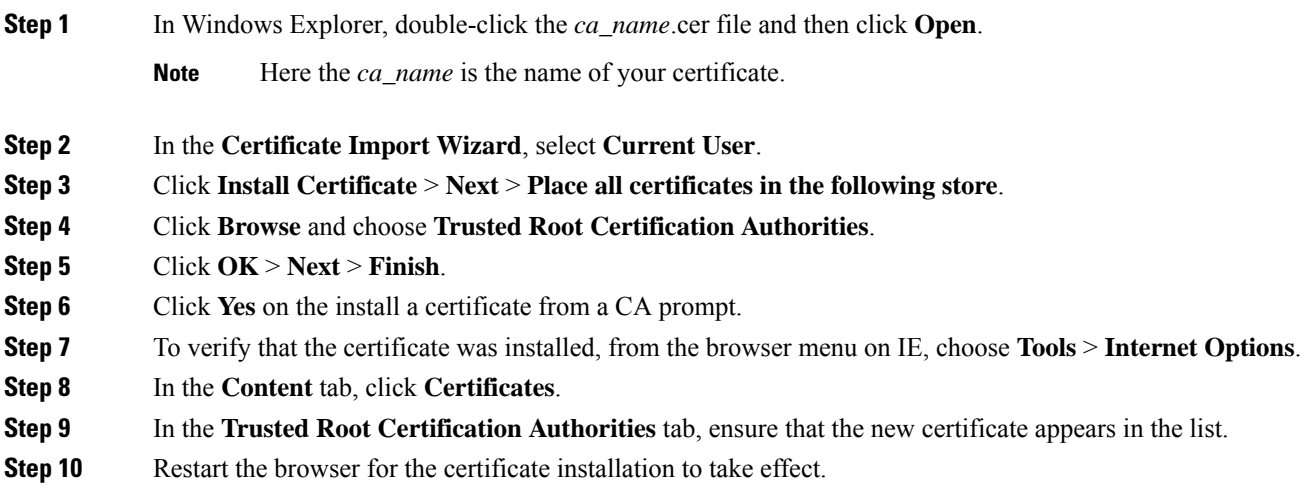

If you are using Internet Explorer 11, you may receive a prompt to accept the certificate even if it is signed by a private CA. **Note**

### Set Up CA Certificate for Firefox Browser

Every Firefox user in the system must perform the following steps once to accept the certificate:

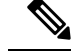

To avoid certificate warnings, each user must use the FQDN of the Unified CCX server to access the desktop. **Note**

### **Procedure**

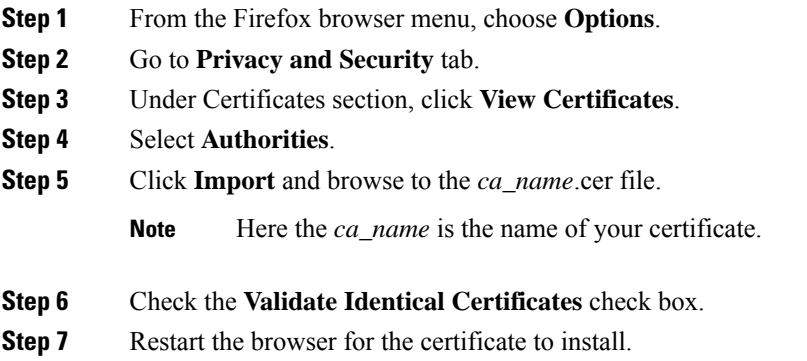

### Set Up CA Certificate for Chrome Browser

### **Procedure**

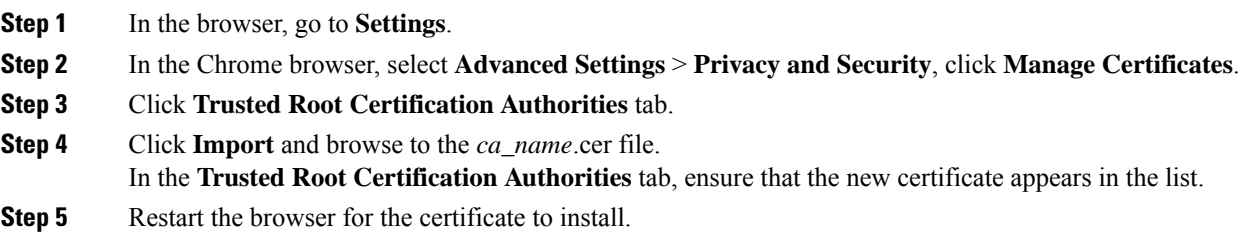

### Trust Self-Signed Certificate

Trust the self-signed certificate provided by Finesse to eliminate browser warnings each time you sign in to the administration console or agent desktop.

If you have uploaded a CA certificate, you can skip this procedure.

## **Procedure**

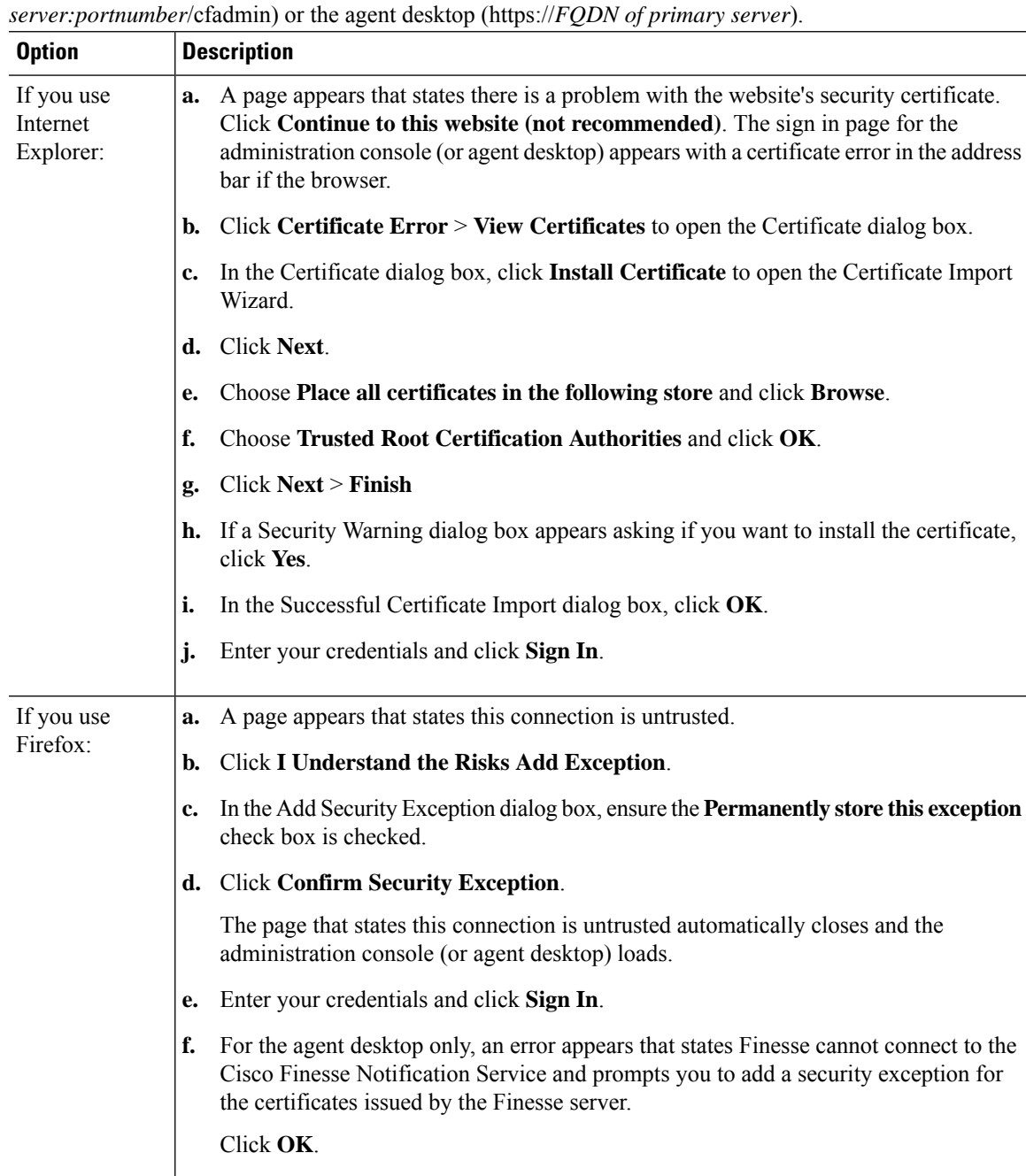

In your browser, enter the URL for the administration console (https://*FQDN of primary*

### <span id="page-9-0"></span>**Add Certificate for HTTPS Gadget**

Add a certificate for a secure HTTP (HTTPS) gadget to load the gadget on the Finesse desktop and successfully perform HTTPS requests to the Finesse server.

This process allows HTTPS communication between the Finesse gadget container and the third-party gadget site for loading the gadget and performing any API calls the gadget makes to the third-party server.

A gadget that loads using HTTPS may still use HTTP communication between that gadget and the application server where it resides. If all traffic must be secure, the gadget developer must ensure that HTTPS is used to make API calls to the application server. **Note**

The certificate must be signed with a common name. The gadget URL in the desktop layout must use the same name (whether it uses an IP address or a FQDN) as the name with which the certificate is signed. If the certificate name and the name in the gadget URL do not match, the connection is not trusted and the gadget does not load.

To find the certificate name, enter the gadget URL in your browser. Click the lock icon in the address bar and then click View Details. Look for the common name field.

The Finesse host must be able to resolve this name using the DNS host entered during the installation. To verify that Finesse can resolve the name, run the CLI command **utils network ping <hostname>**.

### **Procedure**

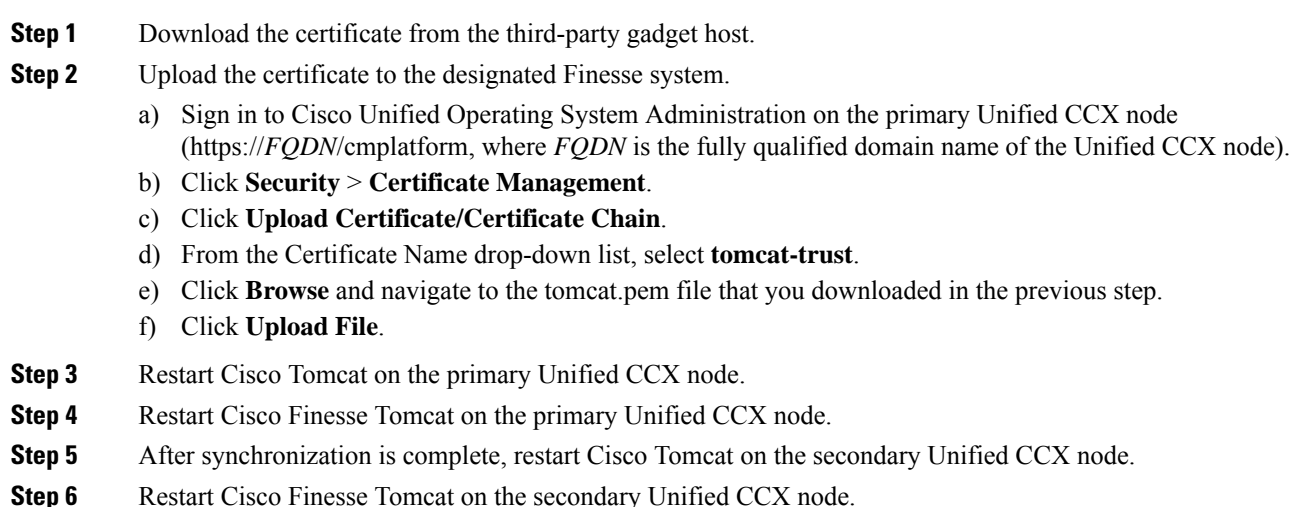

### **Add Certificate for Multi-session Chat and Email**

Add the SocialMiner certificate to the Unified CCX servers to allow communication between SocialMiner and Finesse. After you complete this procedure, agents must accept certificates in the Finesse desktop before they can use this gadget.

If SocialMiner is deployed with private certificates, agents cannot join chat rooms or reply to email messages until they accept the SocialMiner certificates. If the Manage Chat and Email gadget is deployed on the Manage Chat and Email tab of the Finesse desktop, agents may not realize that they need to accept the certificates. Have agents check the tab where the gadget appears when they sign in toFinesse to make sure that certificates are all accepted and the gadget loads correctly.

The steps to add a certificate for the Manage Chat and Email gadget are the same as the steps outlined in the procedure **Add Certificate for HTTPS Gadget**.

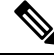

**Note**

The procedure to add a certificate for an HTTPS gadget refers to the third-party gadget host. To add a certificate for chat and email, perform the applicable steps on the SocialMiner server.

#### **Related Topics**

Add [Certificate](#page-9-0) for HTTPS Gadget, on page 10

## **Manage System Settings**

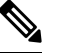

**Note** For information about Finesse IP Phone Agent Settings, see **Manage Finesse IP Phone Agent**.

### **Related Topics**

[Manage](#page-86-0) Finesse IP Phone Agent, on page 87

## **Context Service Settings**

Cisco Context Service is a cloud-based omnichannel solution for Unified CCX. It captures your customer's interaction history by providing flexible storage of customer-interaction data across any channel.

Context Service works out-of-the-box with Cisco Customer Collaboration products. Context Service also provides an SDK interface for integration with your own applications or third-party applications to capture end-to-end customer-interaction data.

For more information about Context Service and to check service availability, see [https://help.webex.com/](https://help.webex.com/community/context-service) [community/context-service](https://help.webex.com/community/context-service).

### **Context Service Network Connectivity Requirements**

Context Service requires the call center components using Context Service to be able to connect to the public Internet.

Context Service uses port 443 (HTTPS).

The following URLs must be allowed list in your firewall so that your contact center components can connect to, and receive data from Context Service.

- \*.webex.com
- \*.wbx2.com
- \*.ciscoccservice.com

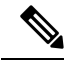

**Note**

Use wildcard URLs in your allowed list as Context Service is accessed through multiple subdomains. Context Service subdomain names can dynamically change.

If you register Context Service by enabling the proxy setting option, configure the browser proxy with the URL specified in the Context Service Management Gadget. Refer to the following links to configure the proxy settings for the related browsers:

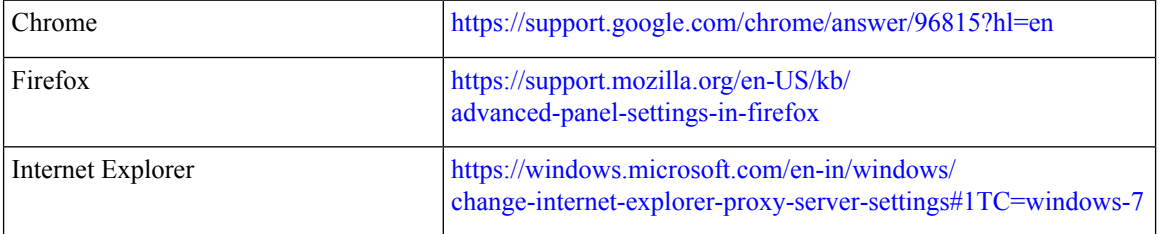

### **Configure Context Service Settings**

Use the Context Service Management gadget to register Cisco Finesse with the Context Service.

### **Procedure**

**Step 1** Sign in to the Cisco Finesse administration console.

**Step 2** To register Cisco Finesse with the Context Service, in the Context Service Management gadget, click **Register**.

Before initiating Context Service registration you must make sure pop-ups are enabled. **Note**

> If the Finesse FQDN is not added as an exception in the block popup windows settings of the browser, the registration and deregistration popup windows do not close automatically. You have to manually close the pop-up windows.

> If you are not able to see the **Register** button and a message appears asking you to refresh the page, clear your browser cache and try again.

If you wish to configure a Proxy Server for Context Service, check the **Enable Proxy Setting** option, enter the following Client Setting parameters and click **Save**.

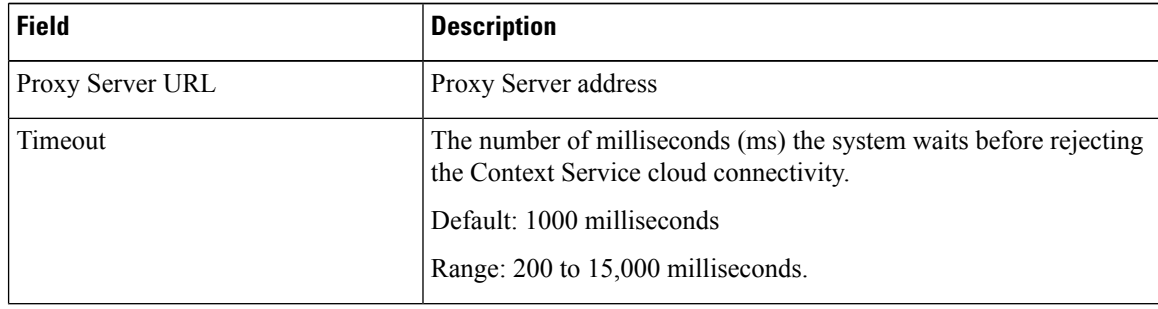

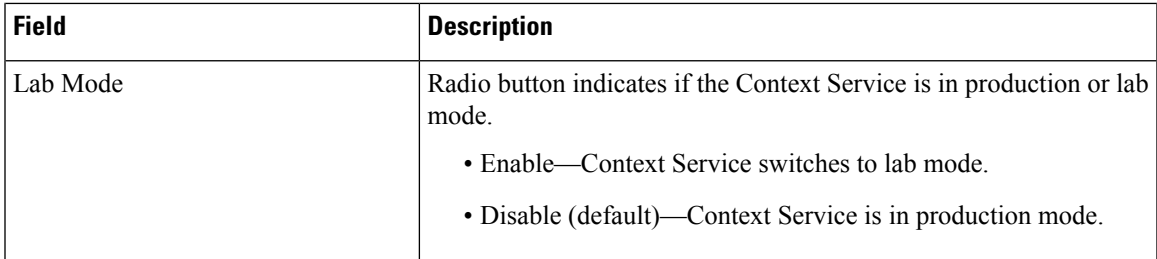

Click **Register** to configure Cisco Finesse with Context Service.

- If changes are made to the Context Service Parameters, do not reregister unless the Context Service connectivity takes more than 30 seconds. **Note**
- **Step 3** You are prompted to sign in and enter your Cisco Cloud Collaboration Management admin credentials to complete the registration.
- **Step 4** After a successful registration, if you want to deregister Cisco Finesse from the Context Service, click **Deregister**.
	- **Note** If you wish to cancel the registration, click **Cancel**.

If registration fails or context service cannot be reached, click **Register** to register again.

- If you use Firefox, enable the **dom.allow\_scripts\_to\_close\_windows** config to ensure that any additional tabs opened for context service registration close as expected. To perform this: **Note**
	- **a.** Enter about:config in the Firefox browser.
	- **b.** Click **I accept the risk**.
	- **c.** Search for dom.allow\_scripts\_to\_close\_windows config.
	- **d.** Double click to change the value field to True.
	- **e.** Restart your browser.

## **Desktop Chat Server Settings**

Desktop Chat is an XMPP browser based chat, which is powered by Cisco Instant Messaging and Presence (IM&P) service. It provides presence and chat capabilities within the Unified CM platform. For more details, see *Configuration and Administration of the IM and Presence Service* at [https://www.cisco.com/c/en/us/](https://www.cisco.com/c/en/us/support/unified-communications/unified-communications-manager-callmanager/products-installation-and-configuration-guides-list.html) [support/unified-communications/unified-communications-manager-callmanager/](https://www.cisco.com/c/en/us/support/unified-communications/unified-communications-manager-callmanager/products-installation-and-configuration-guides-list.html) [products-installation-and-configuration-guides-list.html.](https://www.cisco.com/c/en/us/support/unified-communications/unified-communications-manager-callmanager/products-installation-and-configuration-guides-list.html)

Desktop Chat connects to Cisco IM&P servers over port 5280 from the browser hosting the agent desktop. IM&P server visibility and port accessibility needs to be ensured if clients intend to use this feature. The Desktop Chat gadget configures the IM&P host BOSH URL's used by the desktop to communicate with the IM&P server over BOSH HTTP.

IM&P has a clustered design, where users are distributed across multiple nodes in the cluster. The Desktop Chat initially discovers the IM&P nodes that a user has configured, caches this information and communicates with the actual server for subsequent login, until the browser cache is cleared. To spread the initial discovery load, it is advisable to configure the nodes in a round robin fashion if the deployment has more than one

Finesse cluster. For example, if there are 5 IM&P nodes configure Finesse cluster A with node 1 & 2, Finesse cluster B with nodes  $3 \& 4$ , and so on.

Node availability should be considered while configuring the IM&P URL. The secondary node will be available for discovery in scenarios where the first node is not reachable. The secondary node will be connected for discovery only if the primary node is unreachable.

For the URL to be configured, refer Cisco Unified Presence Administration service, in *System, Service Parameters*. Choose the required IM&P server, select Cisco XCP Web Connection Manager. The URL binding path is listed against the field *HTTP Binding Path*. The full URL to be configured in Finesse is https://<hostname>:5280/URL-binding-path.

Use the Desktop Chat Server Settings to configure chat settings for the Finesse desktop. The following table describes the fields on the Desktop Chat Server Settings gadget.

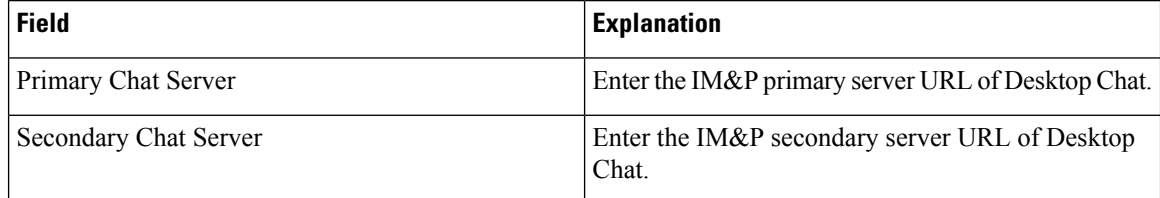

**Actions on the Desktop Chat Server gadget:**

- **Save:** Saves your configuration changes
- **Revert:** Retrieves the most recently saved server settings

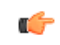

For Desktop Chat to work without any issues, ensure the following services are running on IM&P: **Important**

- Cisco Presence Engine
- Cisco XCP Text Conference Manager
- Cisco XCP Web Connection Manager
- Cisco XCP Connection Manager
- Cisco XCP Directory Service
- Cisco XCP Authentication Service
- Cisco XCP File Transfer Manager

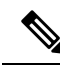

Desktop Chat requires the Cisco IM and Presence certificates to be trusted. To start the Desktop Chat without experiencing an exception, you must add the certificate to the browser trust store, or configure IM and Presence with CA-signed certificate, or push self-signed certificate through group policies in supported browsers.For more information on accepting certificates, see the *Accept Security Certificates* section, in the *Common Tasks* chapter of *Cisco Finesse Agent and Supervisor Desktop User Guide for Cisco Unified Contact Center Express* at [https://www.cisco.com/c/en/us/support/customer-collaboration/](https://www.cisco.com/c/en/us/support/customer-collaboration/unified-contact-center-express/products-user-guide-list.html) [unified-contact-center-express/products-user-guide-list.html](https://www.cisco.com/c/en/us/support/customer-collaboration/unified-contact-center-express/products-user-guide-list.html). **Note**

For more information on adding certificates to the browser trust store, see Certificate Management.

### **Configure Desktop Chat Server Settings**

**Procedure**

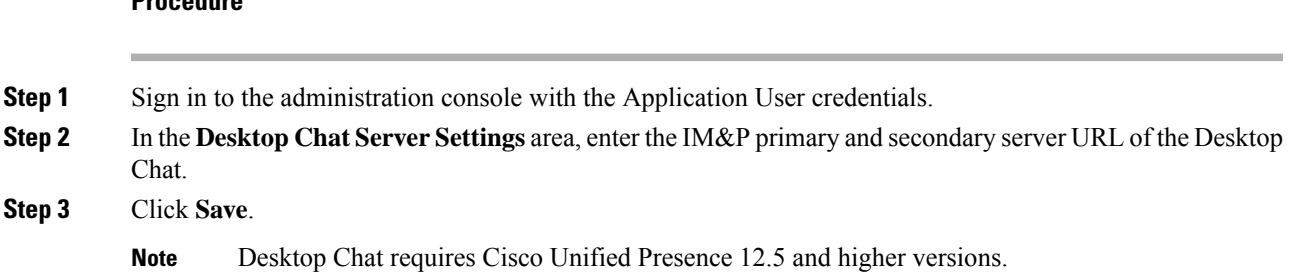

## **Manage Call Variables Layouts**

### **Call Variables Layouts**

You can use the Call Variables Layouts gadget to define how call variables appear on the Finesse agent desktop. You can configure up to 200 unique Call Variables Layouts (one default and 199 custom layouts). As part of this functionality:

- Each layout has a name (required) and description (optional).
- After an upgrade from a release earlier than Cisco Finesse Release 11.0, Finesse migrates the previously configured default layout and assigns it the default name (Default Layout) and description (Layout used when no other layout matches the user layout Custom/ECC Variable).
- You can change the name and description of the default Call Variables Layout.
- You cannot delete the default Call Variables Layout.
- Finesse appends *(Default)* to the name of the default Call Variables Layout.
- To display a custom Call Variables Layout, in the Unified CCX routing script, set the user.layout ECC variable to the name of a configured Call Variables Layout. In this case, if no custom layouts match the user.layout value (or no custom layouts are configured), Finesse displays the default layout.

• Finesse retains the custom layout as specified by the user.Layout ECC variable on CTI server failover. During PG failover, Finesse changes the active call layout to the default layout while retaining the call variables and time indicators.

## **Call Variables**

Each Call Variables Layout supports one variable in the header of the call control gadget and up to a total of 20 variables in two columns below the header (up to 10 in each column). You can use call variables, Extended Call Context (ECC) variables, or the following Outbound Option ECC variables:

- BACampaign
- BAAccountNumber
- BAResponse
- BAStatus
- BADialedListID
- BATimeZone
- BABuddyName

Columns can be empty.

The administrator can include the following additional fields in the Call Variables Layout. These variables appear as a drop-down list in the call variable gadget which the admin can assign to a layout.

- queueNumber
- queueName
- callKeyCallId
- callKeyPrefix
- callKeySequenceNum
- wrapUpReason

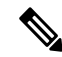

**Note**

The callKeyPrefix indicates the day when the call was routed.

The callKeyCallId indicates the unique number for the call routed on that day.

To uniquely locate the call in Unified CCE database records, concatenate the two variables callKeyPrefix and callKeyCallId.

To enable Outbound Option data to appear in Cisco Finesse, the administrator must edit the Default Layout to include some or all Outbound Option variables.

I

## **Configure Call Variables Layouts**

## **Procedure**

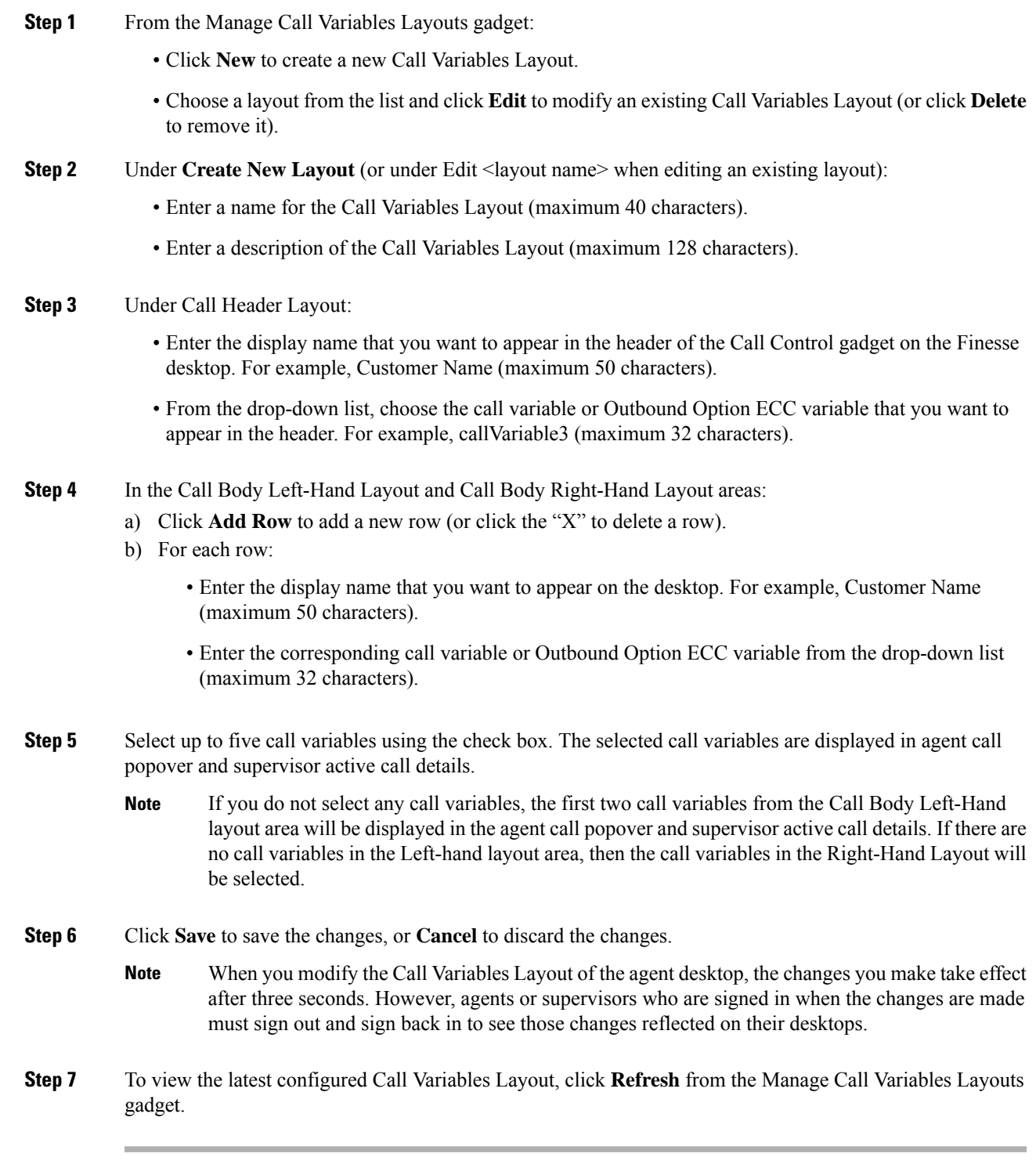

## **Add ECC Variables to Call Variables Layout**

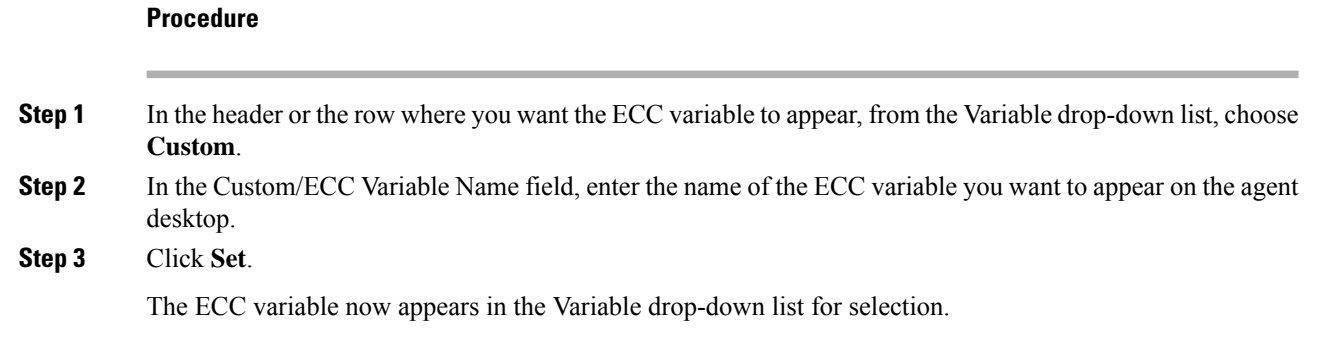

## **Assign Call Variables Layouts**

### **Procedure**

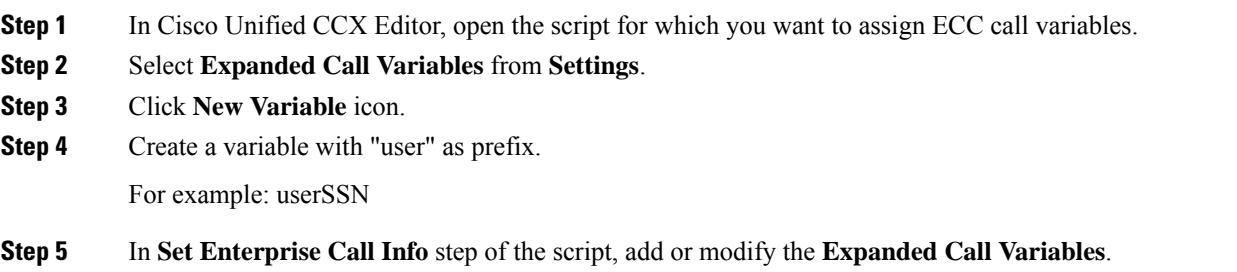

## **Manipulate Call Variables Layouts with a Workflow**

You can manipulate the call variables layout that an agent sees when a call is answered by using a workflow. To do so, configure an HTTP Request workflow action and set the value of the ECC variable user. Layout to the name of the custom layout to display.

For information about how and when workflows are executed, see **Workflows and Workflow Actions**.

For more details, see the section, "Adding an HTTP Request Workflow Action" in the white paper *Cisco Finesse: How to Create a Screen-Pop Workflow*.

## **Manage Desktop Layout**

You can define the layout of the Finesse desktop on the Desktop Layout tab.

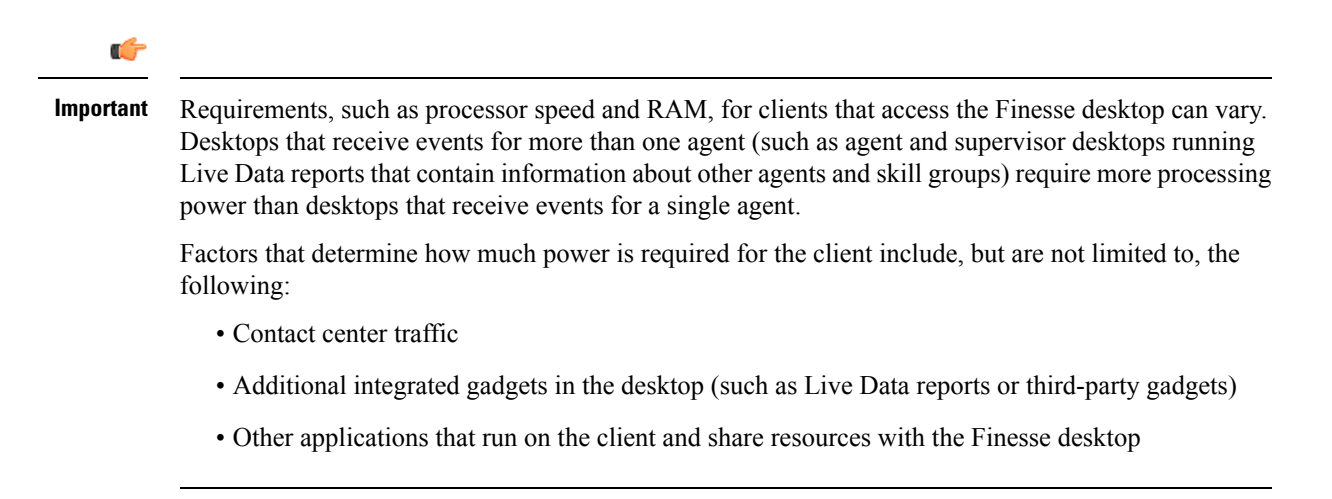

## **Gadgets and Components**

### **Gadgets**

Cisco Finesse is an OpenSocial gadget, which is an XML document that defines metadata for an OpenSocial Gadget container. The gadgets are applications that are placed within the Cisco Finesse desktop. This helps administrator to provide access to the contact center agents for all the applications that is required to service calls inside a single application.

Cisco Finesse comes with default gadgets such as, the team performance gadget, call control gadget, and call popover. JavaScript library is available for any customers with specific requirements that are not available out of the box.

Gadgets are listed in the desktop layout using the  $\leq$  gadget $\geq$  tag.

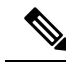

**Note**

Finesse Desktop is tested to perform well with an average of 20 gadgets per Desktop (across all tabs), over a sign in period of 8 minutes for 2000 users (agents and supervisors). When you increase the total number of gadgets that are configured on the Desktop, the CPU consumption marginally increases during users sign in. When all the configured gadgets are enabled for all the users, it impacts the Finesse server. Higher number of gadgets will also need more browser memory and network bandwidth.

If considerably larger number of gadgets are configured or if more users sign in (more than the tested number of users) in a short time frame, you must monitor the CPU consumption and network bandwidth during users sign in and ensure that the end-point devices have enough memory.

Failover uses optimization to sign in the users quickly and is not considered the same as a new browser sign in.

Third-party gadgets are hosted on the Cisco Finesse server using the 3rdpartygadget web application or on an external web server. Gadgets can make REST requests to services hosted on external servers using the Cisco Finesse JavaScript Library API. To avoid browser cross-origin issues, REST requests are proxied through the backend Shindig web application. Third-party gadgets must implement their own authentication mechanisms for third-party REST services.

For more information about gadgets, see <https://developer.cisco.com/docs/finesse/>.

#### **Components**

Components are simple scripts that are loaded into the desktop directly at predefined positions as directed by the layout, without an enclosing frame and its document.

Components are introduced in the desktop to overcome a few rendering limitations and performance considerations inherent to gadgets.

The <component> tag lists the components in the desktop layout. Currently, the layout validations prevent creating custom components. Hence, default components are allowed in the desktop layouts. The default desktop functionalities are currently registered as components to provide flexibility and to reduce the load on the server.

## **Finesse Desktop Layout XML**

The Finesse Layout XML defines the layout of the Finesse desktop, and the gadgets and components displayed on the desktop.

Use the Manage Desktop Layout gadget to upload an XML layout file to define the layout of the Finesse desktop for agents and supervisors.

Actions on the **Manage Desktop Layout** gadget are as follows.

- **Finesse Default Layout XML** Expands to show the layout XML for the default Finesse desktop.
- **Restore Default Layout** Restores the Cisco Finesse desktop to the default layout.
- **Save** Saves your configuration changes.
- **Revert** Retrieves and applies the most recently saved desktop layout.

### **Default Layout XML**

The Cisco Finesse default desktop layout XML for Unified CCE and Packaged CCE contains optional gadgets and notes. The notes describe how to modify the layout for your deployment type.

Optional Live Data gadgets in the layout XML are commented out. After you install and configure Live Data, remove the comment tags from the reports that you want to appear on the desktop.

Following are the updates available in the default layout XML for Cisco Finesse desktop:

- Horizontal Header is available in the layout configuration and the Header can be customized.
- Title and Logo of Cisco Finesse desktop can be customized.
- Desktop Chat, TeamMessage, Dialer, Agent Identity, and Non-Voice State Control are added as part of the header component.

For upgraded layouts, TeamMessage and Desktop Chat will not appear by default. The XML must be copied from the default layout and added to the respective custom layouts. See *Cisco Cisco Finesse Installation & Upgrade Guide*.

- Vertical tabs in Cisco Finesse desktop are moved to collapsible left navigation bar for which the icons can be customized.
- Support for inbuilt java script components has been added.
- The **ID** attribute (optional) isthe ID of the HTML DOM element used to display the gadget or component. The ID should start with an alphabet and can contain alphanumeric characters along with hyphen(-) and

underscore(\_). It can be set through the Cisco Finesse Administrative portal and has to be unique across components and gadgets.

• The **managedBy** attribute (optional) for Live Data gadgets defines the gadgets which manage these Live Data gadgets. The value of **managedBy** attribute for Live Data gadgets is **team-performance**. This means that the rendering of the gadget is managed by the Team Performance gadget. These gadgets are not rendered by default, but will be rendered when the options Show State History and Show Call History are selected in the Team Performance gadget.

For upgraded layouts, the **managedBy** attribute will be introduced, and will have the value of the **ID** of the Team Performance gadget in the same tab. If there are multiple instances of Team Performance gadgets and Live Data gadget pairs, they will be associated in that order. If the **ID** of the Team Performance gadget is changed, the value of the **managedBy** attribute should also be updated to reflect the same **ID** for the Live Data gadgets. Otherwise, the Team Performance gadget instance will not show its respective Live Data gadgets.

- The **Hidden** attribute (optional) is used to support headless gadgets. When an attribute is set to hidden="true", then the gadget is loaded by the container, but will not be displayed. The default value set for the attribute is "false".
- **maxRows** is changed from being a query parameter to an attribute.

Example of **maxRows** being a query parameter:

<gadget id="team-performance">/desktop/scripts/js/teamPerformance.js?maxRows=5</gadget>

Example of **maxRows** being an attribute:

<gadget id="team-performance" maxRows="5">/desktop/scripts/js/teamPerformance.js</gadget>

During an upgrade it will be removed from the URL of the team performance gadget and added as an attribute. The **maxRows** attribute (optional) is used to adjust the height of the Team Performance gadget. If there are multiple instances of the Team Performance gadget, each instance height can be set by using this attribute. During an upgrade the height of the team performance gadget will be retained. By default the **maxRows** attribute value is set to 10 rows.

If any changes are made to the component IDs or URLs in the default XML layout, the following features may not work as expected.

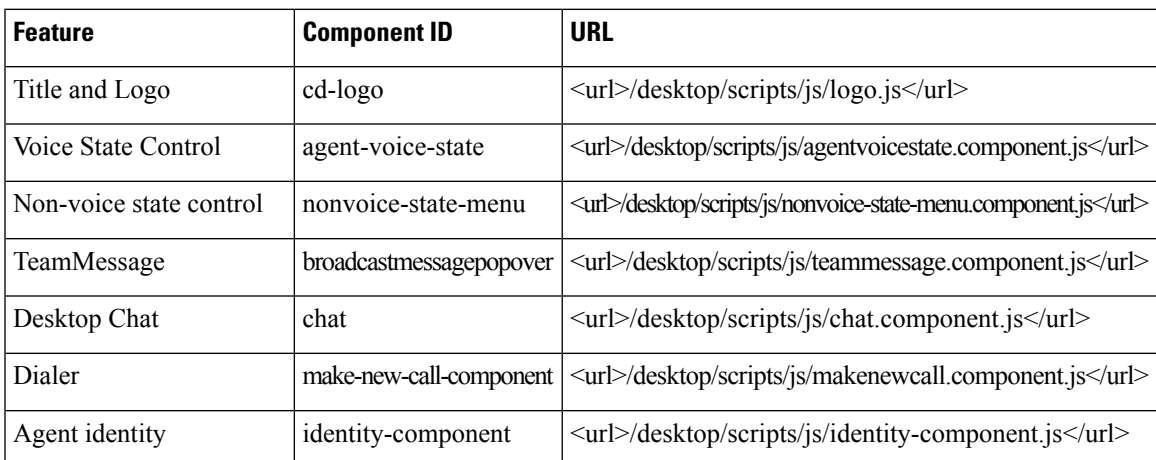

Note that the components can be rearranged in any order to show on the Cisco Finesse desktop.

## **Update Default Desktop Layout**

When you modify the layout of the Finesse desktop, it can take up to 120 seconds to reflect the changes. However, agents who are signed in when the changes are made must sign out and sign in again to see those changes reflecting on the desktop.

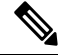

The call control gadget is only supported at the page level. You must ensure that the call control gadget (<gadget>/desktop/scripts/js/callcontrol.js</gadget>) is placed within the <page></page> tag for it to work correctly. Do not place this gadget within a  $\langle \text{tab}\rangle \langle \text{tab}\rangle$  tag. **Note**

The version tag of Desktop Layout XML cannot be edited.

For the changes to take effect, refresh the page, or sign out and sign in again into Cisco Finesse.

### **Procedure**

### **Step 1** Click **Desktop Layout**.

**Step 2** In the Finesse Layout XML area, make changes to the XML as required.

### **Example:**

If you want to add a new tab called Reports, add the following XML within the tabs tags under the <role>Agent</role> tag:

```
<tab>
   <id>reports</id>
   <icon>Reports</icon>
   <label>Reports</label>
\langle/tab>
```
If you want to add this tab to the supervisor desktop, add the XML within the tabs tags under the <role>Supervisor</role> tag.

To add a gadget to a tab, add the XML for the gadget within the gadgets tag for that tab.

```
<gadgets>
<gadget>http://<ipAddress>/gadgets/<gadgetname>.xml</gadget>
</gadgets>
```
Replace <ipAddress> with the IP address of the server where the gadget resides.

If you want to add multiple columns to a tab on the Finesse desktop, add the gadgets for each column within the columns tags for that tab. You can have up to four columns on a tab.

```
<tabs>
    <tab>
        <id>home</id>
        <icon>home</icon>
        <label>finesse.container.tabs.agent.homeLabel</label>
        <columns>
            <column>
                <gadgets>
                    <gadget>/desktop/scripts/js/queueStatistics.js</gadget>
                </gadgets>
            </column>
        </columns>
```

```
\langle/tab>
    <tab>
        <id>myHistory</id>
        <icon>history</icon>
        <label>finesse.container.tabs.agent.myHistoryLabel</label>
        <columns>
            <column>
                <!-- The following gadgets are used for viewing the call history
and state history of an agent. -->
            </column>
        </columns>
    \langle/tab>
    <tab><id>manageCustomer</id>
        <icon>profile-settings</icon>
        <label>finesse.container.tabs.agent.manageCustomerLabel</label>
        <gadgets>
            <gadget>/3rdpartygadget/files/FinextGadget.xml</gadget>
        </gadgets>
    \langle/tab>
```
### **Step 3** Click **Save**.

Finesse validates the XML file to ensure that it is valid XML syntax and conforms to the Finesse schema.

### **Step 4** After you save your changes, if you want to revert to the last saved desktop layout, click **Revert**. If you want to revert to the default desktop layout, click **Restore Default Layout**.

During upgrade, any changes made to the Cisco Finesse Default Layout will be not be updated. You need to click on **Restore Default Layout** to get the latest changes. **Note**

## **Horizontal Header**

The Horizontal Header on the Finesse desktop has the following components from left to right. All these components can be removed and replaced with custom gadgets as required.

- **Logo:** Default is Cisco logo. Can be customized.
- **Product Name:** Default is Cisco Finesse. Can be customized.
- **Agent State for Voice:** Displays agent state for voice call.
- **Agent State for Digital Channels:** Displays agent state for digital channels.
- **Dialer Component:** Agent can make a new call.
- **Identity Component:** Displays agent name and signout functionality with reason codes.

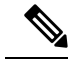

The sum of widths set for all gadgets and components in the header (inside right aligned columns and left aligned colums) should not exceed the total header width. If it exceeds the header width, some of the gadgets/components will not be visible. **Note**

## **Customize Title and Logo in the Header**

You can customize the title and logo displayed on the Finesse desktop:

### **Procedure**

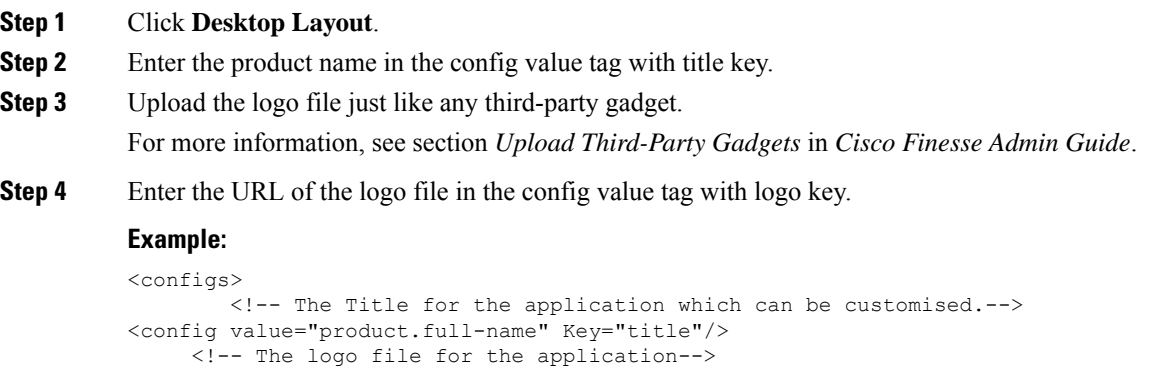

</configs>

<!--<config key="logo" value="/3rdpartygadgets/<some\_sample\_image>"/-->

The customized logo and product name is displayed on the Finesse desktop.

$$
\mathscr{O}^{\bullet}
$$

The file size that can be uploaded for the logo must be kept within 40 pixels. The file types supported are .svg, .png, .gif, and .jpeg/jpg. **Note**

## **alternateHosts Configuration**

The <gadget> element in the Finesse Layout XML provides an attribute to specify alternate hosts from which the gadget can be loaded. This allows the Cisco Finesse desktop to load the gadget using a different host if the primary server is unavailable.

The **alternateHosts** attribute contains a comma-separated list of FQDNs that will be used if the primary-host-FQDN is unavailable.

```
<gadget alternateHosts="host1,host2,host3,...">
        https://<primary-host-FQDN>/<gadget-URL>
   </gadget>
```
The **alternateHosts** attribute is only applicable for gadgets with an absolute URL. That is URLs containing the FQDN of a host, an optional port, and the complete URL path to the gadget. For example: <gadget alternateHosts="host1,host2">*https://primary host/relative\_path</gadget>*

If loading the gadget from the primary-host fails, the Cisco Finesse container attempts to load the gadget from the alternate hosts in the order specified in the **alternateHosts** attribute.

The Cisco Finesse desktop may fail to load the gadget even if some of the hosts are reachable. In such cases, refresh the Cisco Finesse desktop.

Ш

When the gadget is specified with a relative URL, for example: *<gadget >/3rdpartygadgets/relative\_path</gadget>*, the **alternateHosts** attribute does not apply and is ignored by the Cisco Finesse desktop.

$$
\mathscr{D}_{\mathscr{A}}
$$

If the host serving the gadget fails after the Cisco Finesse desktop was successfully loaded, the desktop must be refreshed in order to load the gadget from an alternate host. The gadget does not implement its own failover mechanism. **Note**

## **Headless Gadget Configuration**

Headless gadgets are gadgets which do not need a display space, but can be loaded and run like a background task in the browser. The **Hidden** attribute (optional) is used to support headless gadgets in the layout XML. When an attribute is set to "hidden=true", then the gadget is loaded by the container, but will not be displayed. The default value set for the attribute is "false".

## **Customize Icons in Left Navigation Bar**

You can add icons (both custom and inbuilt) to the collapsible left navigation bar of the Finesse desktop:

### **Procedure**

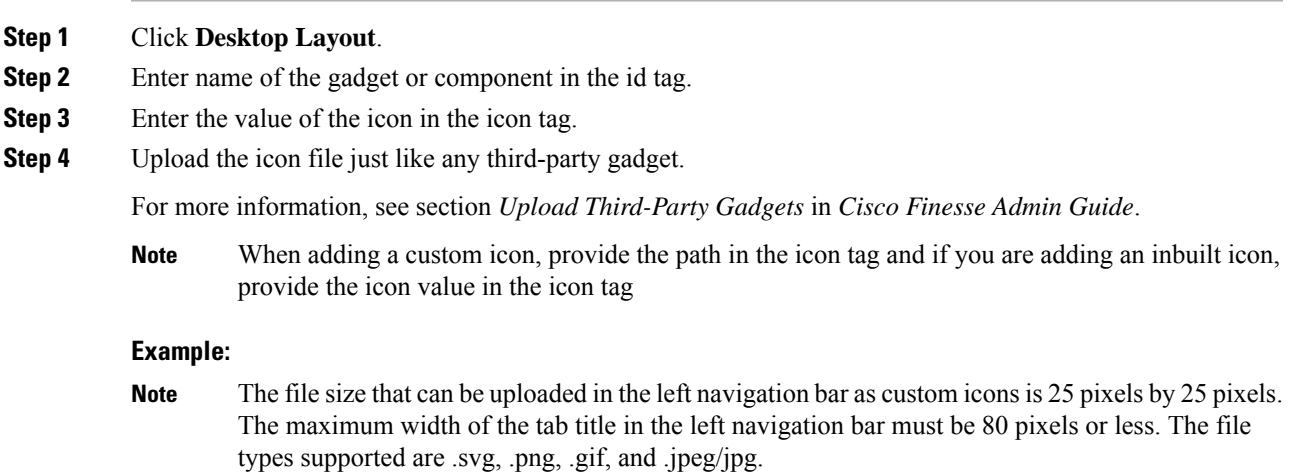

### **Customize Icons for Gadgets**

As part of the Cisco Finesse container, various standard icons are available. Use the following procedure to customize the icons for the gadgets hosted in Finesse desktop.

### **Procedure**

**Step 1** Click **Desktop Layout**.

**Cisco Finesse**

**Step 2** Enter the value of the icon in the icon tag. Get the icon name from the List of [Icons,](#page-26-0) on page 27. The icon name is located on the right of the icon image. For example, search.

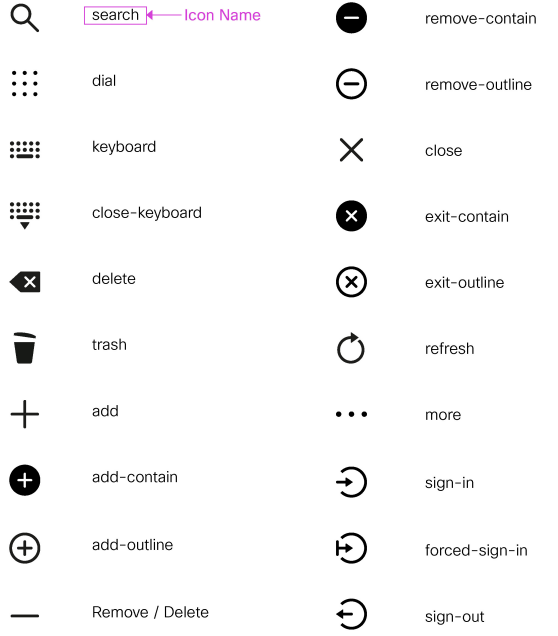

Icon name is case sensitive. Enter the icon name exactly as displayed in the List of [Icons,](#page-26-0) on page [27.](#page-26-0) **Note**

### **Example**

An example of the desktop layout using the *Search* and *Close-Keyboard* icons.

```
<sub>th</sub></sub>
    <id>home</id>
    <icon>search</icon>
    <label>finesse.container.tabs.agent.homeLabel</label>
    <columns>
        <column>
            <gadgets>
                 <gadget>/desktop/scripts/js/queueStatistics.js</gadget>
            </gadgets>
        </column>
    </columns>
\langle/tab>
<tab>
    <id>sample</id>
    <icon>close-keyboard</icon>
    <label>finesse.container.tabs.agent.homeLabel2</label>
    <columns>
        <column>
            <gadgets>
                 <gadget>/desktop/scripts/js/samplequeue.js</gadget>
            </gadgets>
        </column>
```
</columns>  $\langle$ /tab>

### <span id="page-26-0"></span>List of Icons

I

The following are the icons for Actions.

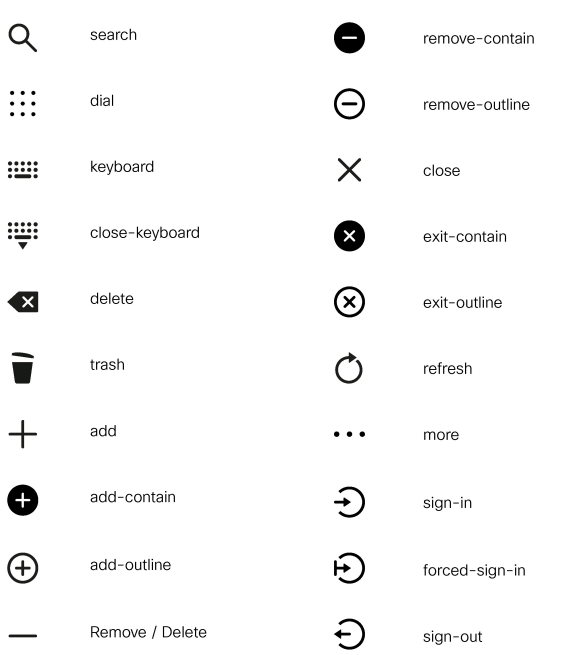

The following are the icons for Audio.

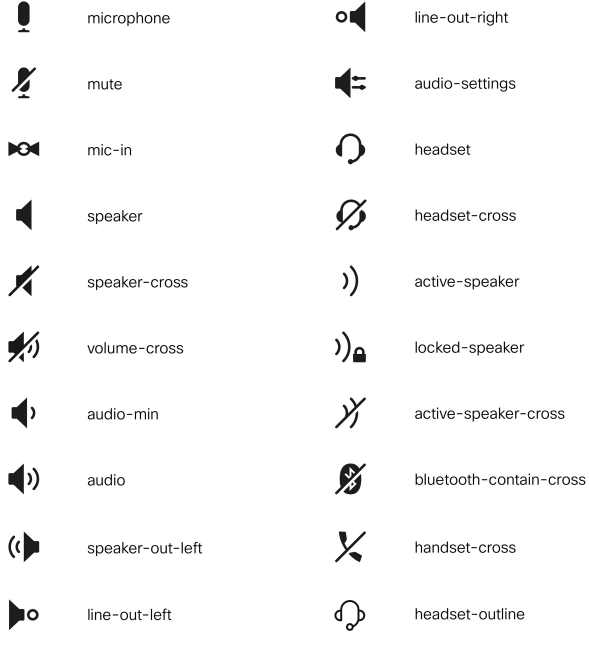

The following are the icons for Camera.

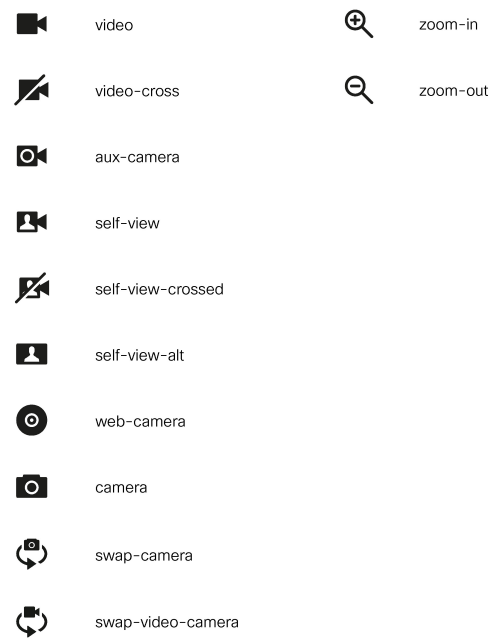

The following are the icons for Chat.

I

I

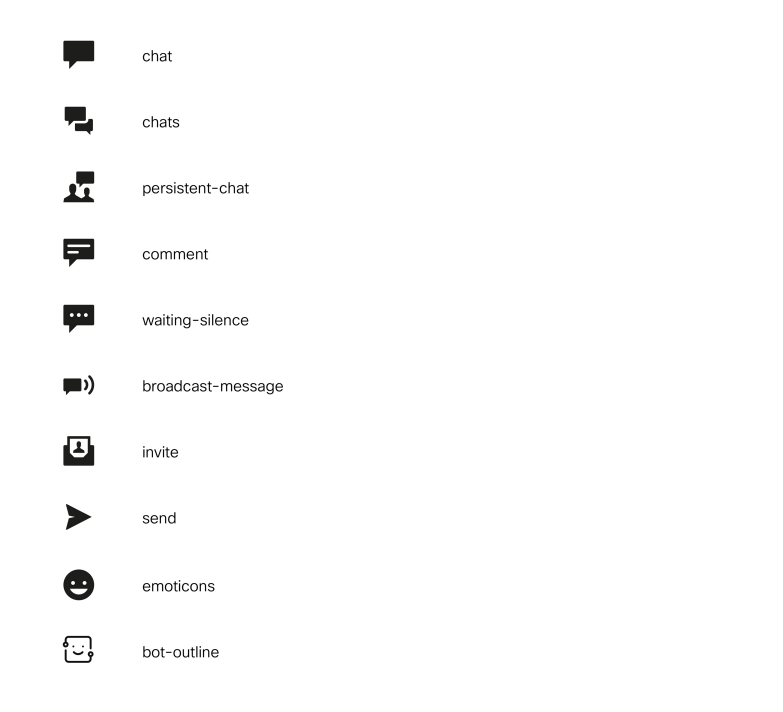

The following are the icons for Collaboration.

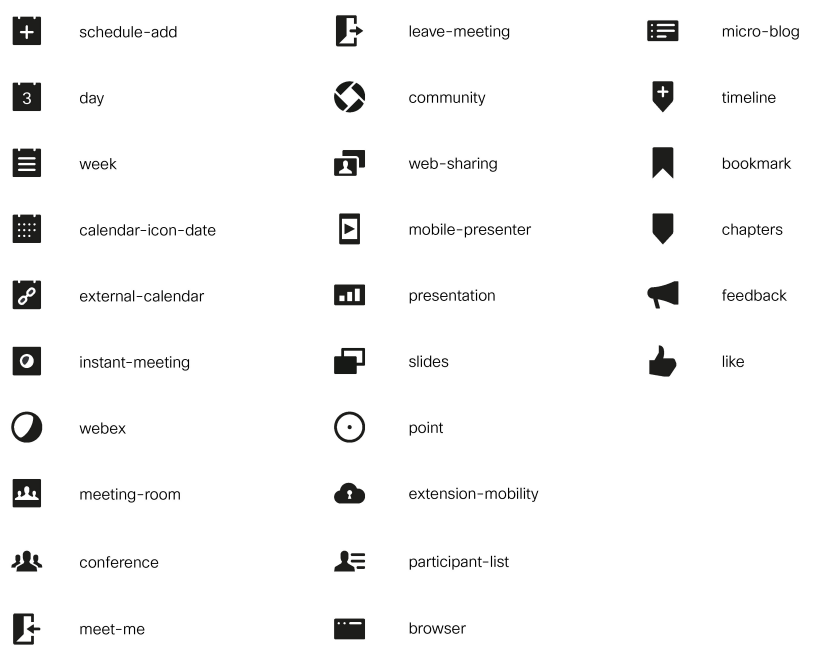

The following are the icons for Contacts.

510885

I

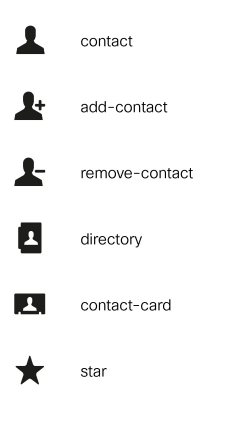

The following are the icons for Content.

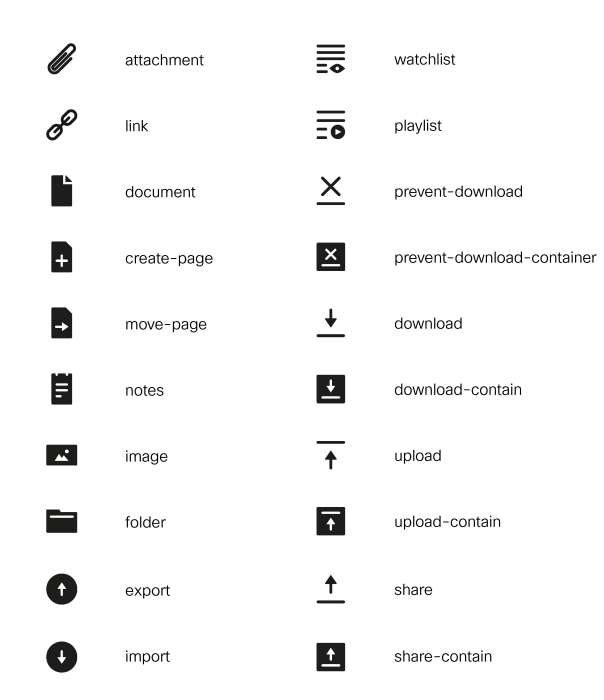

The following are the icons for Editor.

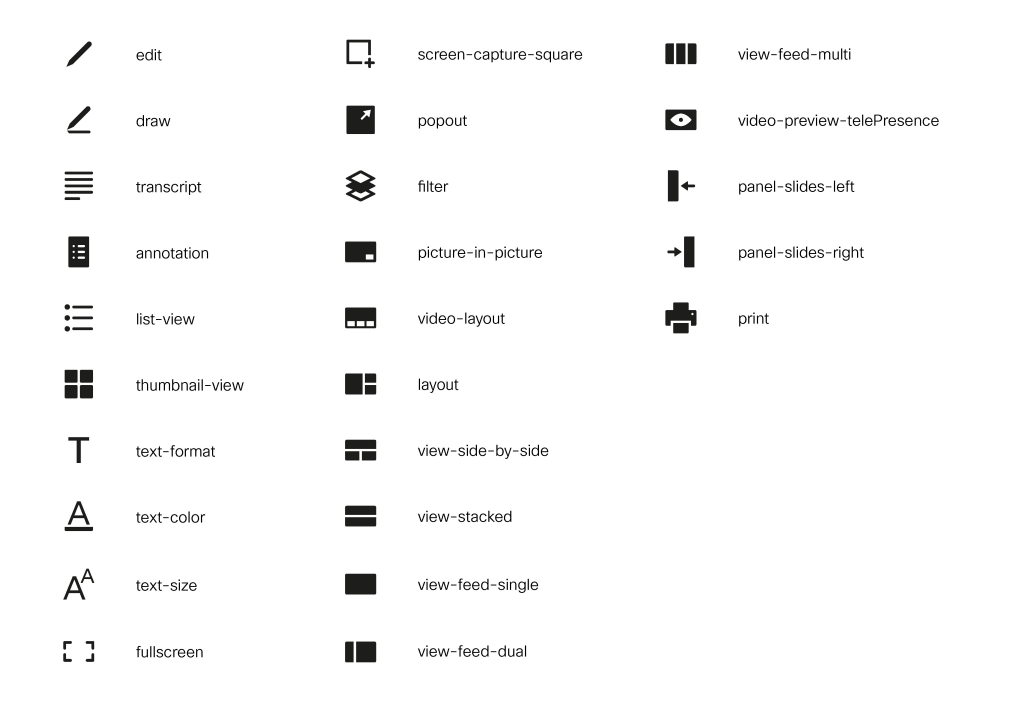

The following are the icons for Email.

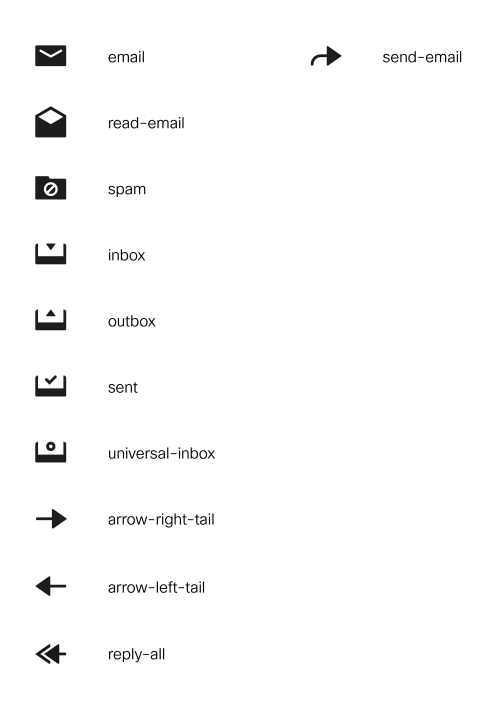

The following are the icons for Hardware.

510887

510889

I

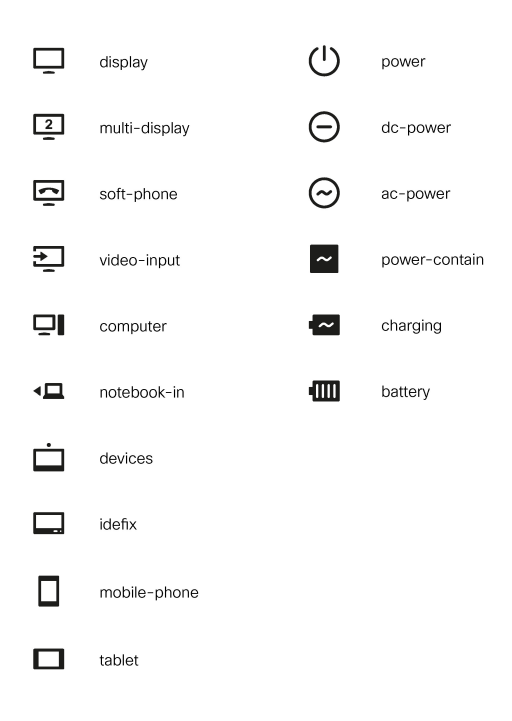

The following are the icons for Media.

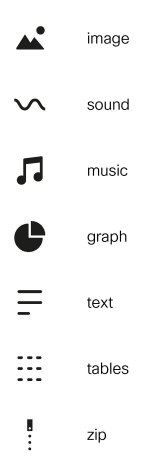

The following are the icons for Navigation.

**Cisco Finesse**

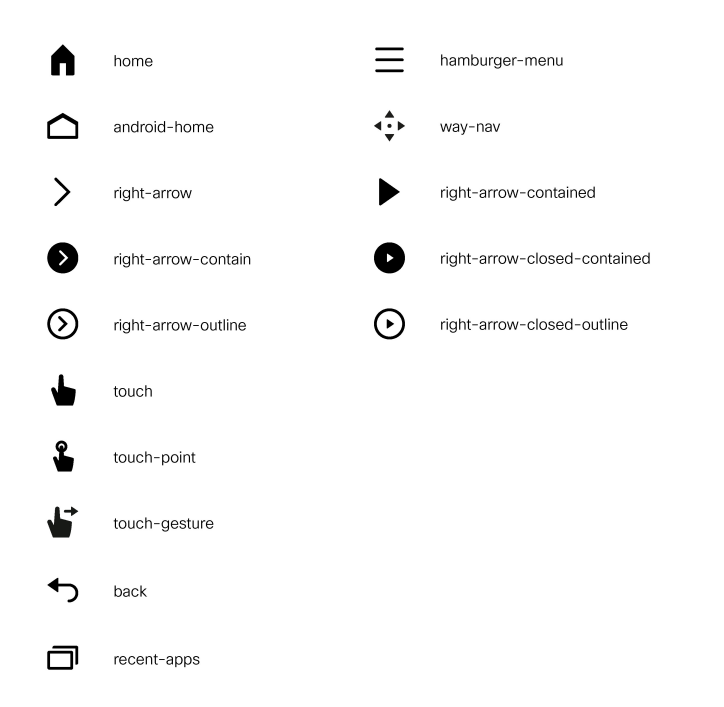

The following are the icons for Network.

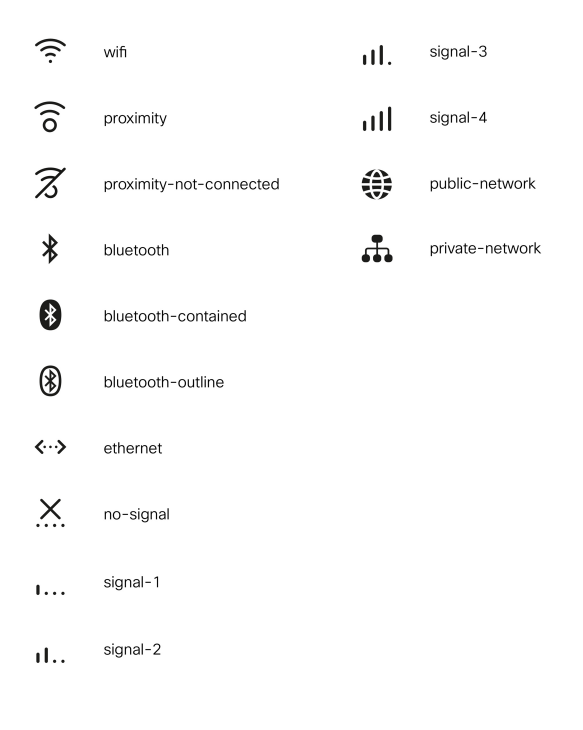

The following are the icons for Notifications and Alerts.

510893

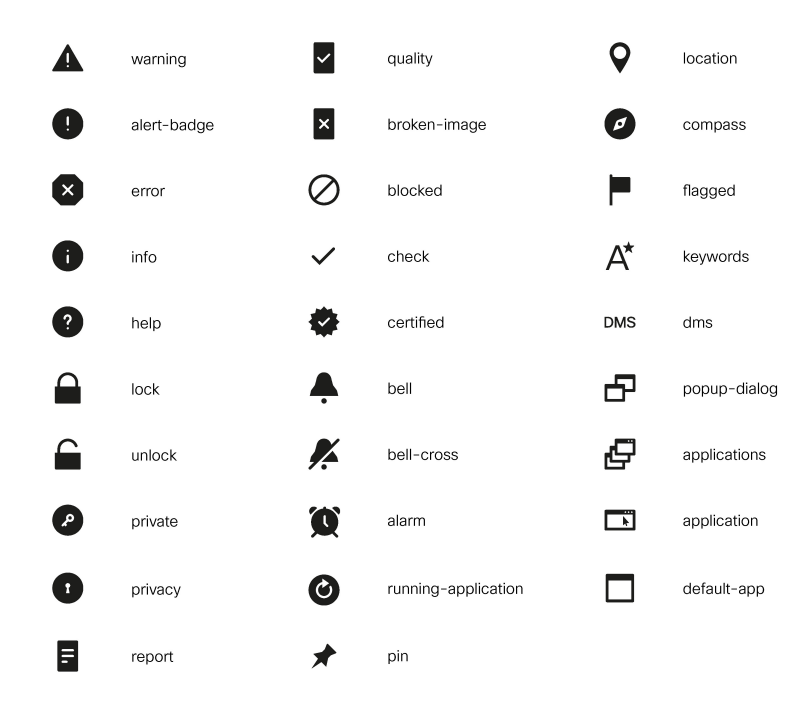

The following are the icons for Phone.

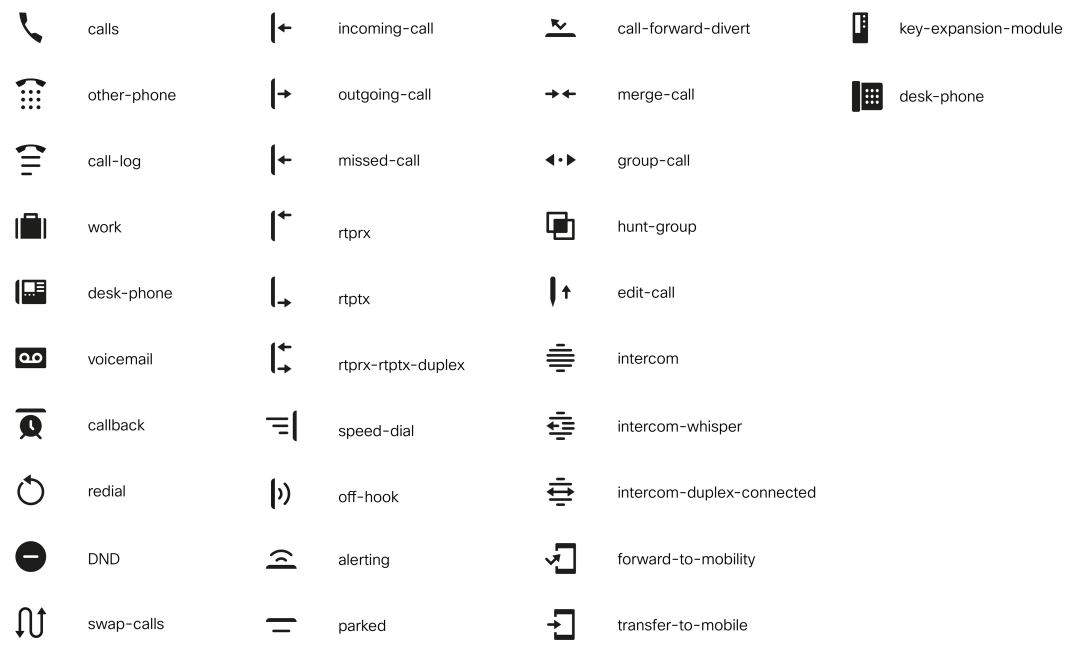

The following are the icons for Sources.

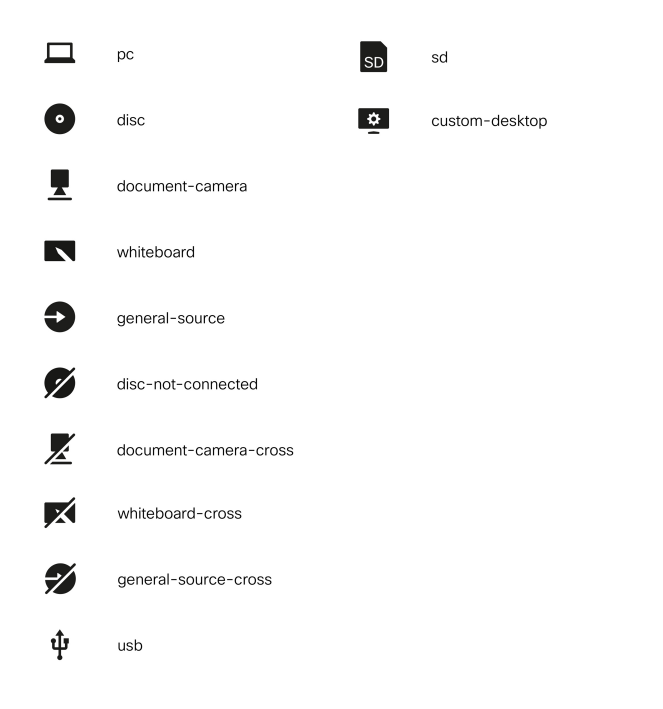

The following are the icons for Settings.

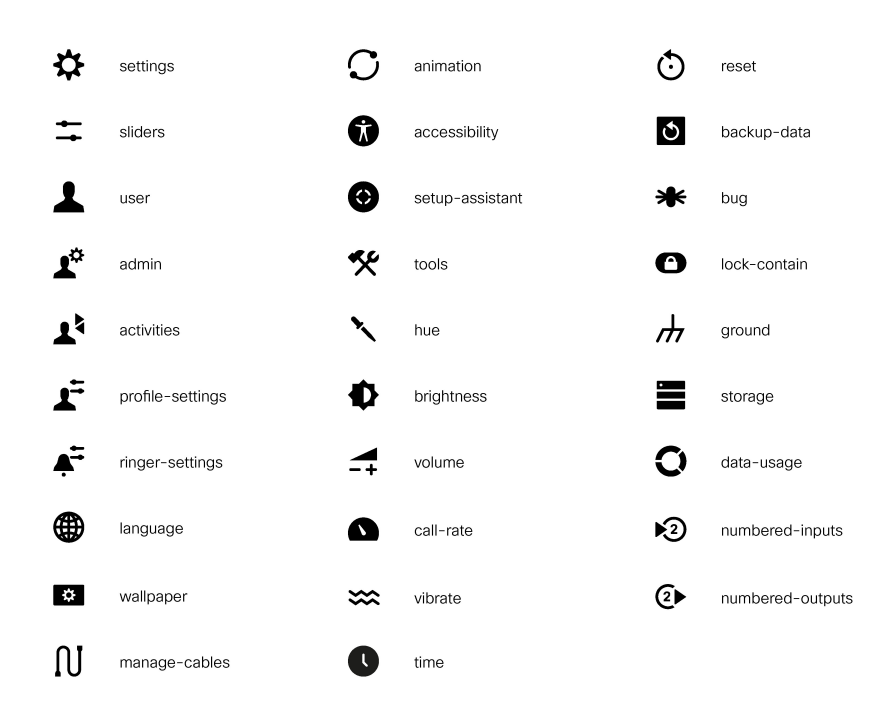

The following are the icons for Video Controls.

 $\mathbf I$ 

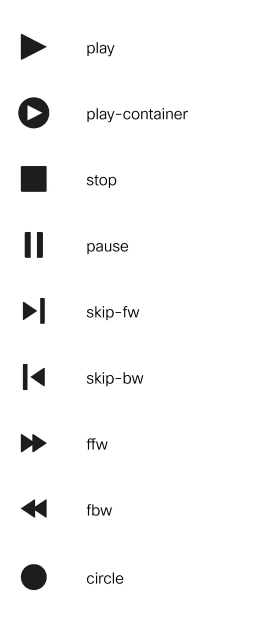

The following are the icons for Miscellaneous Icons.
$\blacksquare$ 

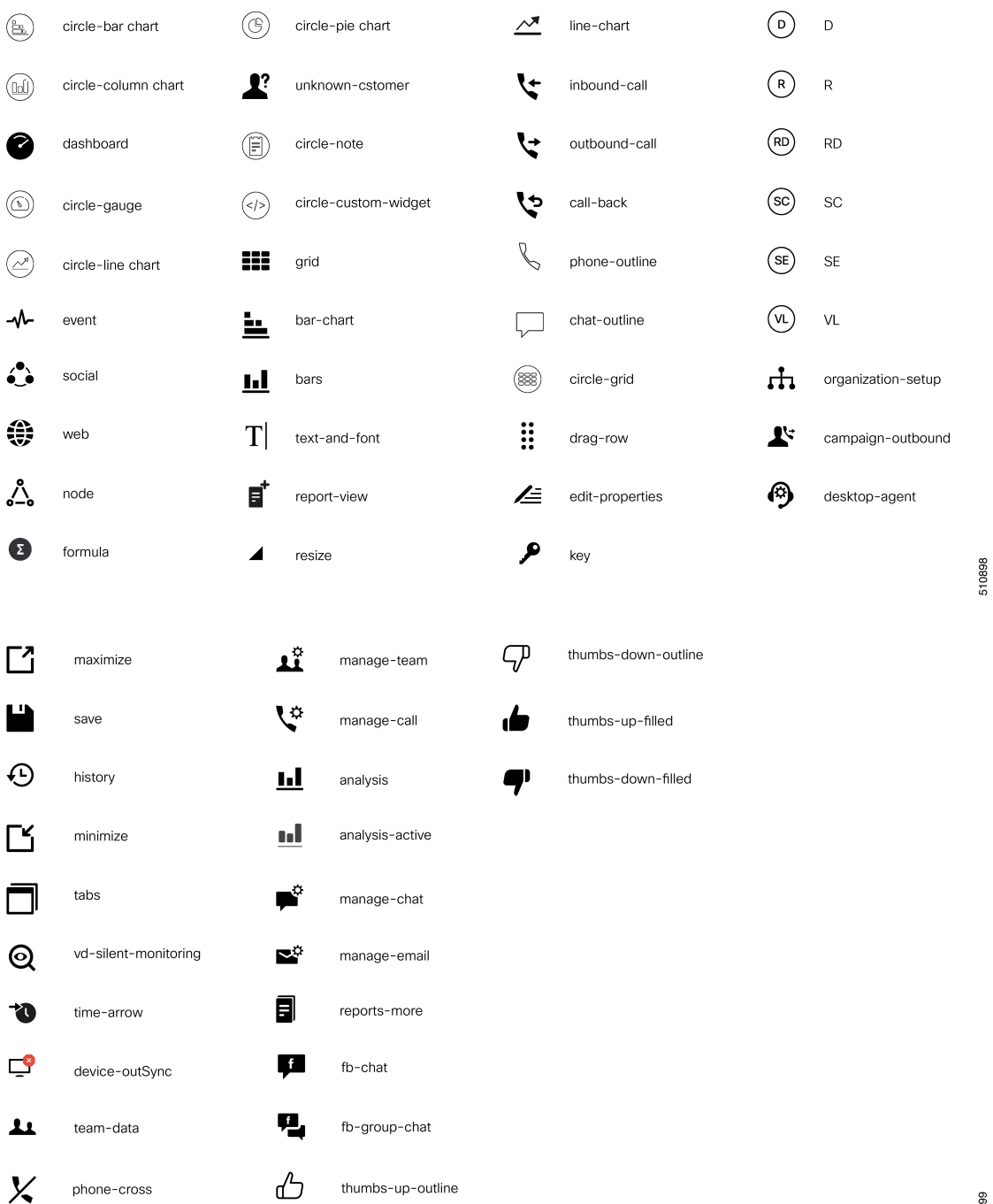

510899

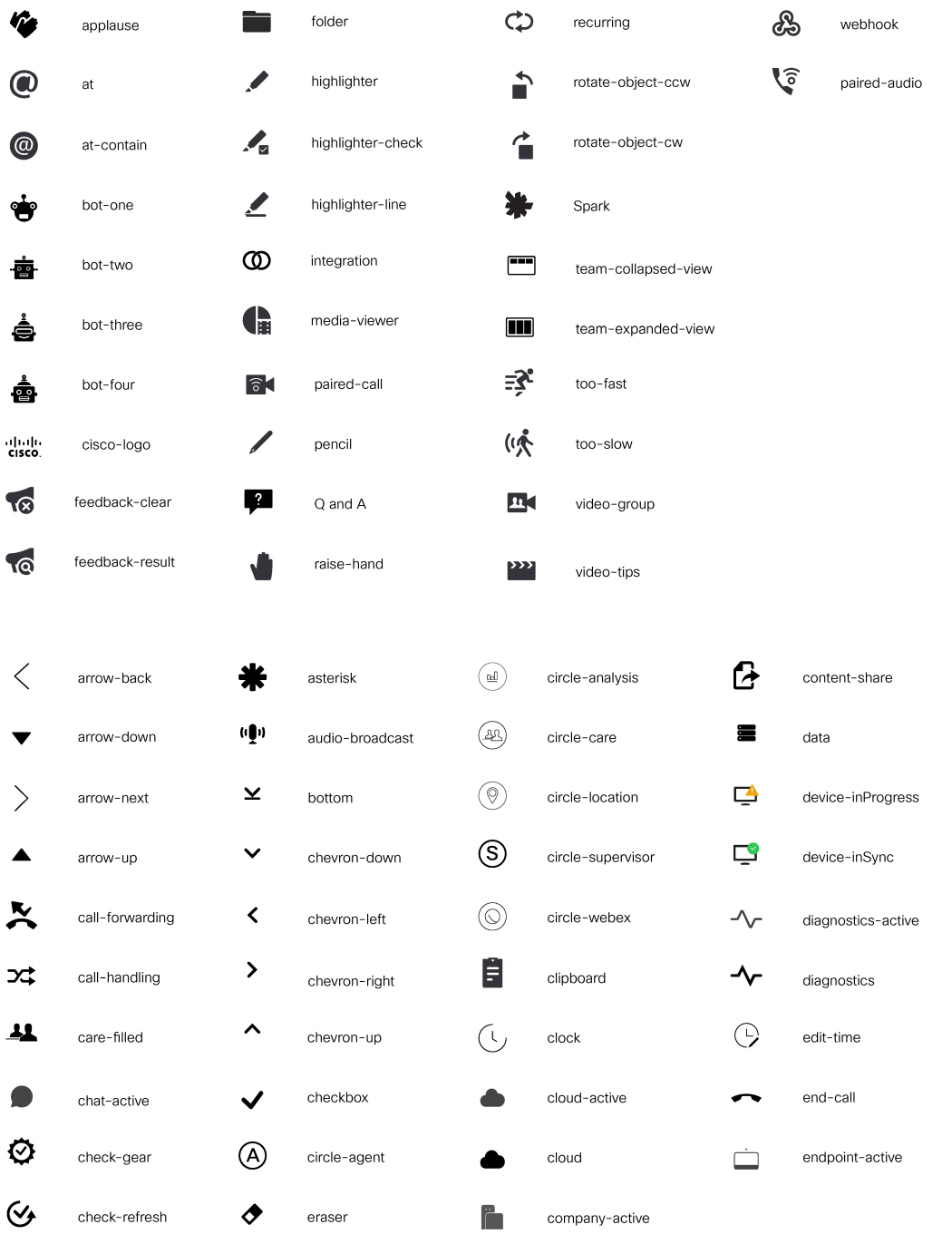

 $\mathbf{l}$ 

Ш

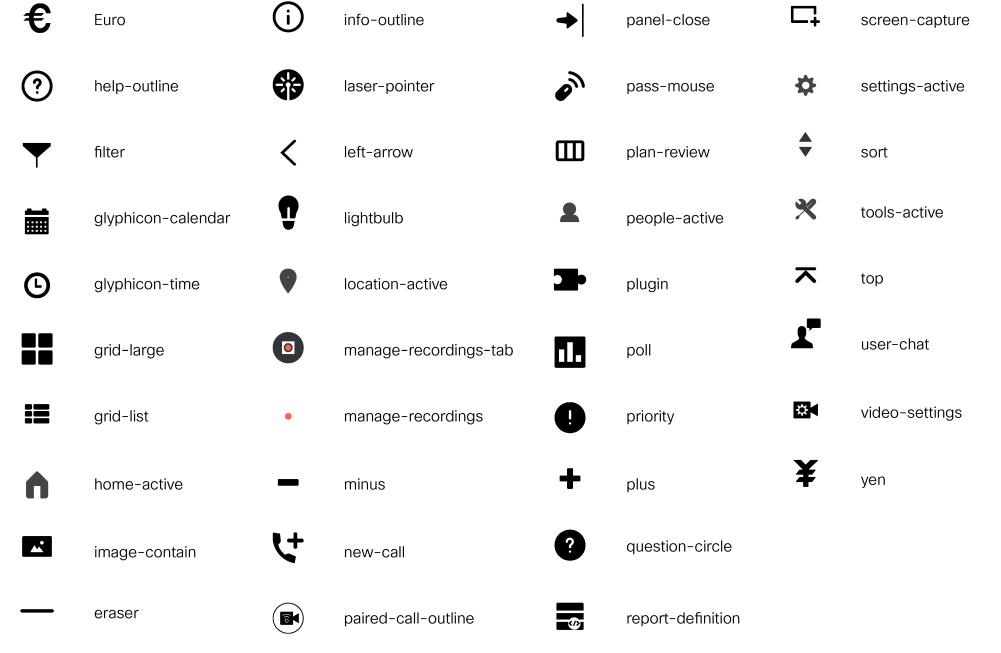

For more information on customizing the visual experience, see *Visual Design Kit* at [https://developer.cisco.com/](https://developer.cisco.com/docs/finesse/#!visual-design-guide) [docs/finesse/#!visual-design-guide.](https://developer.cisco.com/docs/finesse/#!visual-design-guide)

# **XML Schema Definition**

You must ensure that the XML uploaded conforms to the XML schema definition for Finesse. The XML schema definition for Finesse is as follows:

```
<?xml version="1.0" encoding="UTF-8"?>
<xs:schema xmlns:xs="http://www.w3.org/2001/XMLSchema"
xmlns="http://www.cisco.com/vtg/finesse" targetNamespace="http://www.cisco.com/vtg/finesse"
elementFormDefault="qualified">
   <!-- definition of version element -->
   <xs:element name="version">
      <xs:simpleType>
         <xs:restriction base="xs:double">
            <xs:pattern value="[0-9\.]+" />
         </xs:restriction>
      </xs:simpleType>
   </xs:element>
   <!-- The below elements are for common desktop header and configs -->
   <!-- Copied from:
https://github5.cisco.com/ccbu-shared/common-desktop/blob/master/java/layout-manager/src/main/resources/layoutSchema.xsd
 -->
   <!-- If the common-desktop XSD changes, this too needs to be updated -->
   <!-- Only difference is that, column has been renamed to headercolumn, since column is
 alredy there in finesse desktop layout -->
   <xs:complexType name="configs">
      <xs:sequence>
         <xs:element name="config" type="config" minOccurs="0" maxOccurs="unbounded" />
      </xs:sequence>
   </xs:complexType>
   <xs:complexType name="config">
      <xs:attribute name="key">
```
510902

```
<xs:simpleType>
            <xs:restriction base="xs:string">
               <xs:pattern value="[a-zA-Z]*" />
            </xs:restriction>
         </xs:simpleType>
      </xs:attribute>
      <xs:attribute name="value" type="xs:string" />
   </xs:complexType>
   <xs:complexType name="header">
      <xs:choice>
         <xs:sequence>
            <xs:element name="leftAlignedColumns" type="listOfColumns" minOccurs="1"
maxOccurs="1" />
            <xs:element name="rightAlignedColumns" type="listOfColumns" minOccurs="0"
maxOccurs="1" />
         </xs:sequence>
         <xs:sequence>
           <xs:element name="rightAlignedColumns" type="listOfColumns" minOccurs="1"
maxOccurs="1" />
         </xs:sequence>
      </xs:choice>
   </xs:complexType>
   <xs:complexType name="component">
      <xs:sequence>
         <xs:element name="url" type="xs:string" minOccurs="1" maxOccurs="1" />
         <xs:element name="stylesheet" type="xs:string" minOccurs="0" maxOccurs="1" />
      </xs:sequence>
      <xs:attribute name="id" use="required">
         <xs:simpleType>
            <xs:restriction base="xs:string">
               <xs:pattern value=".+" />
            </xs:restriction>
         </xs:simpleType>
      </xs:attribute>
      <xs:attribute name="order">
         <xs:simpleType>
            <xs:restriction base="xs:string">
               <xs:pattern value="[0-9]{0,10}" />
            </xs:restriction>
         </xs:simpleType>
      </xs:attribute>
   </xs:complexType>
   <xs:complexType name="listOfColumns">
      <xs:sequence>
         <xs:element name="headercolumn" type="headercolumn" minOccurs="1"
maxOccurs="unbounded" />
      </xs:sequence>
   </xs:complexType>
   <xs:complexType name="headercolumn">
      <xs:choice minOccurs="0" maxOccurs="1">
         <xs:element ref="gadget" />
         <xs:element name="component" type="component" />
      </xs:choice>
      <xs:attribute name="width">
         <xs:simpleType>
            <xs:restriction base="xs:string">
               <xs:pattern value="[0-9]+(px|%)" />
            </xs:restriction>
         </xs:simpleType>
      </xs:attribute>
   </xs:complexType>
   <!-- The above elements are for common desktop header and configs -->
   <!-- definition of role type -->
   <xs:simpleType name="role">
```

```
<xs:restriction base="xs:string">
        <xs:enumeration value="Agent" />
         <xs:enumeration value="Supervisor" />
         <xs:enumeration value="Admin" />
      </xs:restriction>
   </xs:simpleType>
   <!-- definition of simple elements -->
   <xs:element name="id">
      <xs:simpleType>
         <xs:restriction base="xs:string">
            <xs:pattern value="[a-zA-Z]([-_:\.a-zA-Z0-9])*" />
         </xs:restriction>
      </xs:simpleType>
   </xs:element>
   <xs:element name="label">
      <xs:simpleType>
         <xs:restriction base="xs:string">
            <xs:minLength value="1" />
            <xs:pattern value="[^\r\n]+" />
            <!-- This regex restricts the label string from carriage returns or newline
characters -->
         </xs:restriction>
      </xs:simpleType>
   </xs:element>
   <xs:element name="icon" type="xs:anyURI" />
   <xs:element name="gadget">
      <xs:complexType>
         <xs:simpleContent>
            <xs:extension base="restrictWhiteSpaces">
               <!-- <xs:attribute name="staticMessage" type="xs:string"/> -->
               <xs:attribute name="id">
                  <xs:simpleType>
                     <xs:restriction base="xs:string">
                        \langle xs:pattern value="[a-zA-Z]([- a-zA-Z0-9])*" />
                     </xs:restriction>
                  </xs:simpleType>
               </xs:attribute>
               <xs:attribute name="alternateHosts" type="xs:string" />
               <xs:attribute name="managedBy" type="xs:string" />
               <xs:attribute name="hidden" type="xs:boolean" />
            </xs:extension>
         </xs:simpleContent>
      </xs:complexType>
   </xs:element>
   <xs:element name="role" type="role" />
   <xs:element name="gadgets">
     <!-- Grouping of a set of gadgets -->
      <xs:complexType>
         <xs:sequence minOccurs="0" maxOccurs="unbounded">
            <!-- No limit to number of gadget URIs for now -->
            <xs:element ref="gadget" />
            <!-- URI of the gadget xml -->
         </xs:sequence>
      </xs:complexType>
   </xs:element>
   <xs:simpleType name="restrictWhiteSpaces">
      <xs:restriction base="xs:anyURI">
         <xs:minLength value="1" />
         <xs:pattern value="\S+" />
         <!-- This regex restricts anyURI from containing whitespace within -->
      </xs:restriction>
   </xs:simpleType>
   <xs:element name="column">
      <!-- Grouping of a set of gadgets within a column -->
```

```
<xs:complexType>
      <xs:sequence minOccurs="0" maxOccurs="unbounded">
         <!-- No limit to number of gadget URIs for now -->
         <xs:element ref="gadgets" />
         <!-- URI of the gadget xml -->
      </xs:sequence>
   </xs:complexType>
</xs:element>
<xs:element name="columns">
  <!-- Grouping of a set of columns -->
   <xs:complexType>
      <xs:sequence>
        <xs:element ref="column" minOccurs="0" maxOccurs="unbounded" />
      </xs:sequence>
   </xs:complexType>
</xs:element>
<xs:element name="page">
   <!-- Grouping of a set of persistent gadgets -->
   <xs:complexType>
      <xs:sequence minOccurs="0" maxOccurs="unbounded">
         <!-- No limit to number of gadget URIs for now -->
         <xs:element ref="gadget" />
        <!-- URI of the gadget xml -->
      </xs:sequence>
   </xs:complexType>
</xs:element>
<xs:element name="tab">
   <xs:complexType>
      <xs:sequence>
        <xs:element ref="id" />
         <!-- Id of the tab selector in the desktop -->
        <xs:element ref="icon" minOccurs="0" maxOccurs="1" />
         <xs:element ref="label" />
         <!-- Label of the tab selector -->
         <xs:choice>
            <xs:element ref="gadgets" minOccurs="0" maxOccurs="1" />
            <xs:element ref="columns" minOccurs="0" maxOccurs="1" />
         </xs:choice>
      </xs:sequence>
   </xs:complexType>
</xs:element>
<xs:element name="tabs">
   <!-- Grouping of tabs -->
   <xs:complexType>
      <xs:sequence maxOccurs="unbounded">
        <!-- No limit to number of tabs for now -->
         <xs:element ref="tab" />
      </xs:sequence>
   </xs:complexType>
</xs:element>
<xs:element name="layout">
   <xs:complexType>
      <xs:sequence>
         <xs:element ref="role" />
        <!-- Type of the role -->
         <xs:element ref="page" />
        <!-- List of page gadgets -->
         <xs:element ref="tabs" />
         <!-- Grouping of tabs for this particular role -->
      </xs:sequence>
   </xs:complexType>
</xs:element>
<xs:element name="finesseLayout">
```

```
<!-- Layout of the desktop -->
```
Ш

```
<xs:complexType>
         <xs:sequence>
            <xs:element ref="version" />
            <xs:element name="configs" type="configs" minOccurs="0" maxOccurs="1" />
            <xs:element name="header" type="header" minOccurs="1" maxOccurs="1" />
            <xs:sequence maxOccurs="3">
               <!-- only support 3 roles for now -->
               <xs:element ref="layout" />
            </xs:sequence>
        </xs:sequence>
      </xs:complexType>
   </xs:element>
</xs:schema>
```
# **Add Webchat and Email to Finesse**

The Cisco Finesse default layout XML contains commented XML code for Web Chat and Email gadgets available for the Finesse desktop. Each gadget or tab is surrounded by comment characters  $\langle \cdot \rangle$  -- and -->) and comments that describe what the tab or gadget is for and how to add it to the desktop.

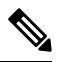

```
Note
```
The Chat and Email Control gadget is only supported at the page level. You must ensure that the Chat and Email Control gadget

(<gadget>https://localhost/uccx-nvcontrol/gadgets/NonVoiceControl.xml</gadget>) is placed within the <page></page> tag. Placing this gadget within a <tab></tab> tag is not supported.

The procedure that you follow depends on your deployment. The following table describes when to use each procedure.

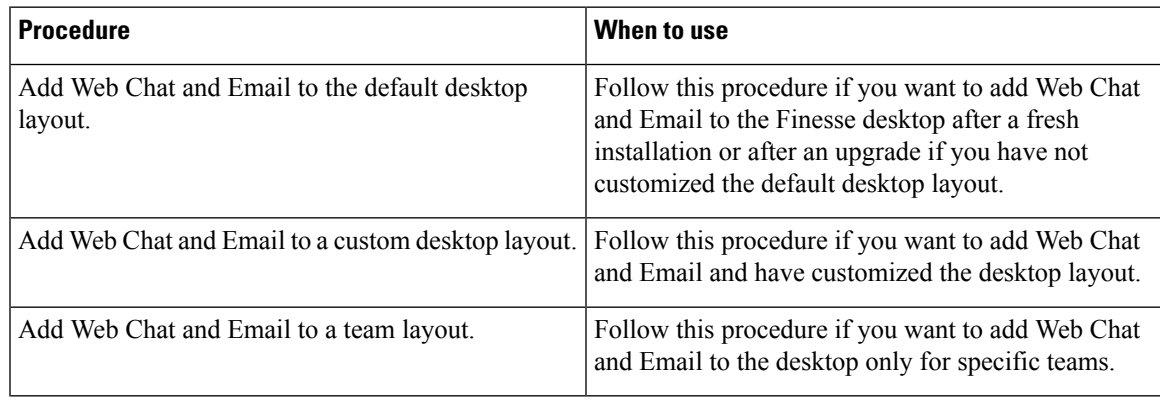

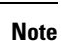

After you add the Web Chat and Email gadgets, sign in to the Finesse desktop and make sure they appear the way you want. Agents who are signed in to Finesse when you change the desktop layout must sign out and sign back in to see the change on their desktops.

### **Add Web Chat and Email to the Default Desktop Layout**

If you upgraded from a previous release but do not have a custom desktop layout, click **Restore Default Layout** on the Manage Desktop Layout gadget and then follow the steps in this procedure. **Note**

#### **Procedure**

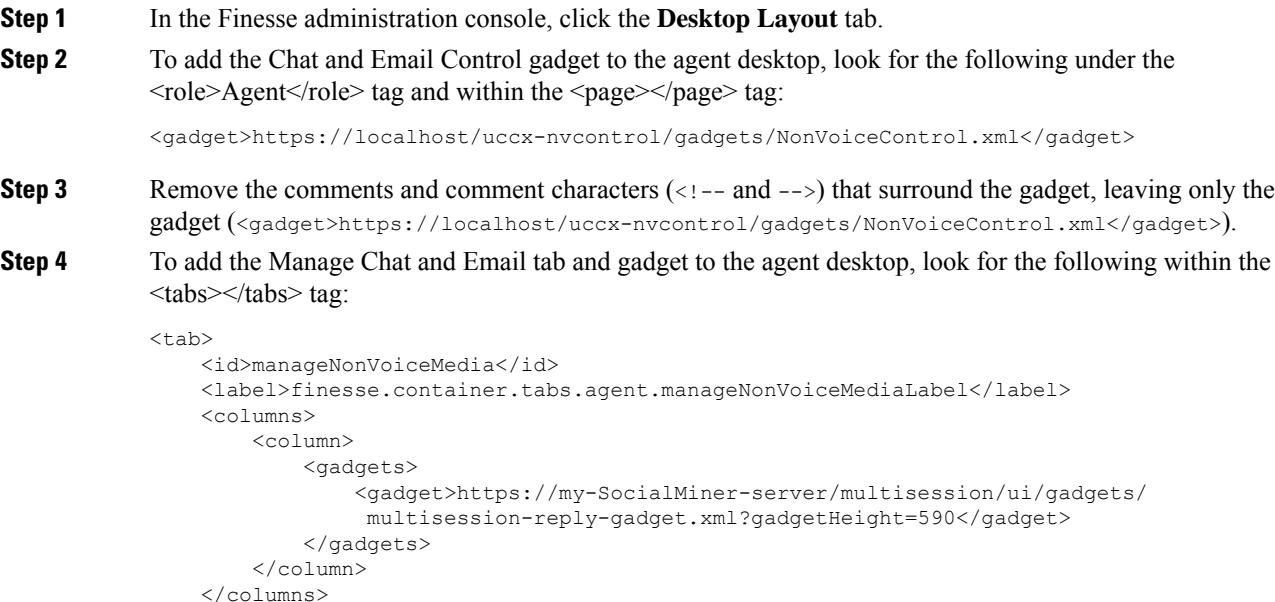

```
\langle/tab>
```
- **Step 5** Remove the comments and comment characters  $(\langle -1, -2 \rangle)$  that surround the tab.
- **Step 6** Replace my-SocialMiner-server in the gadget URL with the fully-qualified domain name (FQDN) of your SocialMiner server.
- **Step 7** Optionally, change the height of the Manage Chat and Email gadget.

#### **Example:**

The height specified in the gadget URL is 590 pixels. If you want to change the height, change the gadgetHeight parameter in the URL to the desired value. For example if you want the gadget height to be 600 pixels, change the code as follows:

```
<gadget>https://my-SocialMiner-server/multisession/ui/gadgets/
        multisession-reply-gadget.jsp?gadgetHeight=600</gadget>
```
The default and minimum height of the Manage Chat and Email gadget is 590 pixels. If you do not specify a value for the gadgetHeight parameter or if you specify a value that is less than 590, the gadget defaults to 590 pixels.

An agent can be configured to handle up to five chat contacts and five email contacts at a time. If the agent has the maximum number of contacts on the desktop, not all contacts are visible. If your agents are configured to handle the maximum number of contacts, you must increase the height of this gadget to a minimum of 570 pixels to ensure there is enough space for all of the contacts to appear. **Note**

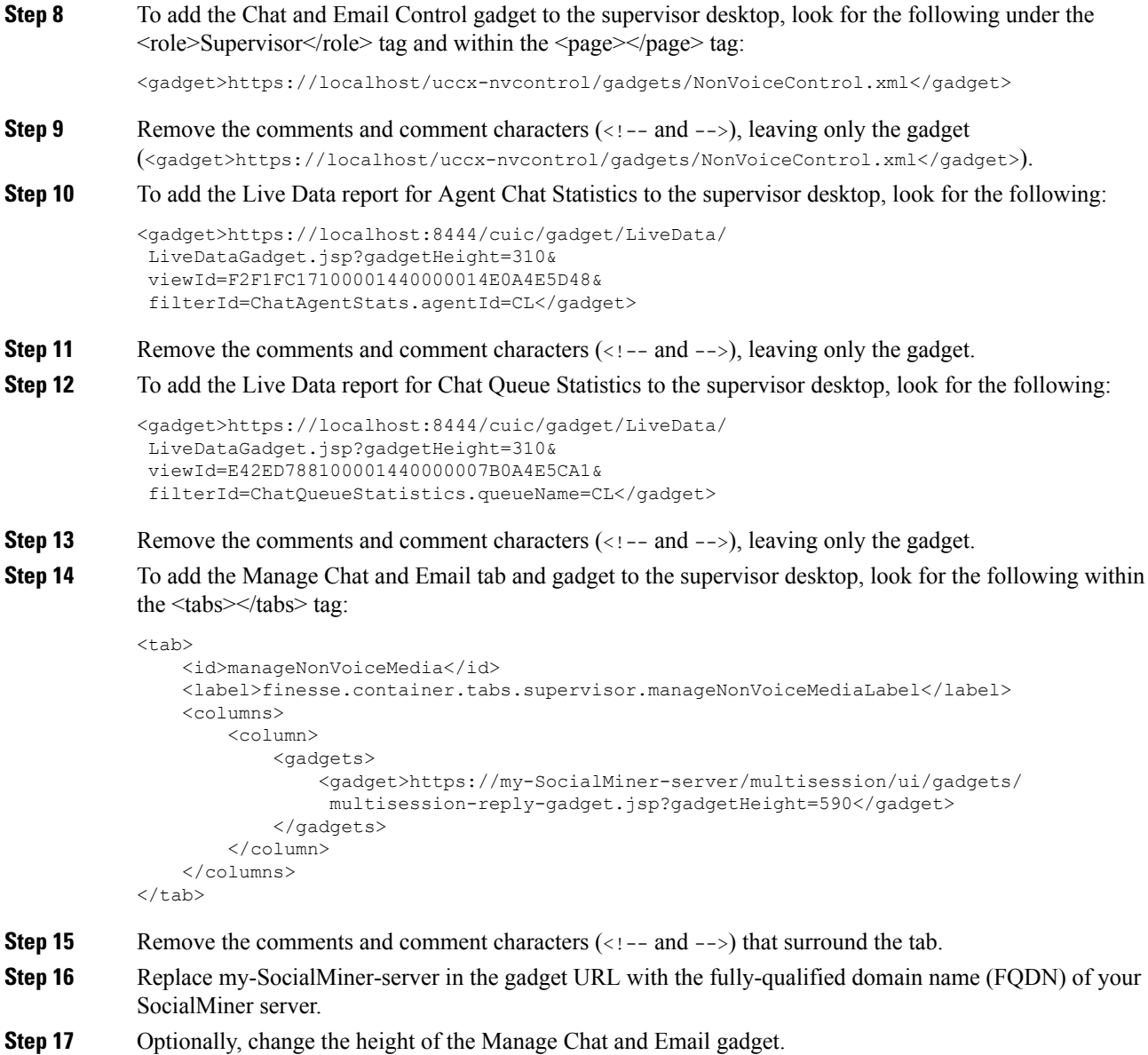

```
Step 18 Click Save.
```
I

# **Add Webchat and Email to a Custom Desktop Layout**

# **Procedure**

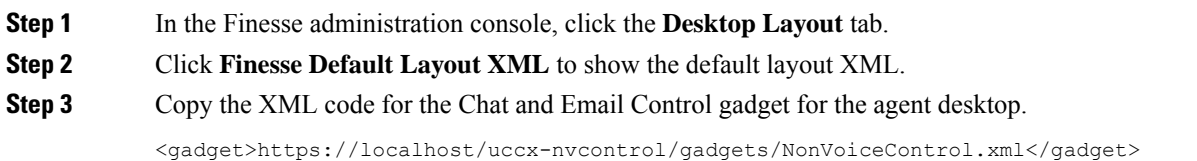

**Step 4** To add the gadget to the agent desktop, paste the code within the  $\langle \text{page} \rangle \langle \text{page} \rangle$  tags under the Call Control gadget as follows:

```
<role>Agent</role>
<page><gadget>/desktop/gadgets/CallControl.jsp</gadget>
   <gadget>https://localhost/uccx-nvcontrol/gadgets/NonVoiceControl.xml</gadget>
\langle/page>
```
**Step 5** To add the gadget to the supervisor desktop, paste the code within the  $\langle \text{page}\rangle \langle \text{page}\rangle$  tags under the Call Control gadget as follows:

```
<role>Supervisor</role>
<page>
   <gadget>/desktop/gadgets/CallControl.xml</gadget>
   <gadget>https://localhost/uccx-nvcontrol/gadgets/NonVoiceControl.xml</gadget>
</page>
```
**Step 6** Copy the code for the agent Manage Chat and Email tab and gadget from the default layout XML.

```
<tab>
    <id>manageNonVoiceMedia</id>
    <label>finesse.container.tabs.agent.manageNonVoiceMediaLabel</label>
    <columns>
        <column>
            <gadgets>
                <gadget>https://my-SocialMiner-server/multisession/ui/gadgets/
                 multisession-reply-gadget.jsp?gadgetHeight=430</gadget>
            </gadgets>
        </column>
    </columns>
\langle/tab>
```
**Step 7** Paste the code within the <tabs></tabs> tag for the agent role after the Manage Call tab:

```
\langletab>
    <id>manageCall</id>
    <label>finesse.container.tabs.agent.manageCallLabel</label>
\langle/tab>
<tab>
    <id>manageNonVoiceMedia</id>
    <label>finesse.container.tabs.agent.manageNonVoiceMediaLabel</label>
    <columns>
        <column>
             <gadgets>
                 <gadget>https://my-SocialMiner-server/multisession/ui/gadgets/
                 multisession-reply-gadget.xml?gadgetHeight=430</gadget>
             </gadgets>
        </column>
    </columns>
\langle/tab>
```
**Step 8** Replace my-social-miner-server with the FQDN of your SocialMiner server.

**Step 9** Optionally, change the height of the Manage Chat and Email gadget.

#### **Example:**

The height specified in the gadget URL is 430 pixels. If you want to change the height, change the gadgetHeight parameter in the URL to the desired value. For example if you want the gadget height to be 600 pixels, change the code as follows:

```
<gadget>https://my-SocialMiner-server/multisession/ui/gadgets/
        multisession-reply-gadget.jsp?gadgetHeight=600</gadget>
```
The default and minimum height of the Manage Chat and Email gadget is 430 pixels. If you do not specify a value for the gadgetHeight parameter or if you specify a value that is less than 430, the gadget defaults to 430 pixels.

- An agent can be configured to handle up to five chat contacts and five email contacts at a time. If the agent has the maximum number of contacts on the desktop, not all contacts are visible. If your agents are configured to handle the maximum number of contacts, you must increase the height of this gadget to a minimum of 570 pixels to ensure there is enough space for all of the contacts to appear. **Note**
- **Step 10** Copy the code for the Live Data gadgets for Agent Chat Statistics and Chat Queue Statistics from the default layout XML.

```
<gadget>https://localhost:8444/cuic/gadget/LiveData/
LiveDataGadget.jsp?gadgetHeight=310&
viewId=F2F1FC17100001440000014E0A4E5D48&
filterId=ChatAgentStats.agentId=CL</gadget>
<gadget>https://localhost:8444/cuic/gadget/LiveData/
LiveDataGadget.jsp?gadgetHeight=310&
viewId=E42ED788100001440000007B0A4E5CA1&
filterId=ChatQueueStatistics.queueName=CL</gadget>
```
- **Step 11** Paste the code for these gadgets within the <gadgets></gadgets> tags for the tabs on which you want them to appear.
- **Step 12** Copy the code for the supervisor Manage Chat and Email tab and gadget from the default layout XML.

```
<sub>th</sub></sub>
```

```
<id>manageNonVoiceMedia</id>
<label>finesse.container.tabs.supervisor.manageNonVoiceMediaLabel</label>
<columns>
    <column>
        <gadgets>
            <gadget>https://my-SocialMiner-server/multisession/ui/gadgets/
             multisession-reply-gadget.jsp?gadgetHeight=430</gadget>
        </gadgets>
    </column>
</columns>
```

```
\langle/tab>
```
**Step 13** Paste the code within the <tabs></tabs> tag for the supervisor role after the Manage Call tab:

```
<sub>th</sub></sub>
    <id>manageCall</id>
    <label>finesse.container.tabs.supervisor.manageCallLabel</label>
\langle/tab>
<tab>
    <id>manageNonVoiceMedia</id>
    <label>finesse.container.tabs.supervisor.manageNonVoiceMediaLabel</label>
    <columns>
        <column>
             <gadgets>
                 <gadget>https://my-SocialMiner-server/multisession/ui/gadgets/
                  multisession-reply-gadget.jsp?gadgetHeight=430</gadget>
             </gadgets>
        </column>
    </columns>
\langle/tab>
```
**Step 14** Replace my-social-miner-server with the FQDN of your SocialMiner server.

**Step 15** Optionally, change the height of the gadget.

**Step 16** Click **Save**.

#### **Add Web Chat and Email to a Team Layout**

### **Procedure**

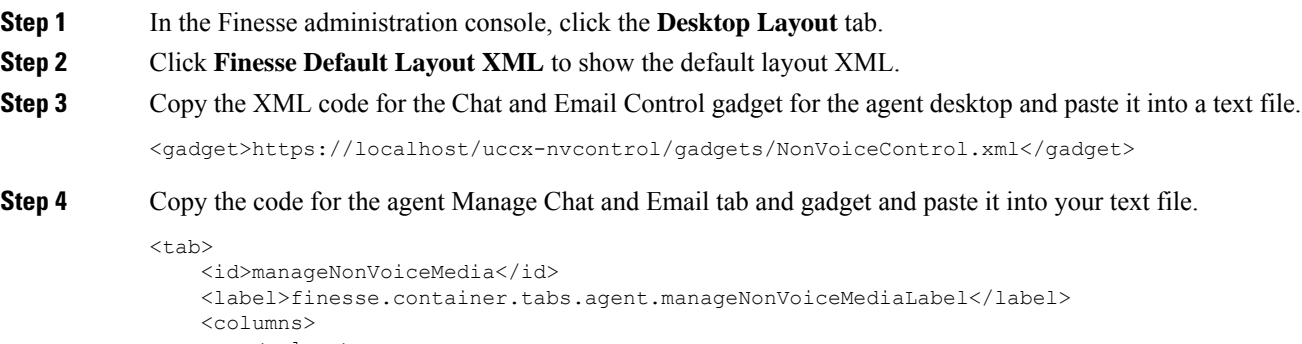

```
<column>
       <gadgets>
            <gadget>https://my-SocialMiner-server/multisession/ui/gadgets/
             multisession-reply-gadget.jsp?gadgetHeight=430</gadget>
        </gadgets>
    </column>
</columns>
```

```
\langle/tab>
```
**Step 5** Copy the code for the Live Data gadgets for Agent Chat Statistics and Chat Queue Statistics and paste it into your text file.

```
<gadget>https://localhost:8444/cuic/gadget/LiveData/
LiveDataGadget.jsp?gadgetHeight=310&
viewId=F2F1FC17100001440000014E0A4E5D48&
filterId=ChatAgentStats.agentId=CL</gadget>
<gadget>https://localhost:8444/cuic/gadget/LiveData/
LiveDataGadget.jsp?gadgetHeight=310&
viewId=E42ED788100001440000007B0A4E5CA1&
```
filterId=ChatQueueStatistics.queueName=CL</gadget>

**Step 6** Copy the code for the supervisor Manage Chat and Email tab and gadget and paste it into your text file.

<tab>

```
<id>manageNonVoiceMedia</id>
    <label>finesse.container.tabs.supervisor.manageNonVoiceMediaLabel</label>
    <columns>
        <column>
            <gadgets>
                <gadget>https://my-SocialMiner-server/multisession/ui/gadgets/
                 multisession-reply-gadget.jsp?gadgetHeight=430</gadget>
            </gadgets>
        </column>
    </columns>
\langle/tab>
```
**Step 7** Click the **Team Resources** tab.

**Step 8** Select the team from the list of teams for which you want to add Web Chat and Email.

**Step 9** Check the **Override System Default** check box.

**Step 10** In the Resources for  $\leq$  team name area, click the **Desktop Layout** tab.

**Step 11** To add the Chat and Email Control gadget to the agent desktop, copy the code for the gadget from your text file and paste it within the <page></page> tags under the Call Control gadget as follows:

```
<role>Agent</role>
<page>
   <gadget>/desktop/gadgets/CallControl.jsp</gadget>
   <gadget>https://localhost/uccx-nvcontrol/gadgets/NonVoiceControl.xml</gadget>
</page>
```
**Step 12** To add the gadget to the supervisor desktop, paste the code within the  $\langle \text{page}\rangle \langle \text{page}\rangle$  tags under the Call Control gadget as follows:

**Step 13** To add the Manage Chat and Email tab and gadget to the agent desktop, copy the code from your text file and paste it within the <tabs></tabs> tag for the agent role after the Manage Call tab:

```
<tab>
    <id>manageCall</id>
    <label>finesse.container.tabs.agent.manageCallLabel</label>
\langle/tab>
<tab>
    <id>manageNonVoiceMedia</id>
    <label>finesse.container.tabs.agent.manageNonVoiceMediaLabel</label>
    <columns>
        <column>
            <gadgets>
                <gadget>https://my-SocialMiner-server/multisession/ui/gadgets/
                 multisession-reply-gadget.jsp?gadgetHeight=430</gadget>
            </gadgets>
        </column>
    </columns>
\langletab>
```
**Step 14** Replace my-social-miner-server with the FQDN of your SocialMiner server.

**Step 15** Optionally, change the height of the Manage Chat and Email gadget.

#### **Example:**

The height specified in the gadget URL is 430 pixels. If you want to change the height, change the gadgetHeight parameter in the URL to the desired value.For example if you want the gadget height to be 600 pixels, change the code as follows:

<gadget>https://my-SocialMiner-server/multisession/ui/gadgets/ multisession-reply-gadget.jsp?gadgetHeight=600</gadget>

The default and minimum height of the Manage Chat and Email gadget is 430 pixels. If you do not specify a value for the gadgetHeight parameter or if you specify a value that is less than 430, the gadget defaults to 430 pixels.

An agent can be configured to handle up to five chat contacts and five email contacts at a time. If the agent has the maximum number of contacts on the desktop, not all contacts are visible. If your agents are configured to handle the maximum number of contacts, you must increase the height of this gadget to a minimum of 570 pixels to ensure there is enough space for all of the contacts to appear. **Note**

**Step 16** To add the Live Data gadgets for Web Chat and Email to the supervisor desktop:

- a) Copy the code for the Agent Chat Statistics Live Data gadget from your text file and paste it within the <gadgets></gadgets> tags for the tab on which you want it to appear.
- b) Copy the code for the Chat Queue Statistics Live Data gadget from your text file and paste it within the <gadgets></gadgets> tags for the tab on which you want it to appear.

**Step 17** To add the Manage Chat and Email tab gadget to the supervisor desktop, copy the code from your text file and paste it within the  $\langle \text{tabs} \rangle \langle \text{tabs} \rangle$  tag for the supervisor role after the Manage Call tab:

```
<tab>
                <id>manageCall</id>
                <label>finesse.container.tabs.supervisor.manageCallLabel</label>
            \langle/tab>
            \langletab>
                <id>manageNonVoiceMedia</id>
                <label>finesse.container.tabs.supervisor.manageNonVoiceMediaLabel</label>
                <columns>
                    <column>
                         <gadgets>
                             <gadget>https://my-SocialMiner-server/multisession/ui/gadgets/
                              multisession-reply-gadget.jsp?gadgetHeight=430</gadget>
                         </gadgets>
                    </column>
                </columns>
            \langle/tab>
Step 18 Replace my-social-miner-server with the FQDN of your SocialMiner server.
Step 19 Optionally, change the height of the gadget.
Step 20 Click Save.
```
# **Enable Advanced Supervisor Capabilities in Finesse**

The Cisco Finesse default layout XML contains commented XML code of Advanced Supervisor Capabilities gadget for the Finesse desktop. Each gadget or tab is surrounded by comment characters (<!-- and -->) and comments that describe what the tab or gadget is for and how to add it to the desktop.

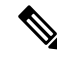

**Note** The Advanced Supervisor Capability is designed for only supervisors.

The procedure that you must follow to enable the gadget depends on your deployment. The following table describes when to use each procedure.

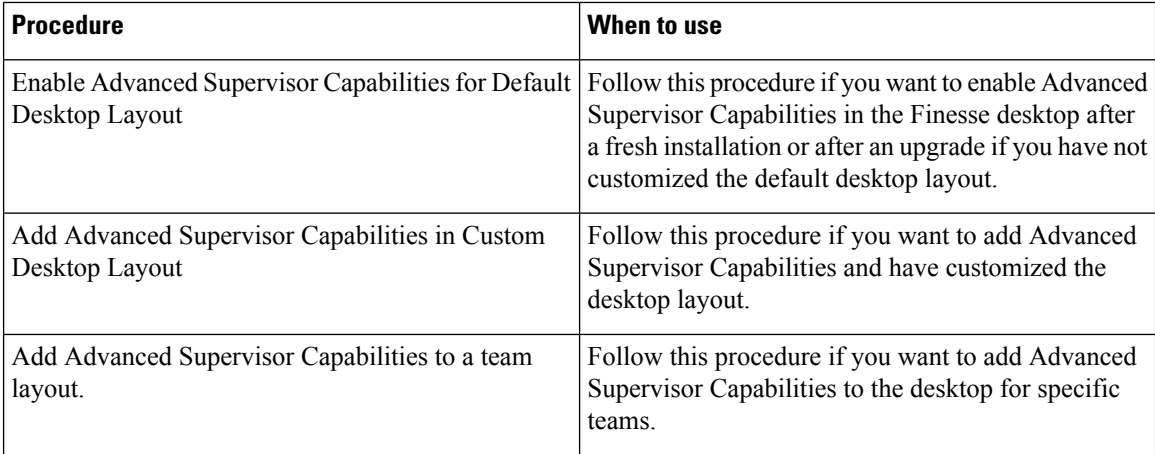

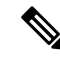

After you enable the Advanced Supervisor Capabilities gadget, sign in to the Finesse desktop as a supervisor and ensure that they appear the way you want. When you change the desktop layout, supervisors who are signed in to Finesse must sign out and sign in again to see the change on their desktops. **Note**

### **Enable Advanced Supervisor Capabilities in Default Desktop Layout**

If you upgraded from a previous release but do not have a custom desktop layout, click **Restore Default Layout** on the **Manage Desktop Layout** gadget and then follow the steps in this procedure.

Perform this task only once at the beginning of Default Desktop Layout modification. If you do it later, the previous changes will be lost. **Note**

#### **Procedure**

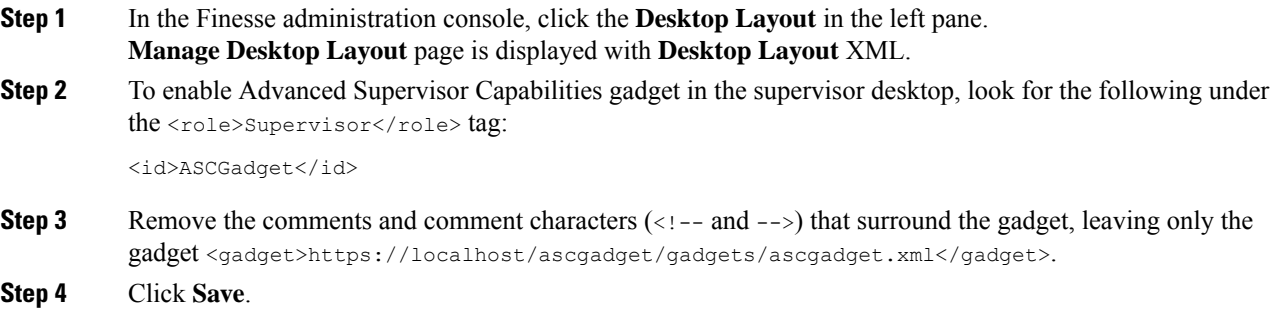

### **Add Advanced Supervisor Capabilities in Custom Desktop Layout**

### **Procedure**

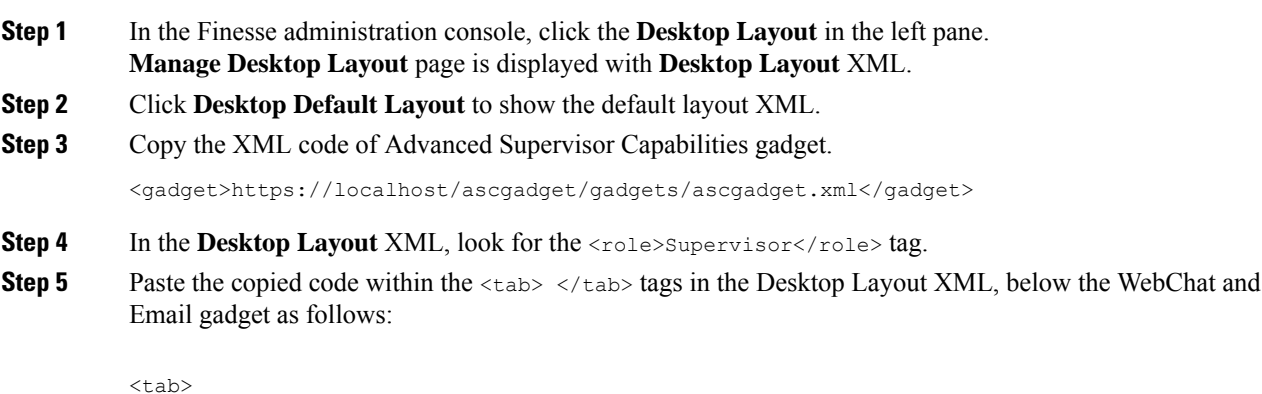

<id>ASCGadget</id>

```
<icon>admin</icon>
    <label>finesse.container.tabs.supervisor.advancedcapabilities</label>
    <columns>
        <column>
            <gadgets>
                <gadget>https://localhost/ascgadget/gadgets/ascgadget.xml</gadget>
            </gadgets>
        </column>
    </columns>
\langle/tab>
```
**Note** Ensure that the gadget is available only for supervisors.

**Step 6** Click **Save**.

# **Add Advanced Supervisor Capabilities in Team Layout**

#### **Procedure**

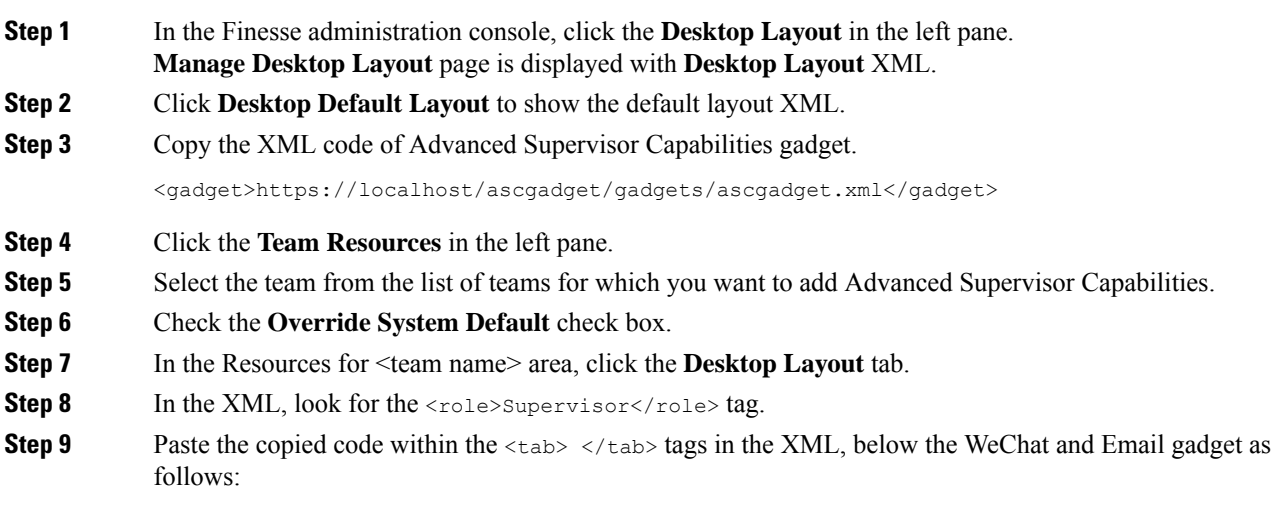

```
<tab>
    <id>ASCGadget</id>
    <icon>admin</icon>
    <label>finesse.container.tabs.supervisor.advancedcapabilities</label>
    <columns>
        <column>
            <gadgets>
                <gadget>https://localhost/ascgadget/gadgets/ascgadget.xml</gadget>
            </gadgets>
        </column>
    </columns>
\langle/tab>
```
**Note** Ensure that the gadget is available only for supervisors.

### **Step 10** Click **Save**.

# **Add Team Message in Custom Desktop Layout**

# **Procedure**

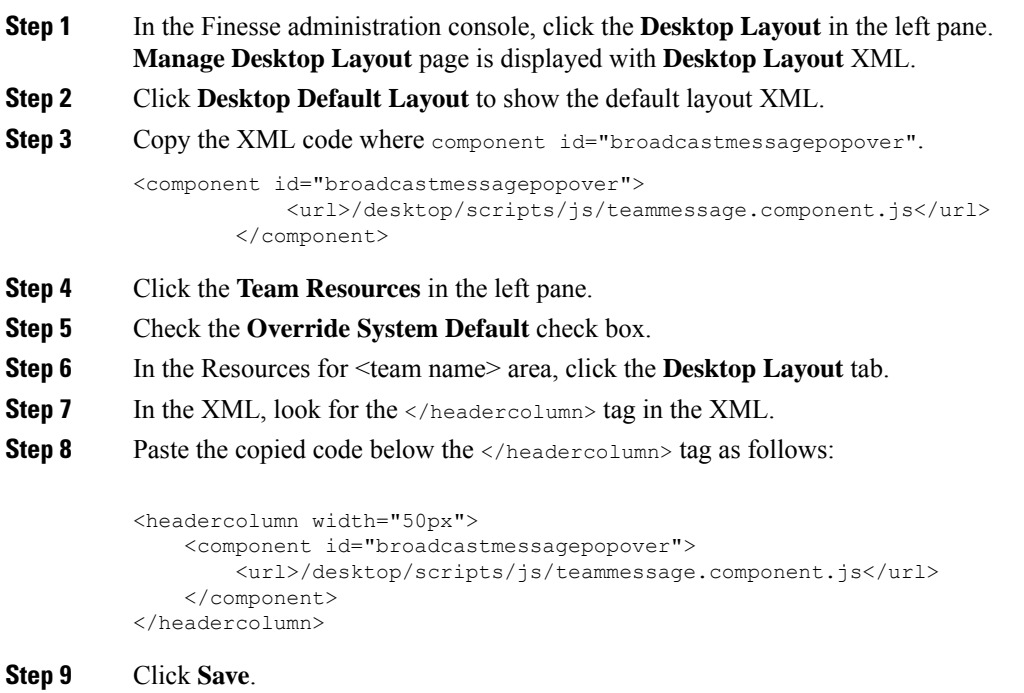

# **Add Desktop Chat in Custom Desktop Layout**

# **Procedure**

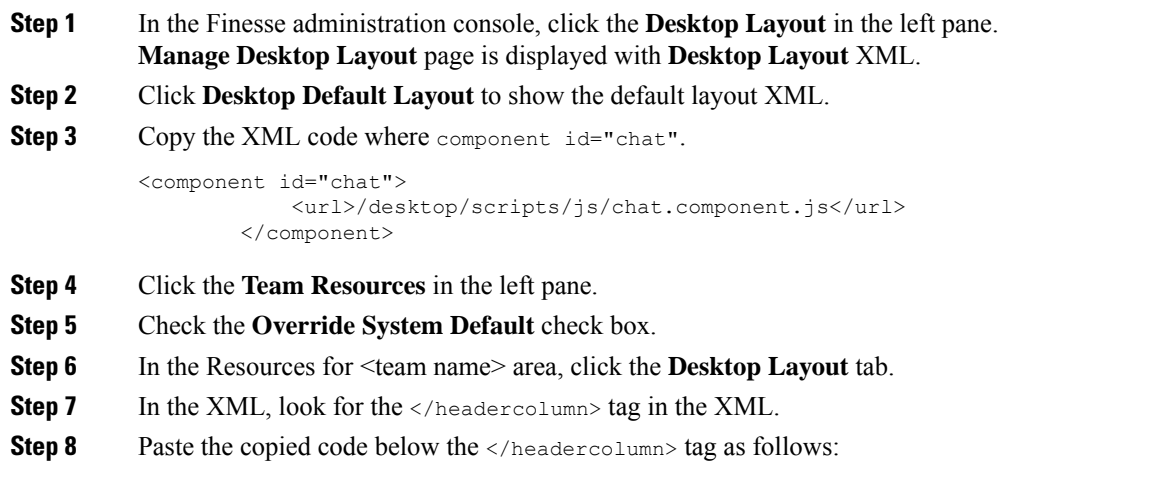

<headercolumn width="50px">

```
<component id="chat">
        <url>/desktop/scripts/js/chat.component.js</url>
    </component>
</headercolumn>
```
**Step 9** Click **Save**.

# <span id="page-53-0"></span>**Live Data Gadgets**

Cisco Finesse for Unified CCX supports Live Data gadgets. Live Data gadgets display information about the current state of the contact center. The gadgets receive data from the real-time data source at frequent intervals and display reports in grid format only.

Cisco Unified Intelligence Center provides Live Data real-time reports that you can add to the Cisco Finesse agent and supervisor desktop.

This feature provides the following access:

- Agents can access the Live Data agent reports.
- Supervisors can access the Live Data supervisor reports.

#### **Gadgets URLs for Reports**

The following table displays gadgets URLs for reports.

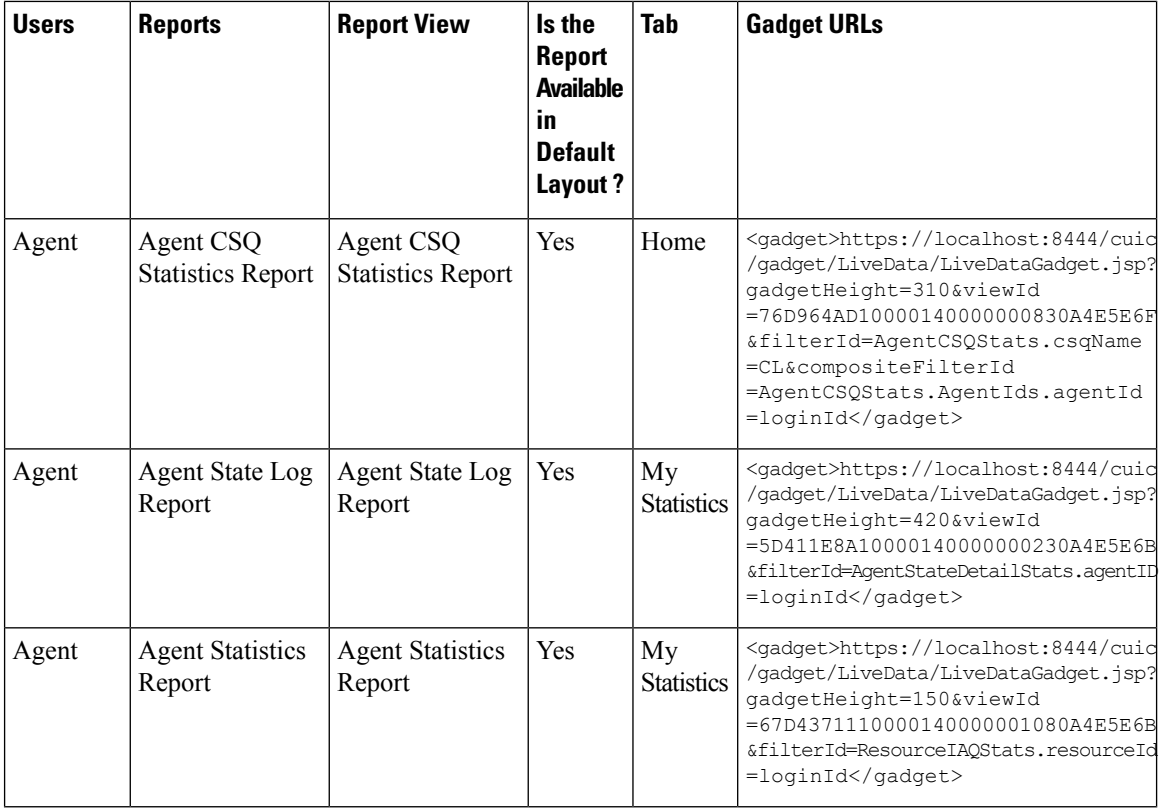

 $\mathbf{l}$ 

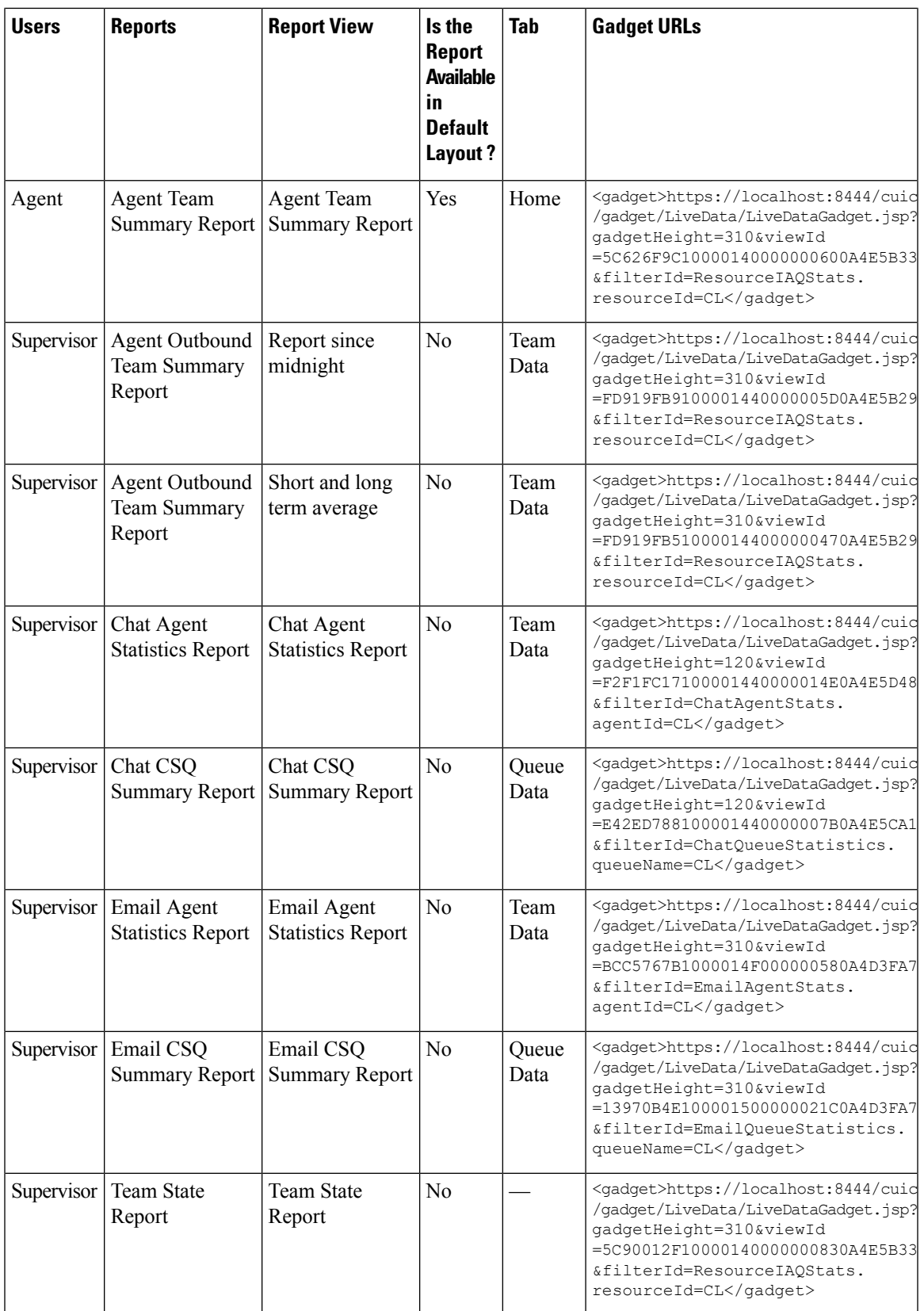

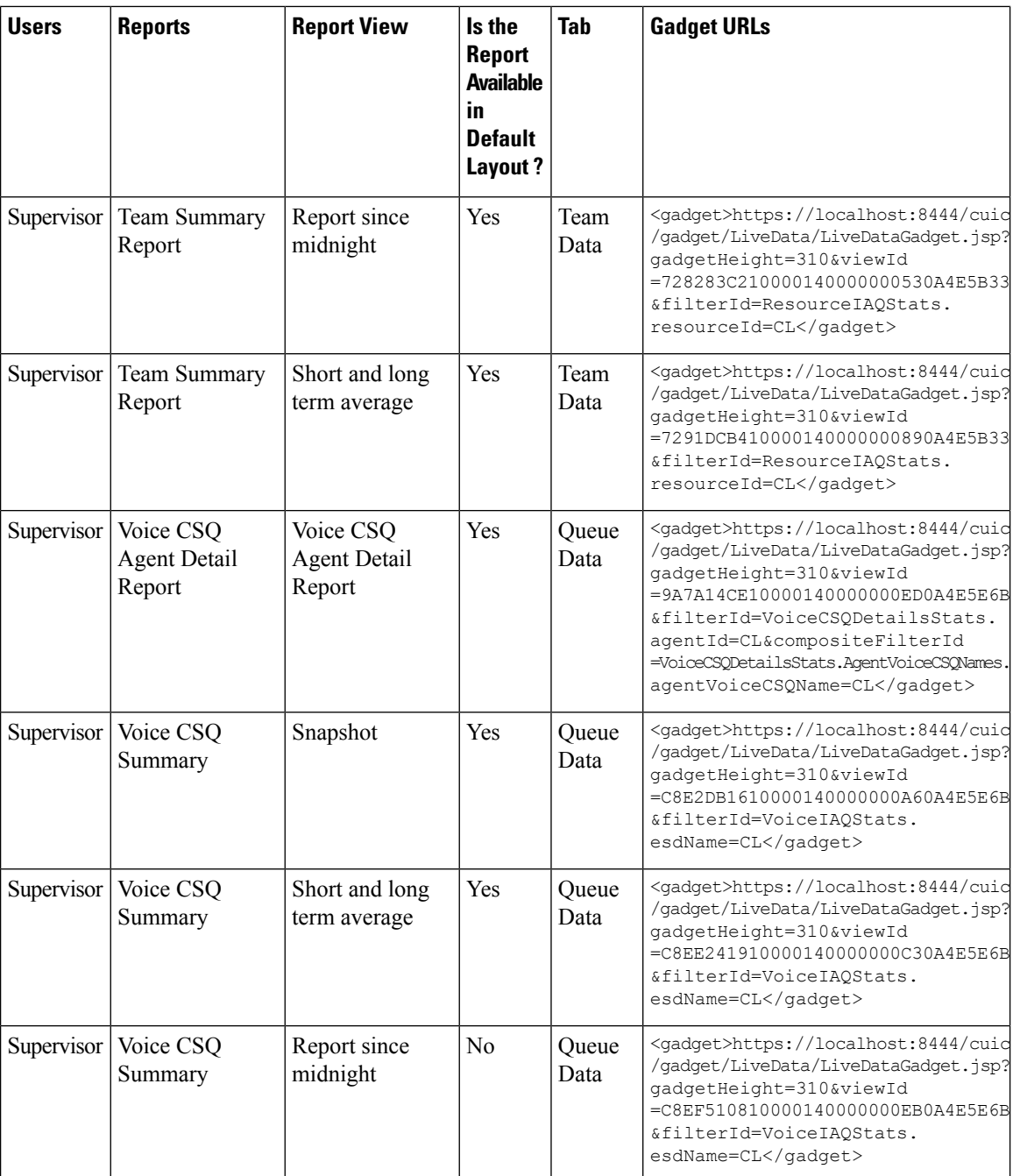

### **Gadgets Customization**

You can use optional query parameter to adjust height of the gadgets.

# **Query Parameter**

<gadget>https://localhost:8444/cuic/gadget/LiveData/LiveDataGadget.jsp? gadgetHeight=200&viewId=5C626F9C10000140000000600A4E5B33&filterId=ResourceIAQStats.resourceId=CL</gadget>

#### **Add Live Data Gadgets to Desktop Layout**

The Cisco Finesse default layout XML contains commented XML code for the Live Data gadgets available for Cisco Finesse desktop. Perform the following steps to add Live Data gadgets to desktop layout:

#### **Procedure**

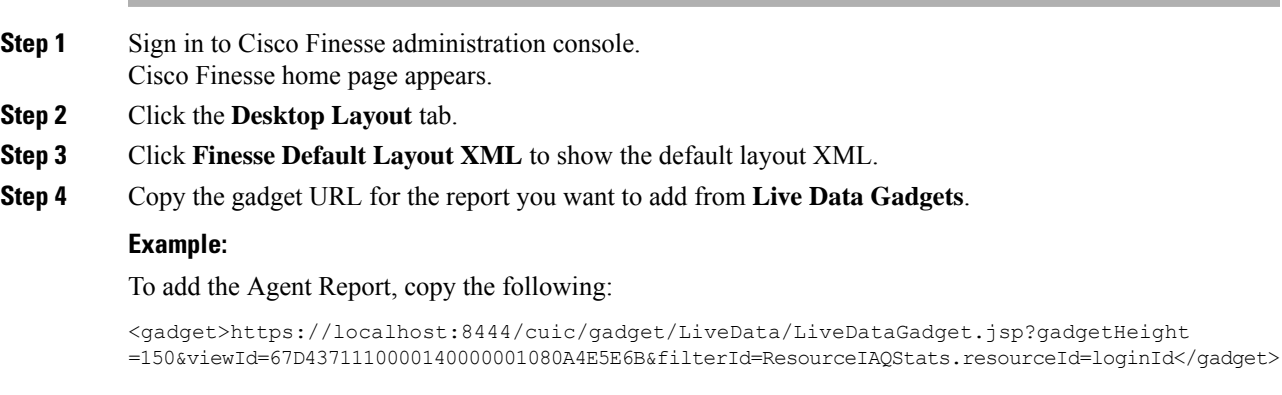

**Step 5** Paste the gadget URL within the tab tags where you want it to appear.

### **Example:**

To add the report to the home tab of the agent desktop:

```
<finesseLayout xmlns="http://www.cisco.com/vtg/finesse">
<layout>
 <role>Agent</role>
 <page>
  <gadget>/desktop/gadgets/CallControl.jsp</gadget>
  </page>
 <tabs>
   <tab>
    <id>home</id>
    <label>finesse.container.tabs.agent.homeLabel</label>
    <gadgets>
     <gadget>https://localhost:8444/cuic/gadget/LiveData/LiveDataGadget.jsp?gadgetHeight
     =310&viewId=76D964AD10000140000000830A4E5E6F&filterId=AgentCSQStats.csqName
     =CL&compositeFilterId=AgentCSQStats.AgentIds.agentId=loginId</gadget>
     <gadget>https://localhost:8444/cuic/gadget/LiveData/LiveDataGadget.jsp?gadgetHeight
     =310&viewId=5C626F9C10000140000000600A4E5B33&filterId
     =ResourceIAQStats.resourceId=CL</gadget>
     </gadgets>
    <gadget>https://localhost:8444/cuic/gadget/LiveData/LiveDataGadget.jsp?gadgetHeight
     =150&viewId=67D4371110000140000001080A4E5E6B&filterId=ResourceIAQStats.resourceId
     =loginId</gadget>
   \langle/tab>
   <tab>
   <id>myStatistics</id>
    <label>finesse.container.tabs.agent.myStatisticsLabel</label>
    <gadgets>
    <gadget>https://localhost:8444/cuic/gadget/LiveData/LiveDataGadget.jsp?gadgetHeight
   =600&viewId=5D411E8A10000140000000230A4E5E6B&filterId=AgentStateDetailStats.agentID
   =loginId</gadget>
   </gadgets>
   \langle/tab>
   <tab>
   <id>manageCall</id>
   <label>finesse.container.tabs.agent.manageCallLabel</label>
   \langletab>
```

```
\langletabs>
</layout>
<layout>
 <role>Supervisor</role>
 <page><gadget>/desktop/gadgets/CallControl.jsp</gadget>
 </page>
```
- **Step 6** Click **Save**. Cisco Finesse validates the XML file to ensure that it is valid XML syntax and conforms to the Cisco Finesse schema.
- **Step 7** To verify, log in to Cisco Finesse agent desktop as agent/Cisco Finesse supervisor desktop as supervisor and check the reports.

#### **Related Topics**

Live Data [Gadgets](#page-53-0), on page 54

#### **Add Customized Live Data Gadgets to Desktop Layout**

This procedure explains how to create gadget URLs for customized Live Data reports, which are copied from stock reports, and add them to desktop layout.

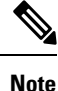

The new gadget renders the report only when the appropriate permission on that report is given in Cisco Unified Intelligence Center.

### **Procedure**

**Step 1** Copy the gadget URL of the stock report that you want to customize from **Live Data Gadgets** and paste it in a text editor.

#### **Example:**

Consider the URL shown here as the gadget URL. Copy and paste it in a text editor. The underlined ID is the value of viewID.

```
<gadget>https://localhost:8444/cuic/gadget/LiveData/LiveDataGadget.jsp?gadgetHeight=310
&viewId=5C626F9C10000140000000600A4E5B33&filterId=ResourceIAQStats.resourceId=CL</gadget>
```
**Step 2** In Cisco Unified Intelligence Center, in the Edit view of the customized report, select the view for which you want to create the gadget URL and then click **Links**.

The HTML Link field displays the permalink of the customized report.

**Step 3** Copy the permalink of the customized report from the **HTML Link** field and paste it in a text editor, then copy the viewID value from this link.

#### **Example:**

Copy the underlined viewID value from the permalink of the customized report.

https://<Server Name>:8444/cuic/permalink/PermalinkViewer.htmx? viewId=5C90012F10000140000000830A4E5B33&linkType=htmlType&viewType=Grid

**Step 4** Replace the viewID value in the gadget URL with the viewID value from the permalink of the customized report.

#### **Example:**

The customized gadget URL appears as shown here after replacing the viewID value with the viewID value of the customized report.

<gadget>https://localhost:8444/cuic/gadget/LiveData/LiveDataGadget.jsp?gadgetHeight=310 &viewId=5C90012F10000140000000830A4E5B33&filterId=ResourceIAQStats.resourceId=CL</gadget>

- **Step 5** Add the customized gadget URL to Desktop Layout in the Finesse administration console and save.
- **Step 6** Log in to Finesse desktop and check the report.

#### **Related Topics**

Live Data [Gadgets,](#page-53-0) on page 54

# **Configure Live Data Reports with Multiple Views**

Cisco Finesse allows you to display multiple Live Data reports or views on a single gadget. Supervisors can select the desired view to display from a drop-down list on the gadget toolbar, which lists up to five report views in *Report Name* - *View Name* format.

This procedure describes how to add multiple Live Data views to the Finesse desktop layout using the viewId n and filterId n keys. You can specify up to five report views to appear in your gadget. The first view among the five is the default view. There is no defined order for how the remaining views are displayed.

Finesse still supports the display of a single gadget using a single viewId. However, if you specify the single viewId along with multiple viewId\_n keys, the multiple views are used and the single viewId is ignored.

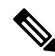

To make sure the modified gadget renders in the Finesse desktop, you must give the appropriate permission for that report in Unified Intelligence Center. **Note**

### **Procedure**

- **Step 1** For each report or view that you want to include in the gadget, obtain the associated viewId from the permalink for the view:
	- a) In Unified Intelligence Center, in Edit view of the report, select the desired view then click **Links**.

The HTML Link field displays the permalink of the customized report.

b) Copy the permalink of the customized report from the **HTML Link** field, and paste it in a text editor, and then copy the viewID value from the permalink and save it.

### **Example:**

Copy the viewId, which is underlined in this example, from the permalink for the report.

```
https://<Server Name>:8444/cuic/permalink/PermalinkViewer.htmx?
viewId=5C90012F10000140000000830A4E5B33&linkType=htmlType&viewType=Grid
```
**Step 2** From the Finesse default layout XML, copy the gadget URL for one of the Live Data reports and paste it into a text editor.

#### **Example:**

Copy the URL for the Agent Skill Group for HTTPS from the default layout XML and paste it into a text editor:

```
<gadget>https://my-cuic-server:8444/cuic/gadget/LiveData/LiveDataGadget.jsp?gadgetHeight=310&
viewId_1=9AB7848B10000141000001C50A0006C4&filterId_1=agent.id=CL%20teamName</gadget>
```
**Step 3** To update the URL to refer to a different report view, populate the viewId 1 value (after the equal sign) with the desired viewId obtained in step 1.

#### **Example:**

The following shows the URL updated with the example viewId copied from step 1.

<gadget>https://my-cuic-server:8444/cuic/gadget/LiveData/LiveDataGadget.jsp?gadgetHeight=310& viewId\_1=5C90012F10000140000000830A4E5B33&filterId\_1=agent.id=CL%20teamName</gadget>

#### **Step 4** For each additional view you want to include:

a) At the end of the URL, copy and paste the viewId\_1 and agentId\_1 strings with a leading ampersand.

#### **Example:**

<gadget>https://my-cuic-server:8444/cuic/gadget/LiveData/LiveDataGadget.jsp?gadgetHeight=310& viewId\_1=5C90012F10000140000000830A4E5B33&filterId\_1=agent.id=CL%20teamName& viewId\_1=5C90012F10000140000000830A4E5B33&filterId\_1=agent.id=CL%20teamName</gadget>

b) Update the copied viewId\_1 and filterId\_1 in the URL to the next available integer (in this example, viewId\_2 and filterId\_2).

#### **Example:**

<gadget>https://my-cuic-server:8444/cuic/gadget/LiveData/LiveDataGadget.jsp?gadgetHeight=310& viewId\_1=5C90012F10000140000000830A4E5B33&filterId\_1=agent.id=CL%20teamName& viewId\_2=5C90012F10000140000000830A4E5B33&filterId\_2=agent.id=CL%20teamName</gadget>

c) Populate the copied viewId value (after the equal sign) with the value defined in the permalink for the desired report (in this example, 99E6C8E210000141000000D80A0006C4).

#### **Example:**

<gadget>https://my-cuic-server:8444/cuic/gadget/LiveData/LiveDataGadget.jsp?gadgetHeight=310& viewId\_1=5C90012F10000140000000830A4E5B33&filterId\_1=agent.id=CL%20teamName& viewId\_2=99E6C8E210000141000000D80A0006C4&filterId\_2=agent.id=CL%20teamName</gadget>

- d) Make sure that the filterId value matches the type required by the report type, as follows:
	- Agent Reports: filterId N=agent.id=CL%20teamName
	- Agent Skill Group Reports: filterId *N*=agent.id=CL%20teamName
	- Skill Group Reports: filterId *N*=skillGroup.id=CL%20teamName
	- Precision Queue Reports: filterId *N*=precisionQueue.id=CL%20teamName

**Step 5** Replace my-cuic-server with the FQDN of your Cisco Unified Intelligence Center Server.

Ш

**Step 6** Add the customized gadget URL to the desktop layout XML in the Manage Desktop Layout gadget and click **Save**.

# **Manage Phone Books**

On the Phone Books tab of the Cisco Finesse administration console, you can create and manage global and team phone books and phone book contacts. Global phone books are available to all agents; team phone books are available to agents in that specific team.

# **Phone Books and Contacts**

Finesse supports the following number of phone books:

- 10 global phone books
- 300 team phone books

The system supports a total of 50,000 contacts. The total number of contacts per agent across all phone books is limited to 1500.

Use the Manage Phone Books gadget to view, add, edit, or delete phone books and phone book contacts. Click the Name or Assign To headers to sort the phone books in ascending or descending order. Click the last Name, First Name, Number, or Note headers to sort the contacts in ascending or descending order.

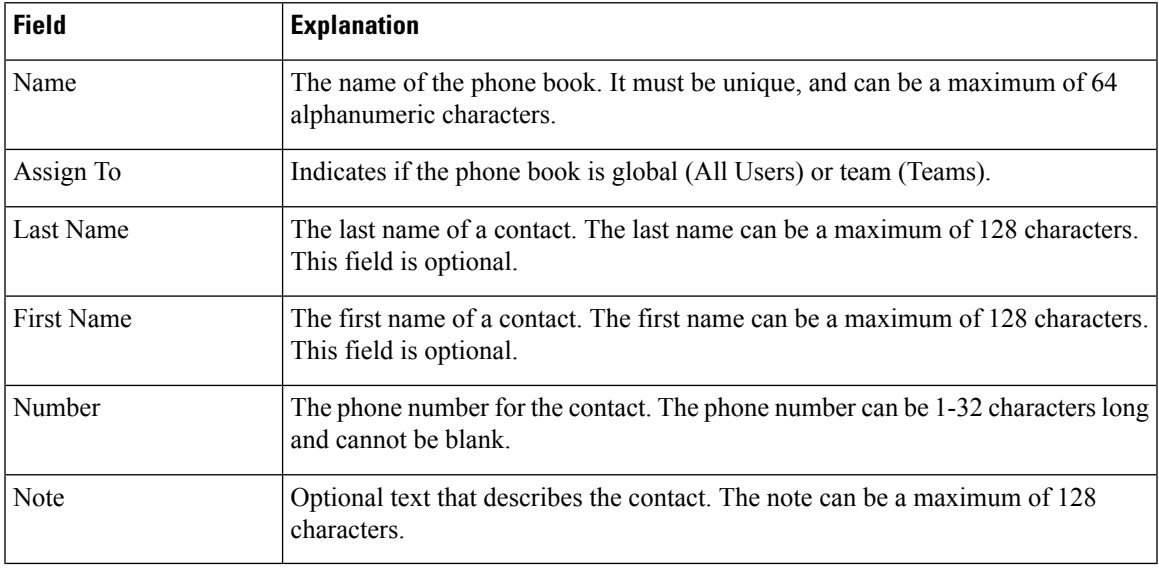

The following table describes the fields on the Manage Phone Books gadget:

#### **Actions on the Manage Phone Books gadget:**

- **New:** Add a new phone book or contact
- **Edit:** Edit an existing phone book or contact
- **Delete:** Delete a phone book or contact
- **Refresh:** Reload the list of phone books or contacts from the server
- **Import:** Import a list of contacts to the phone book
- **Export:** Export a list of contacts from the phone book

# **Add Phone Book**

### **Procedure**

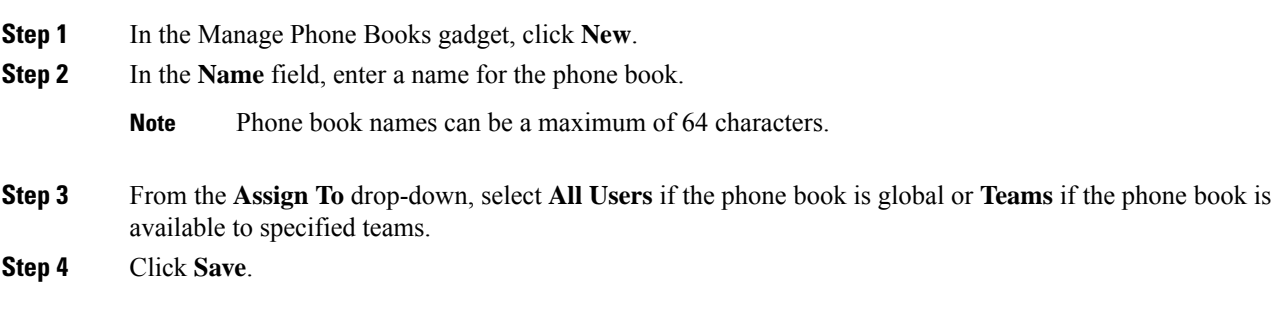

# **Edit Phone Book**

### **Procedure**

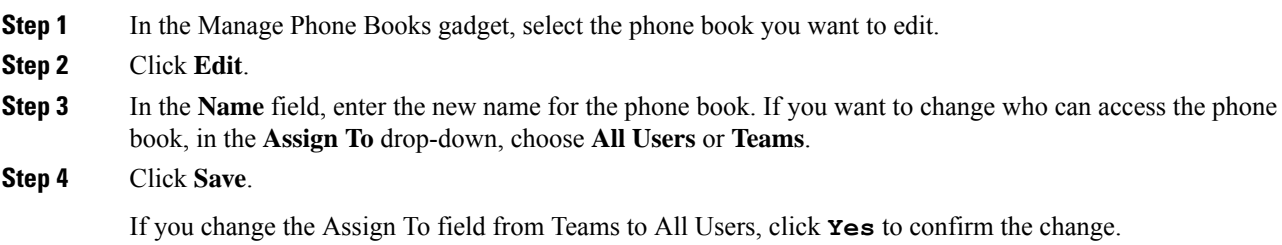

# **Delete Phone Book**

### **Procedure**

- **Step 1** In the Manage Phone Books gadget, select the phone book that you want to delete.
- **Step 2** Click **Delete**.
- **Step 3** Click **Yes** to confirm the deletion of the selected phone book.

Ш

# **Import Contacts**

The Import function allows you to replace all the contacts in a phone book with a new list of contacts, or to populate a new phone book with contacts.

The import list must be in the specified comma separated values (CSV) format, and can contain a maximum of 1500 contacts. Import lists that contain more than 1500 contacts are rejected with an error message.

The CSV file contains the fields described in the following table:

| <b>Field</b> | Max<br>Length |                | <b>Can Be Blank?   Permitted Characters</b>                                                  |
|--------------|---------------|----------------|----------------------------------------------------------------------------------------------|
| First Name   | 128           | Yes            | Alphanumeric characters                                                                      |
| Last Name    | 128           | Yes            | The CSV file that contains the contacts to<br><b>Note</b><br>import must use Latin encoding. |
| Phone Number | 32            | N <sub>0</sub> |                                                                                              |
| <b>Notes</b> | 128           | Yes            |                                                                                              |

The following is an example of a phone book CSV file:

```
"First Name","Last Name","Phone Number","Notes"
"Amanda","Cohen","6511234",""
"Nicholas","Knight","612-555-1228","Sales"
"Natalie","Lambert","952-555-9876","Benefits"
"Joseph","Stonetree","651-555-7612","Manager"
```
A phone book CSV file must conform to this format and include the headers in the first line. During import, the file is scanned for illegal characters. If any are found, they are replaced with question marks.

Exported CSV files always show each field enclosed in double quotes to ensure that any commas or double quotes that are part of the actual filed data are not mistaken for field delimiters. If your data does not include these characters, you can omit the double quotes in files you prepare for importing. **Note**

#### **Procedure**

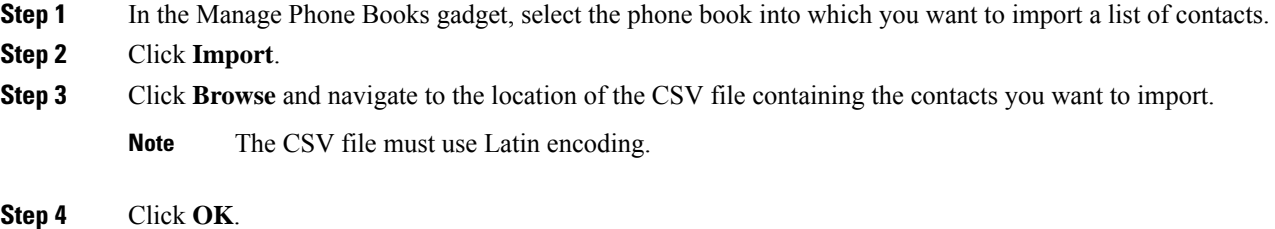

# **Export Contacts**

The Export function allows you to extract a list of contacts from an existing phone book. The exported list is saved in CSV format.

 $\mathbf l$ 

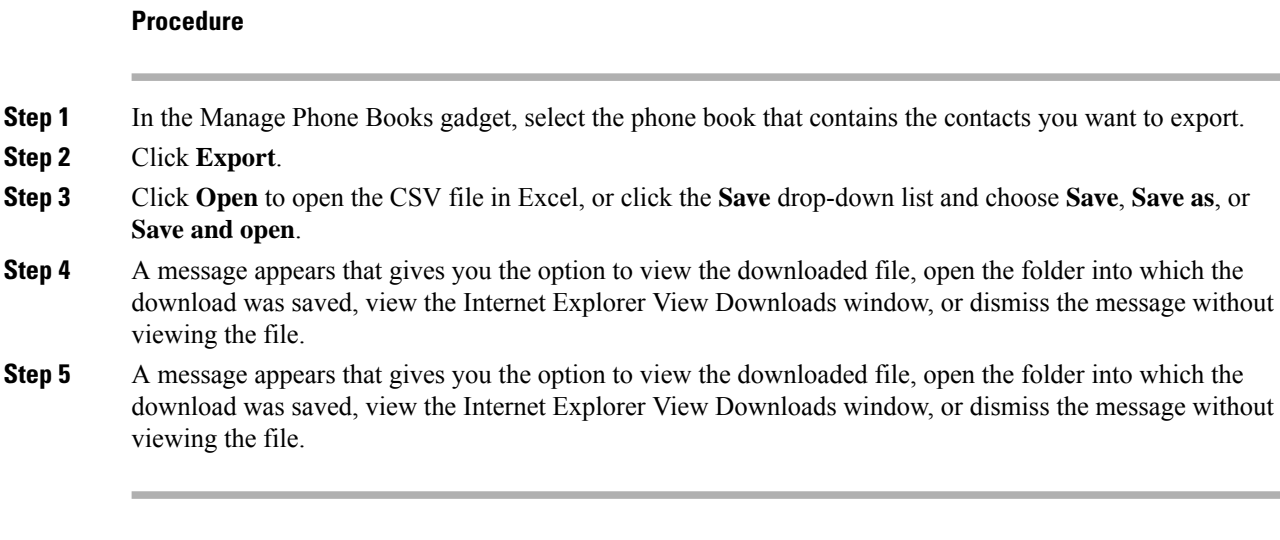

# **Add Contact**

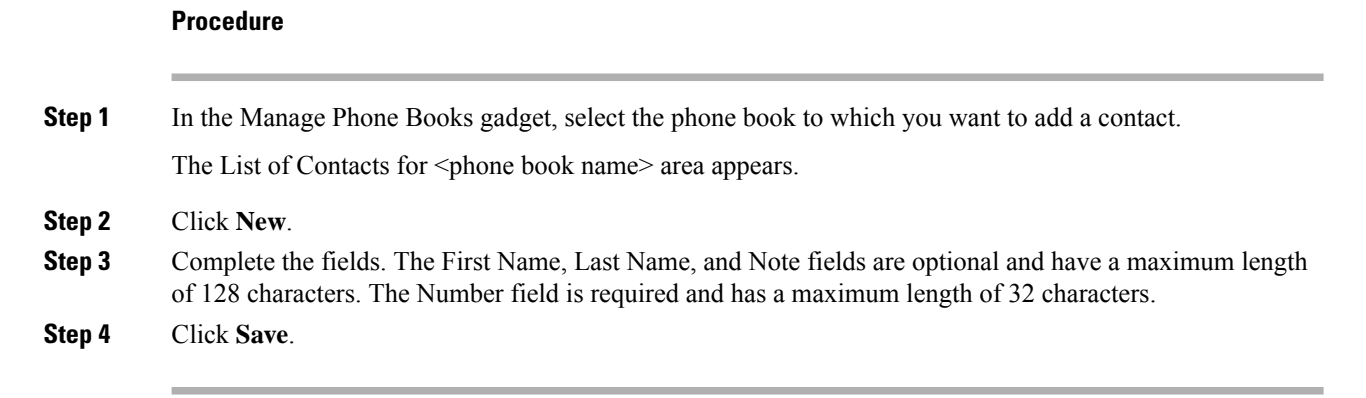

# **Edit Contact**

# **Procedure**

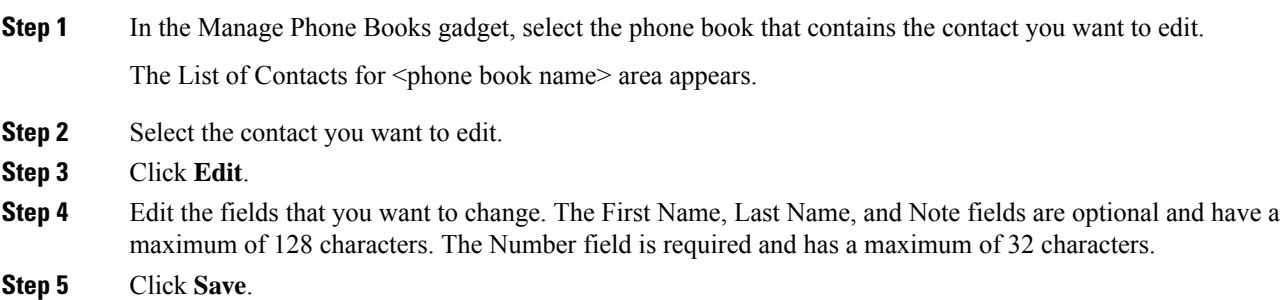

# **Delete Contact**

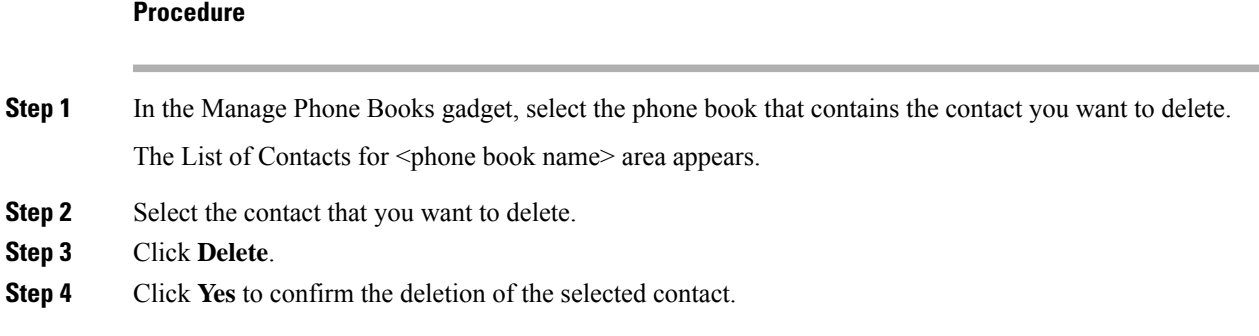

# **Manage Reasons**

The Reasons tab on the Cisco Finesse administration console allows you to view, add, edit, and delete Not Ready reason codes, Sign Out reason codes, and Wrap-Up reasons.

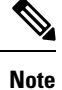

Certain reason codes are reserved and cannot be used.

For Unified CCX systems, these reserved reason codes are as follows: 0, 22, and 33.

# **Not Ready Reason Codes**

Not Ready reason codes represent reasons that agents can select when they change their state to Not Ready.

Use the Manage Reason Codes (Not Ready) gadget to view, add, edit, or delete Not Ready reason codes.

- **1.** Click the Reason Label or Reason Code headers to sort the Not Ready reason codes by label or reason code in ascending or descending order.
- **2.** Click the Type header to sort and display system or custom reason codes.
- **3.** Click the Global header to sort reason codes by whether they are global (Yes) or not (No).

Not Ready reason codes can be global (visible to all agents) or team (visible only to agents on specified teams).

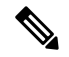

**Note**

Finesse supports a total of 200 Not Ready reason codes. This includes a maximum of 100 global Not Ready reason codes, and 100 team Not Ready reason codes. The team reason codes can be mapped to any team, and the same reason code can be mapped to multiple teams.

The following table describes the fields on the Manage Reason Codes (Not Ready) gadget:

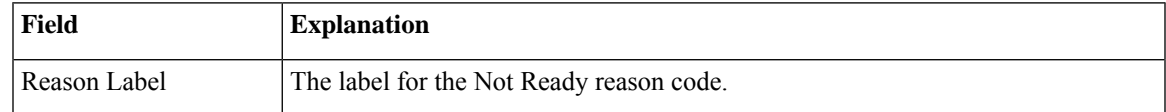

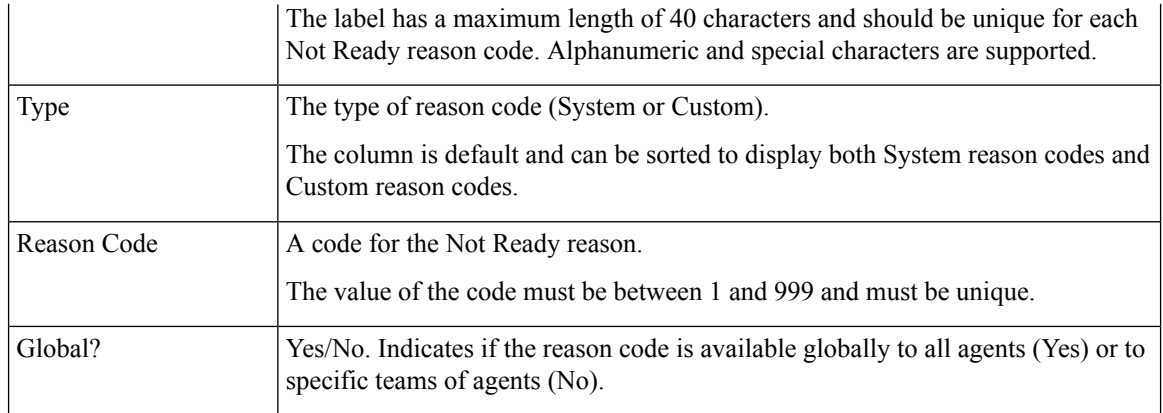

#### **Actions on the Manage Reason Codes (Not Ready) gadget:**

- **New:** Add a new Not Ready reason code
- **Edit:** Edit an existing Not Ready reason code
- **Delete:** Delete a Not Ready reason code
- **Refresh:** Reload the list of Not Ready reason codes from the server

When you add, edit, or delete a Not Ready reason code, the changes you make take effect on the Finesse desktop after three seconds. However, agents who are signed in when the changes are made must sign out and sign back in to see those changes reflected on their desktops. **Note**

When an agent signs in to the Finesse desktop, the agent state is set to Not Ready. The agent can then choose to go to Ready status or choose from one of the configured Not Ready reason codes from the agent state drop-down list.

If an agent wants to change from Ready to Not Ready status, that agent can choose the appropriate Not Ready reason code from the list of configured codes.

An agent who is on a call can select a state to be applied when the call is complete. For example, if an agent wants to be in Not Ready state when the call ends, that agent can choose Not Ready from the drop-down list while still on the call. The Finesse desktop shows the agent in Talking state and a pending state of Not Ready.

Pending state changes appear on the desktop while the agent's state is Talking (for example, on hold, in a consult call, conference, or silent monitor call).

 $\mathscr{D}$ 

**Note** During a PG or CTI server failover, the pending state of an agent is not retained.

#### **Add Not Ready Reason Code**

### **Procedure**

**Step 1** In the Manage Reason Codes (Not Ready) gadget, click **New**.

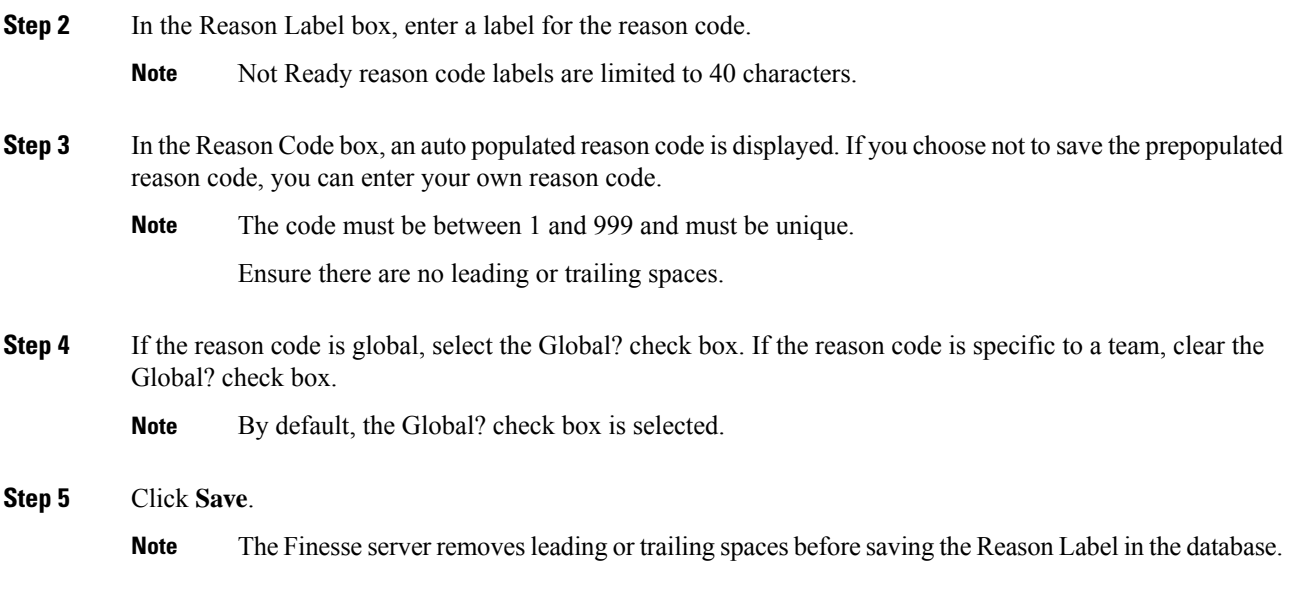

### **Edit Not Ready Reason Code**

### **Procedure**

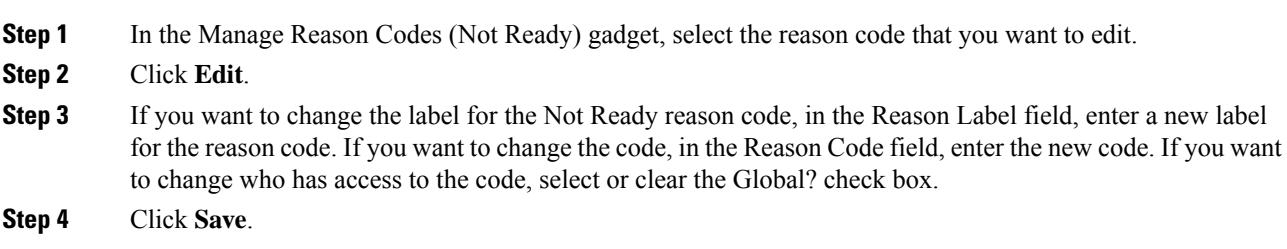

# **Delete Not Ready Reason Code**

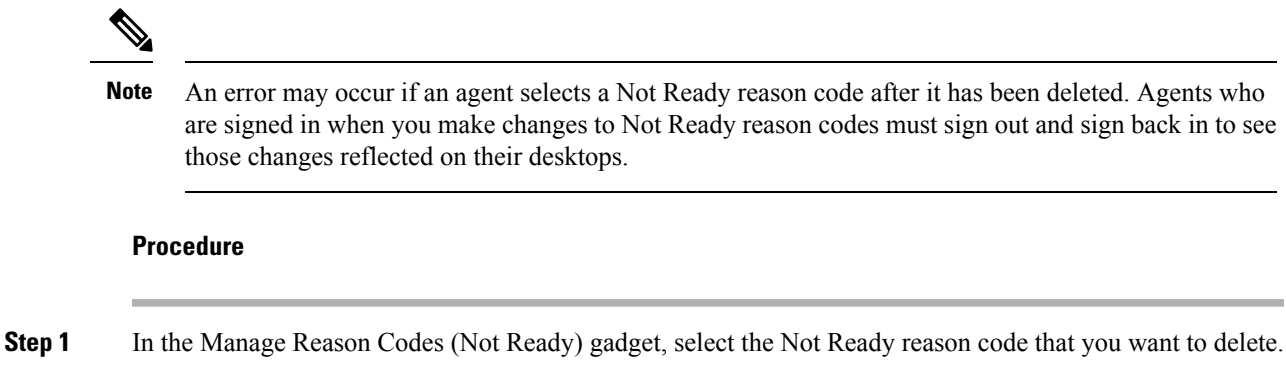

**Step 2** Click **Delete**.

**Step 3** Click **Yes** to confirm the deletion of the selected reason code.

# **Sign Out Reason Codes**

Sign Out reason codes represent reasons that agents can select when they sign out of the Finesse desktop.

Use the Manage Reason Codes (Sign Out) gadget to view, add, edit, or delete Sign Out reason codes. Click the Reason Label or Reason Code headers to sort the Sign Out reason codes by label or by reason code, in ascending or descending order. Click the Type header to sort and display system or custom reason codes. Click the Global header to sort the reason codes by whether they are global (Yes) or not (No).

Sign Out reason codes can be global (visible to all agents) or team (visible only to agents on specified teams).

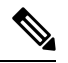

Finesse supports 200 Sign Out reason codes. These include 100 global Sign Out reason codes, and 100 Sign Out team reason codes. The team reason codes can be mapped to any team, and the same reason code can be mapped to multiple teams. **Note**

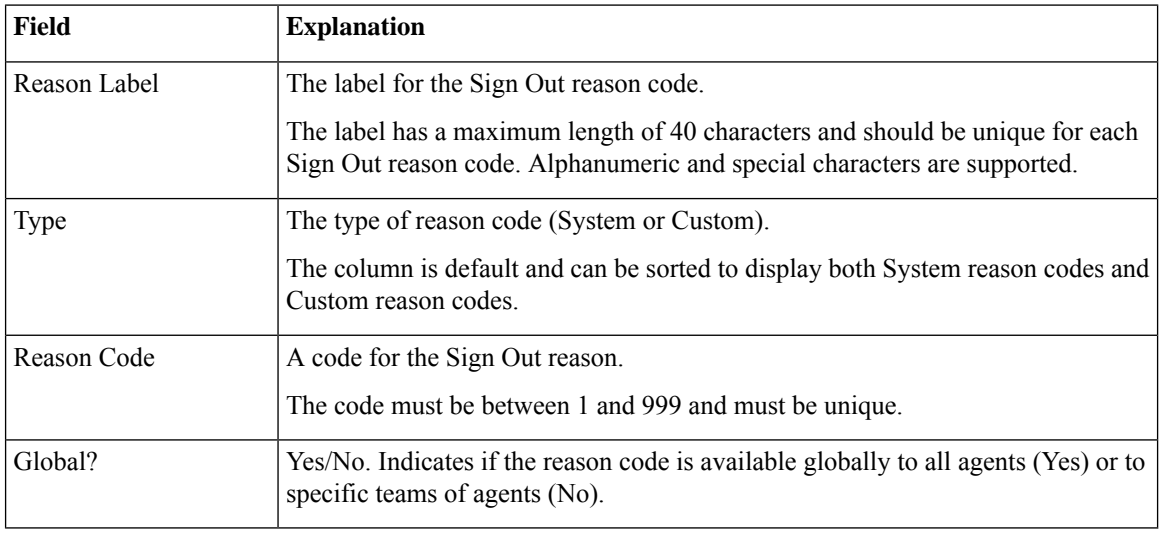

The following table describes the fields on the Manage Reason Codes (Sign Out) gadget:

#### **Actions on the Manage Reason Codes (Sign Out) gadget:**

- **New:** Add a new Sign Out reason code
- **Edit:** Edit an existing Sign Out reason code
- **Delete:** Delete a Sign Out reason code
- **Refresh:** Reload the list of Sign Out reason codes from the server

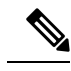

When you add, edit, or delete a Sign Out reason code, the changes you make take effect on the Finesse desktop after three seconds. However, agents who are signed in when the changes are made must sign out and sign in again to see those changes reflected on their desktops. **Note**

When an agent clicks Sign Out on the desktop, any configured Sign Out codes appear in a drop-down list. The agent can select the code that represents why that agent is signing out.

### **Add Sign Out Reason Code**

#### **Procedure**

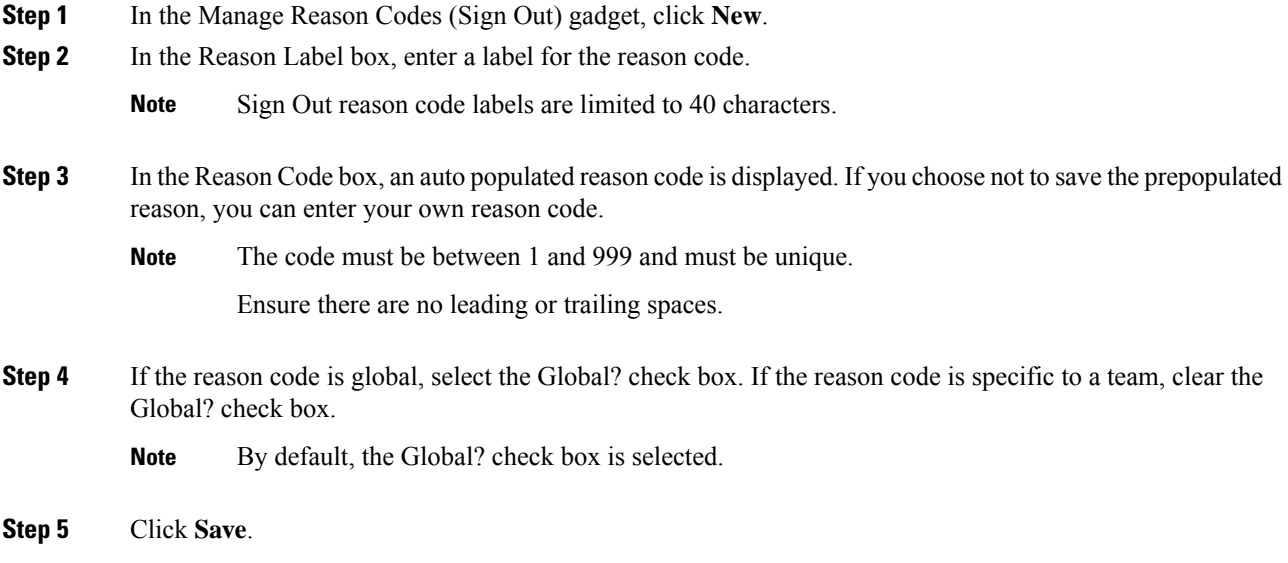

# **Edit Sign Out Reason Code**

### **Procedure**

**Step 1** In the Manage Reason Codes (Sign Out) gadget, select the reason code that you want to edit.

- **Step 2** Click **Edit**.
- **Step 3** If you want to change the label of the Sign Out reason code, in the Reason Label field, enter a new label for the reason code. If you want to change the code, in the Reason Code field, enter the new code. If you want to change who has access to the code, select or clear the Global? check box.
- **Step 4** Click **Save**.

### **Delete Sign Out Reason Code**

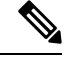

An error may occur if an agent selects a Sign Out reason code after it has been deleted. Agents who are signed in when you make changes to Sign Out reason codes must sign out and sign back in to see those changes reflected on their desktops. **Note**

# **Procedure**

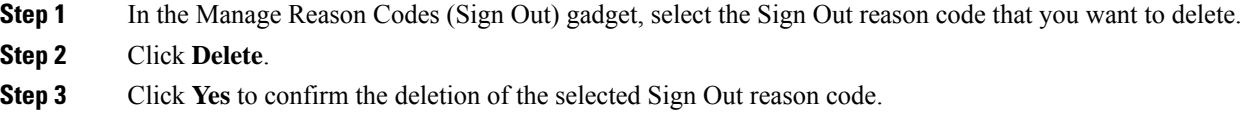

# **Predefined System Reason Codes**

For Not Ready system reason codes and Sign Out system reason codes, only the reason code label can be edited and saved. The Global attribute and system code cannot be modified. In case the system reason code label is modified and you wish to revert to the default label, refer to the following list of predefined system reason codes:

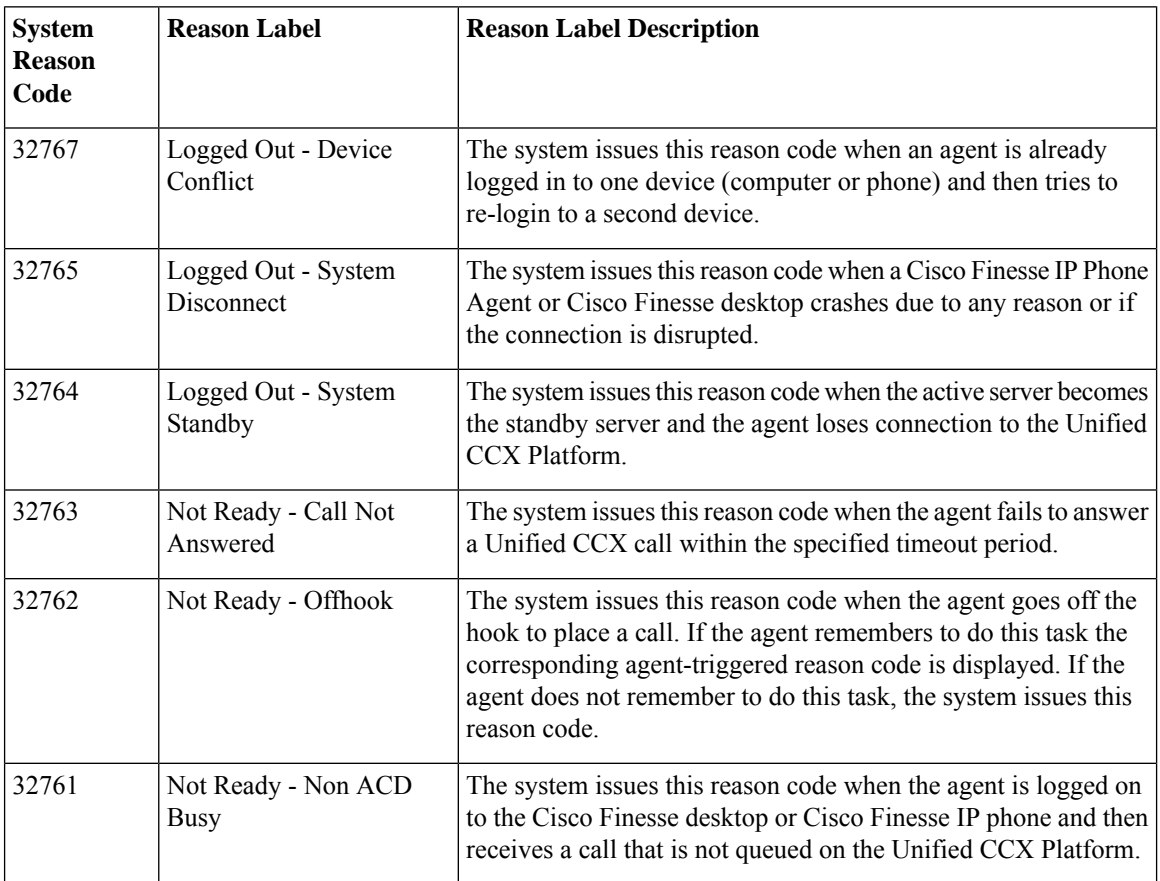

 $\mathbf l$ 

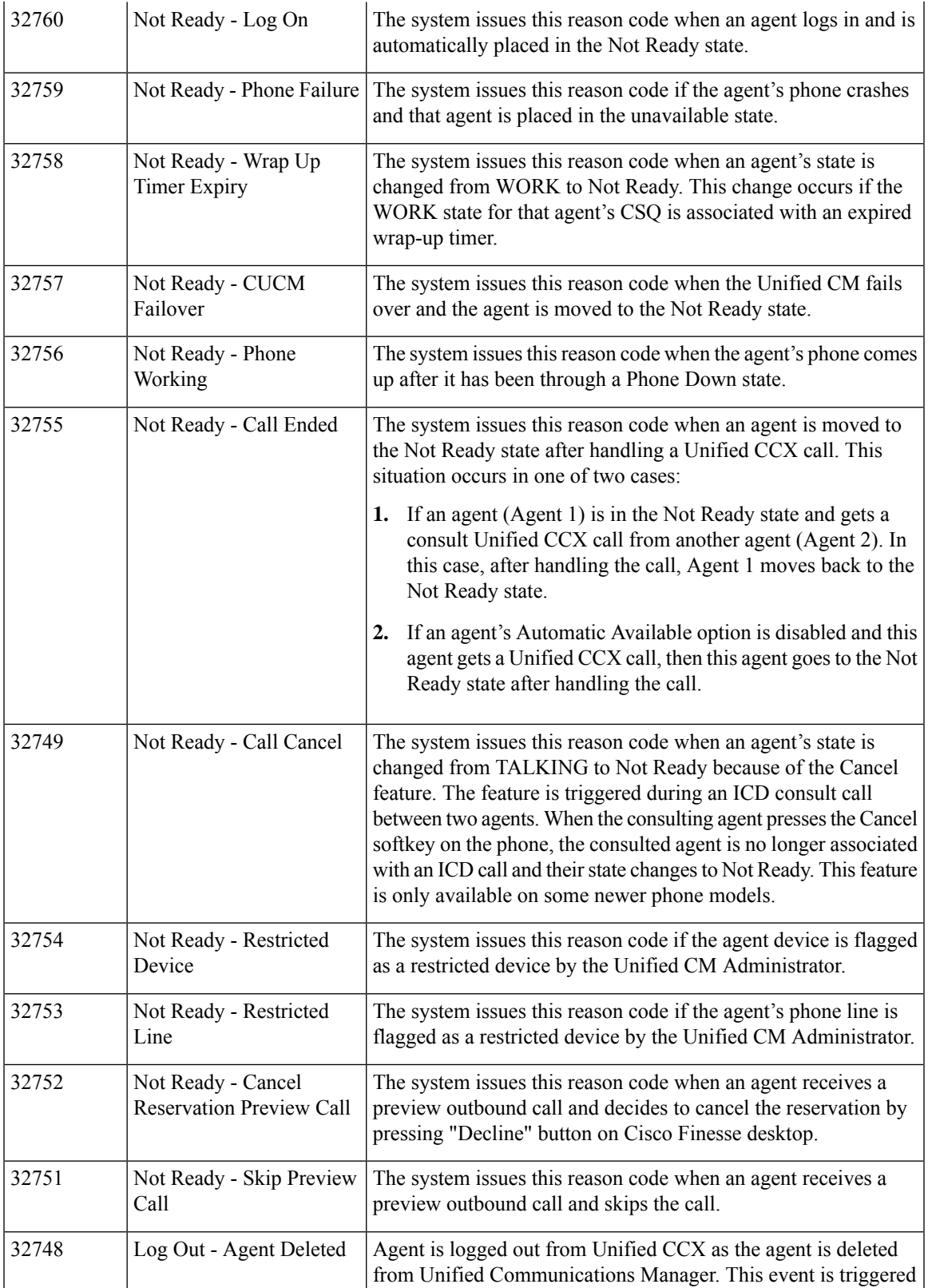

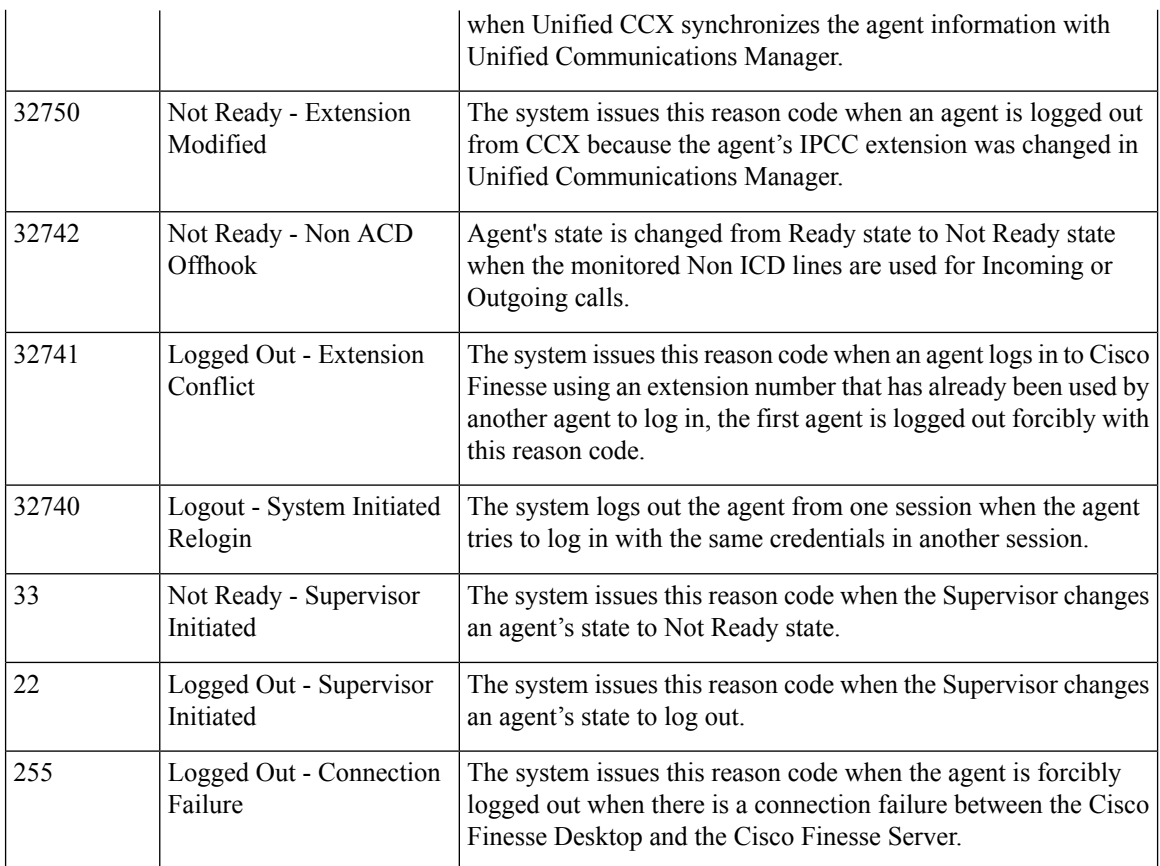

# **Manage Reason Code Conflicts During Upgrade**

System Reason Codes are auto-generated reason codes that may conflict with custom reason codes when upgrading from an older version to Cisco Finesse 11.6(1). If there is a reason code conflict then the following message appears when you sign in to the administration console:

**Custom reason codes conflict with system reason codes. Resolve to avoid reporting inconsistency**.

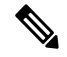

**Note** Clear your browser cache to ensure that you are allowed to view and resolve system reason code conflicts.

All conflicting reason codes are highlighted. To edit, select each conflicting reason code and click **Edit**. The **Edit Reason Code** area appears. Select the reason code from the available options listed or enter any other code you wish. The code must be unique to the particular category (Not Ready or Sign Out).

Once resolved, the reason code getssorted based on the reason code number and placed in the table accordingly.

# **Wrap-Up Reasons**

Wrap-Up reasons represent the reasons that agents can apply to calls. A Wrap-Up reason indicates why a customer called the contact center.For example, you may have one Wrap-Up reason forsales calls and another for support calls.

You can configure Wrap-Up reasons to be available globally to all agents or only to specific teams.
Use the Manage Wrap-Up Reasons gadget to view, add, edit, or delete Wrap-Up reasons. Click the Reason Label header to sort the Wrap-Up reasons in ascending or descending order.

Cisco Finesse supports a maximum of 100 global and 1500 team Wrap-Up reasons. No more than 100 Wrap-Up reasons can be assigned to any one team. **Note**

The showWrapUpTimer property can be used to show or hide timer in wrap-up state. **Note**

If showWrapUpTimer is set to true then timer is displayed.

If showWrapUpTimer is set to false then timer is hidden.

Wrap-Up timer is configurable. By default wrapUpCountDown property is set to true. The timer counts down by default when the agent is in wrap-up state. For more information, see *Desktop Properties*. **Note**

For Example, if you set the timer to 30 seconds, by default the timer starts from 30 and ends at zero.

The default behavior can be changed by setting the wrapUpCountDown property to false.

If an agent is configured for wrap-up and selects a pending state during a call, when the call finishes that agent goes into the pending state selected during the call.

The following table describes the fields on the Manage Wrap-Up Reasons gadget:

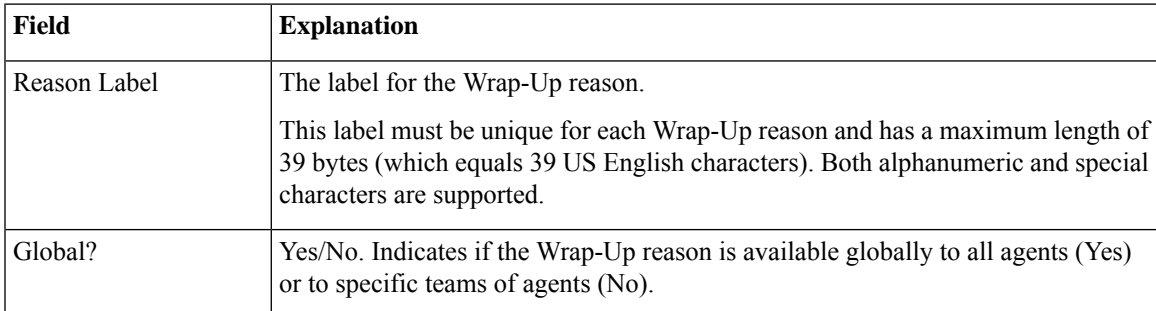

**Actions on the Manage Wrap-Up Reasons gadget:**

- **New:** Add a new Wrap-Up reason
- **Edit:** Edit an existing Wrap-Up reason
- **Delete:** Delete a Wrap-Up reason
- **Refresh:** Reload the list of Wrap-Up reasons from the server

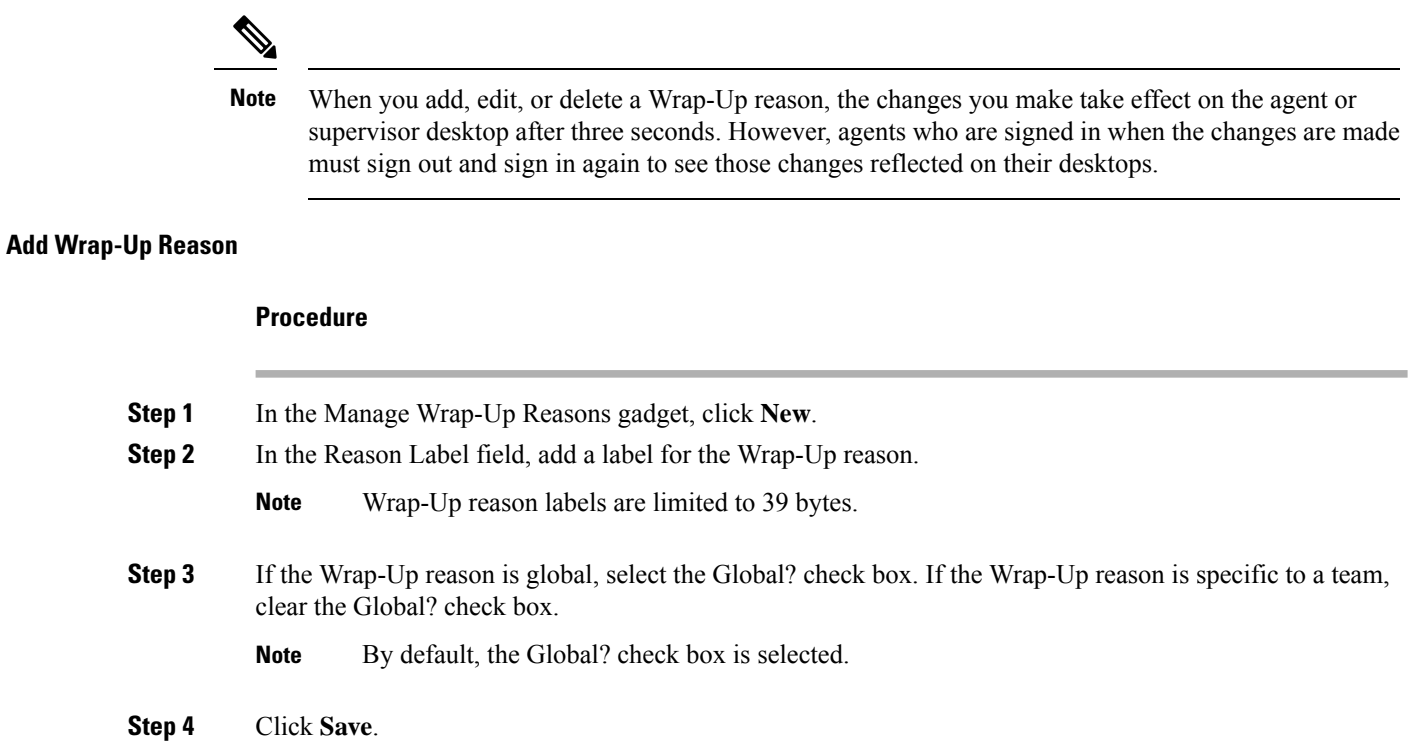

### **Edit Wrap-Up Reason**

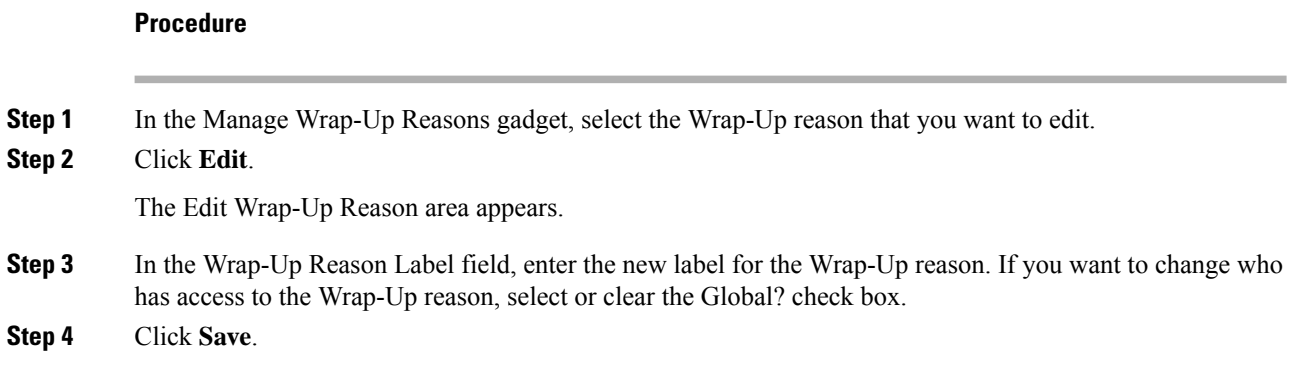

### **Delete Wrap-Up Reason**

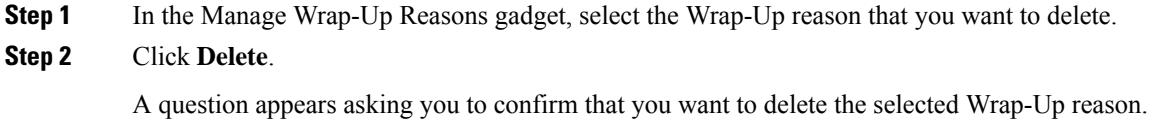

Ш

**Step 3** Click **Yes** to confirm the deletion of the selected Wrap-Up reason.

#### **Force Wrap-Up Reason**

**For voice channel-**If the Force Wrap-Up reason is configured, agents must select a Wrap-Up reason before changing the state after the call ends. The agent cannot change the state until the Wrap-up reason is applied. The Wrap-Up reason can be selected during the call or after the call ends.

For digital channels-If the Force Wrap-Up reason is configured, agents must select a Wrap-Up reason before transfering or ending an interaction.

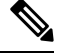

**Note**

The Force Wrap-Up reason is disabled by default. Use the CLI commands to enable and disable this feature. For more information, see *Desktop Properties* in Cisco Finesse [Administration](https://www.cisco.com/c/en/us/support/customer-collaboration/finesse/products-maintenance-guides-list.html) Guide.

## **Manage Team Resources**

You can assign phone books, reason codes, wrap-up reasons, custom desktop layouts, and workflows to teams on the Team Resources tab of the administration console.

### **Team Resources**

Use the Manage Team Resources gadget on the Team Resources tab to assign and unassign phone books, reasons, custom desktop layouts, and workflows to teams. Click the Name or ID header to sort the teams in ascending or descending order.

The Manage Team Resources gadget contains six tabs, each enabling you to assign or unassign resources to a team. The tabs are defined in the following table:

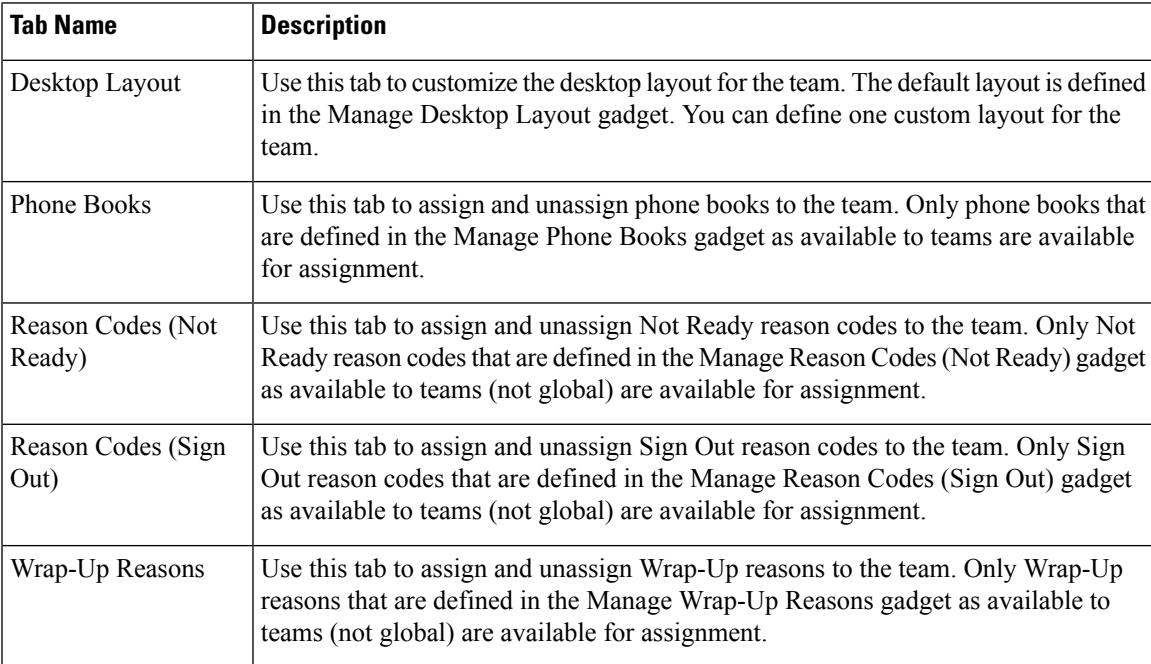

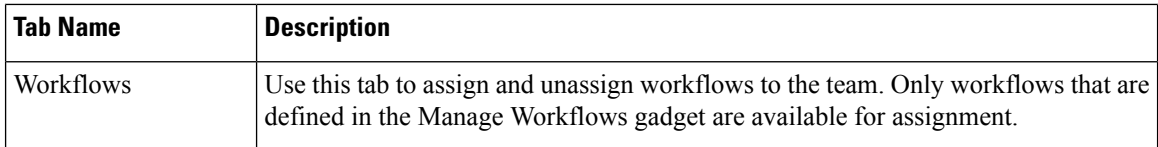

#### **Actions on the Manage Team Resources Gadget**

- **Add**: Assign a phone book, reason, or workflow to the team
- **Save**: Save the phone book, reason, desktop layout assignment, or workflow to the team
- **Revert**: Cancel any changes made before they are saved
- **Refresh**: Refresh the list of teams

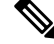

If you select a team and then click Refresh, the team is deselected and the Resources area for that team disappears. The list of teams is refreshed and you must select a team again. **Note**

### **Add or Delete a Team When Database is Not Accessible**

If you add or delete a team when Finesse cannot access the Finesse database, those changes do not appear in the Finesse administration console unless you restart Cisco Finesse Tomcat or the Cisco Unified CCX Engine.

### **Assign Phone Books and Reasons to Team**

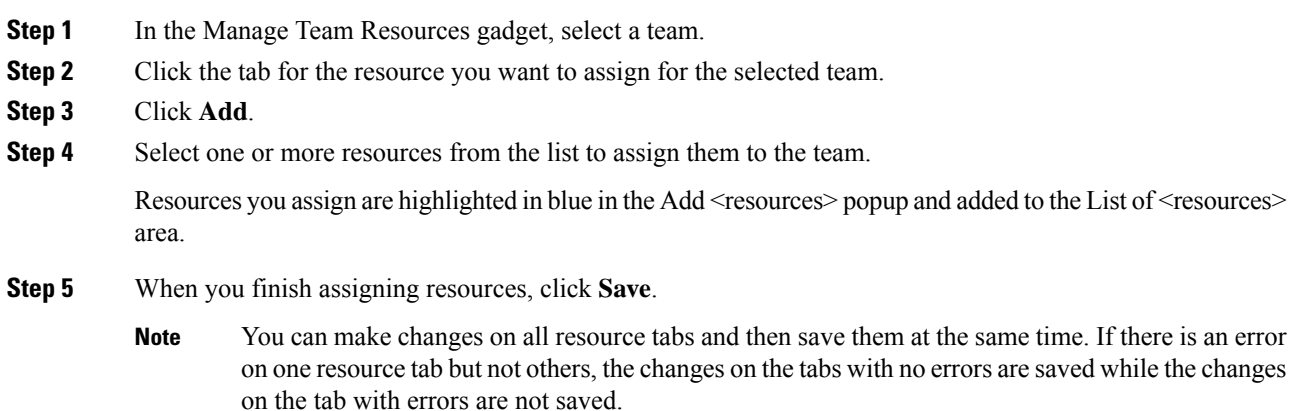

### **Unassign Phone Books and Reasons from Team**

**Procedure**

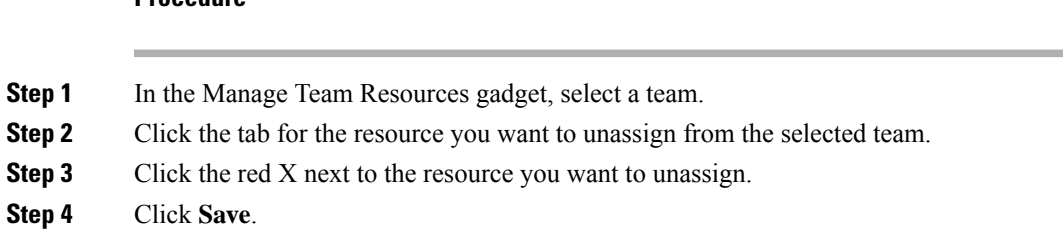

### **Assign Custom Desktop Layout to Team**

### **Procedure**

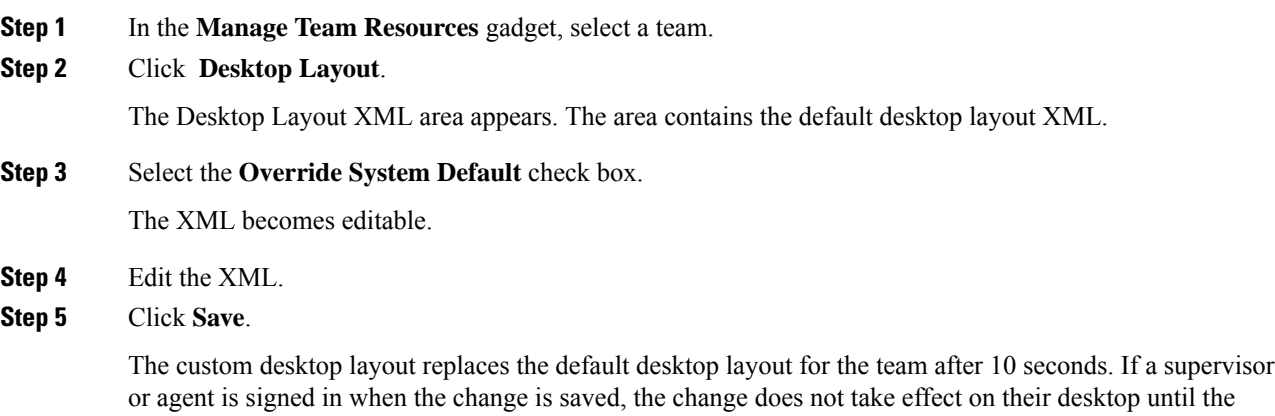

supervisor or agent signs out and signs in again.

If you clear the Override System Default check box, any changes you made to the XML are lost and the XML in the editing pane reverts to the default desktop layout XML. **Note**

# R.

If the Supervisor is managing single / multiple teams, the custom layout of the team for which the supervisor is a resource/agent is displayed. However, if the supervisor is not the resource/agent of a team, the layout of the default team is displayed. **Note**

### **Assign Workflows to Team**

### **Procedure**

**Step 1** In the Manage Team Resources gadget, select a team.

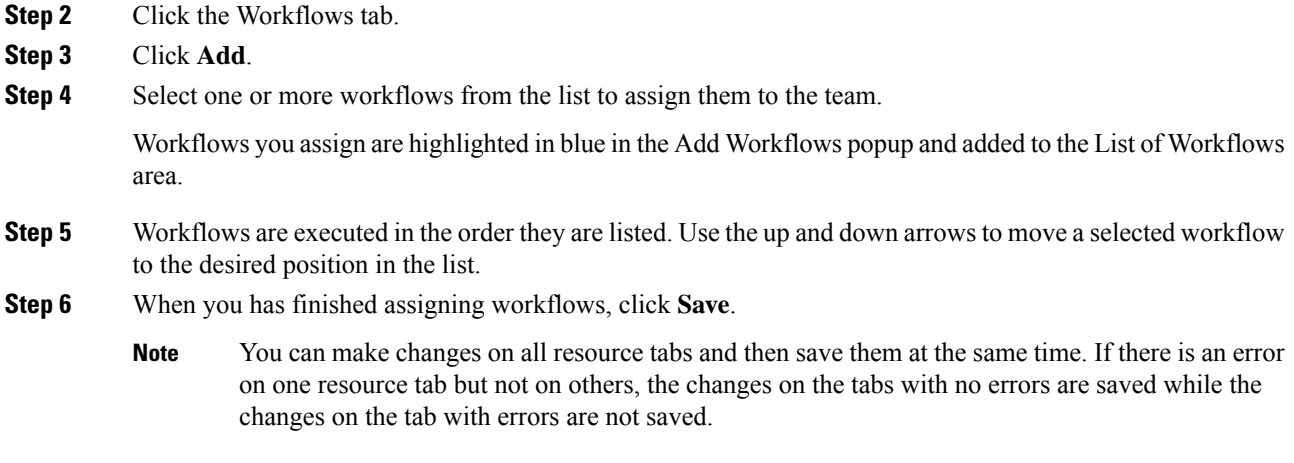

## **Unassign Workflows from Team**

### **Procedure**

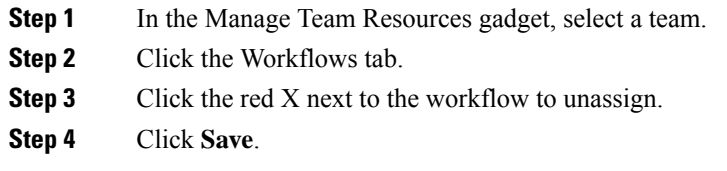

# **Manage Workflows**

On the Workflows tab of the Cisco Finesse administration console, you can create and manage workflows and workflow actions.

### **Workflows and Workflow Actions**

You can use workflows to automate common repetitive agent tasks. A workflow has a unique name and a helpful description. Use the Manage Workflows and Manage Workflow Actions gadgets to view, add, edit, or delete workflows and workflow actions.

All workflows are team-level workflows. You cannot create a global workflow. If you need a global workflow, create a team workflow and assign it to all teams.

Cisco Finesse supports the following number of workflows and workflow actions:

- 100 workflows per Cisco Finesse system
- 100 actions per Cisco Finesse system
- 20 workflows per team
- Five conditions per workflow
- Five actions per workflow
- Five variables per action
- For Voice Call variables, Outbound Option variables, queue details, wrap-up reasons, agent details, or team details.
- For Email Queue name and email attributes like From, To, Cc, Bcc, or Subject.
- For Chat Queue name, chat type, or system defined customer details as available from the web chat form.

Click the column headers to sort workflows and workflow actions in ascending or descending order.

The following table describes the fields on the Manage Workflows gadget:

The following table describes the fields on the Manage Workflow Actions gadget:

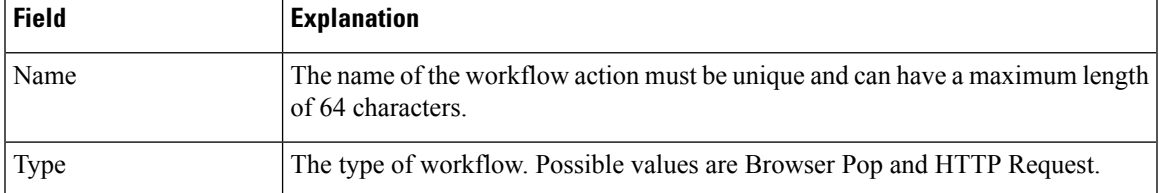

#### **Actions on the Manage Workflows and Manage Workflow Actions gadgets:**

- **New:** Add a new workflow or workflow action
- **Edit:** Edit a workflow or workflow action
- **Delete:** Delete a workflow or workflow action
- **Refresh:** Reload the list of workflows or workflow actions from the server.

You can configure workflow actions to be handled by the Cisco Finesse desktop or in a third-party gadget. A third-party gadget can be designed to handle the action differently than Cisco Finesse does.

Each workflow must contain only one trigger. Triggers are based on Cisco Finesse dialog events.

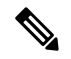

**Note** You can configure the trigger only after you select the media.

- Voice dialog events include the following:
	- When a Call arrives
	- When a Call is answered
	- When a Call ends
	- When making a Call
	- While previewing an Outbound Option call.

The workflow engine uses the following simple logic to determine whether to execute a workflow:

**Note** The workflow logic and examples are similar for all media.

- Its trigger set and conditions are evaluated against each dialog event received.
- The workflow engine processes workflow events for the first call that matches any configured workflow's trigger set and conditions. No other workflows run until this call has ended. If the agent accepts a second call while still on the first call, workflows do not run on the second call even after the first call has ended.
- After a workflow for a particular trigger type (for example, Call Arrives) executes, it never triggers again for the same dialog ID.

The workflow engine caches workflows for an agent when the agent signs in. Workflows do not change for the agent until the agent signs out and signs in again or refreshes the browser.

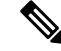

Whenever the browser is refreshed, the workflows that trigger the following events run: **Note**

- when a call arrives
- when a call is answered
- when making a call

When an agent refreshes the browser, the workflow engine considers the call as newly arrived or newly made. If an HTTP request action is part of the workflow, the HTTP request is sent when the agent refreshes the browser. Applications that receive the HTTP requests must account for this scenario.

An example of a workflow is a Call Arrival event that triggers an action that collects information from the dialog event (for example, the ANI or customer information) and displays a web page containing customer information.

You can filter trigger events by the value of the data that comes in the event. You can configure a workflow to execute if any of the conditions are met or if all the conditions are met.

Individual conditions comprise of the following:

- A piece of event data to be examined. For example, **DNIS** or call variables.
- A comparison between the event data and the values entered (for example **contains**, **is equal to**, **is not equal to**, **begins with**, **ends with**, **is empty**, **is not empty**, and **is in list**).

When the trigger and its conditions are satisfied, a list of actions assigned to the workflow are executed. The actions are executed in the listed order.

Workflows run only for agents and supervisors who are Cisco Finesse users. The Workflow Engine is a JavaScript library that runs client-side on a per-user basis within the Cisco Finesse desktop application. The desktop retrieves the workflows that are to be executed for a user from the server when the user signs in or when the browser is refreshed.

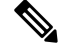

**Note**

Changes made to a workflow or its actions while a user is signed in are not automatically pushed to that user.

It is possible to set workflows, conditions, and actions that are contradictory so that a workflow or action cannot function. Workflows are not validated.

If multiple workflows are configured for a team, the Workflow Engine evaluates them in the configured order. The Workflow Engine ignores workflows with no actions. When the Workflow Engine finds a workflow with a matching trigger for an event and the workflow conditions evaluate to true, that workflow is used, and the subsequent workflows in the list are not evaluated. Workflows with no conditions evaluate to true if the event matches the workflow trigger. All workflows are enabled by default. Only one workflow for a specific user can run at a time.

The Workflow Engine retrieves dialog-based variables that are used in workflow conditions from the dialog that triggered the workflow. If a variable is not found in the dialog, it's value is considered to be empty.

The Workflow Engine executes the actions that are associated with the matched workflow in the order in which they are listed. The Workflow Engine executes actions in a workflow even if the previously executed action fails. Failed actions are logged.

The Cisco Finesse server controls the calls that are displayed to the Cisco Finesse user. If the user has multiple calls, the workflow applies only to the first call that matches a trigger. If the first call displayed does not match any triggers but the second call does match a trigger, the Workflow Engine evaluates and processes the triggers for the second call.

A call is considered to be the first displayed call if it is the only call on the Cisco Finesse desktop when it appears. If two calls on a phone are merged (as they are in a conference call), then the first displayed call flag value of the surviving call is used.

If a user has a call and the user refreshes the browser, the Workflow Engine evaluates the call as it is. If the dialog data (call variable values) change, the data may not match the trigger and conditions of the original workflow. The data may match a different workflow or no workflows at all.

If a user has multiple calls and the user refreshes the browser, the Workflow Engine treats the first dialog received from the Cisco Finesse server as the first displayed call. This call may not be the same call that was first displayed before the refreshing the browser. Dialogs received for any other call are ignored because they are not considered as first displayed calls. After refreshing the browser, if dialogs for more than one call are received before the Workflow Engine is loaded, none of the dialogs are evaluated because they are not considered as first displayed calls.

Workflows that are run for both Cisco Finesse agents and supervisors. The team to which the supervisor belongs (as distinguished from the team that the supervisor manages) determines which workflows run for the supervisor. Put the supervisors in their own team to keep agent workflows from being run for them.

#### **Workflow Triggers and Outbound Calls**

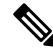

When you create a workflow specifically for Outbound Option calls, add a condition of BAStatus is not empty (except for the Workflow Trigger 'When a call arrives' as BAStatus will be empty at that point of time). This condition ensures that the workflow can distinguish Outbound Option calls from agent-initiated outbound calls. **Note**

The following table illustrates when workflows trigger in outbound call scenarios:

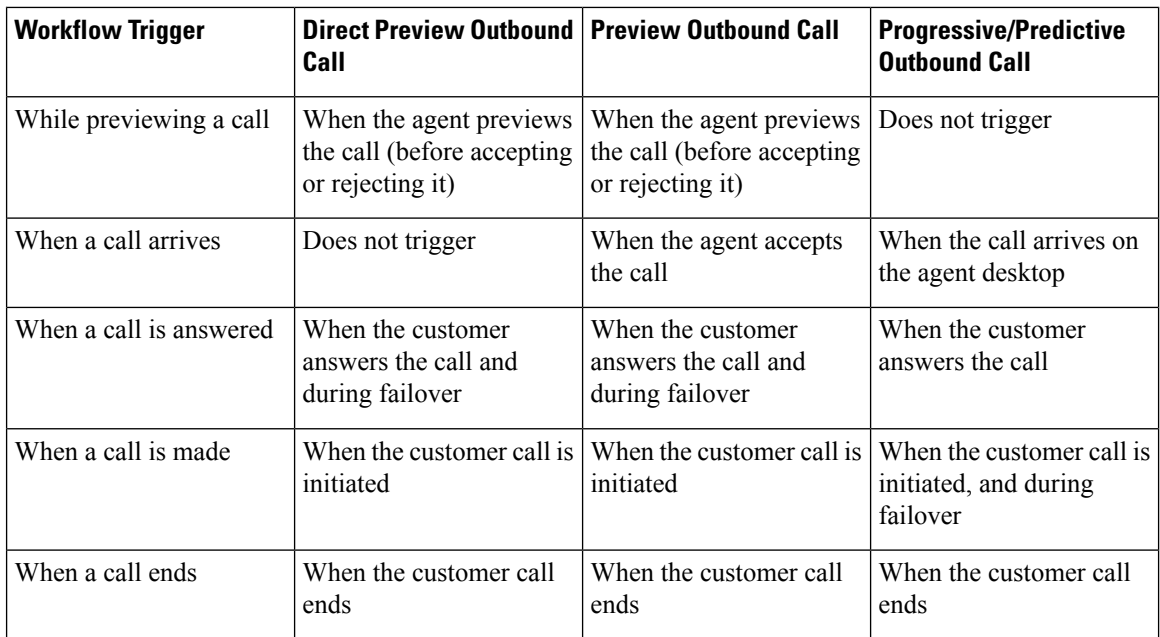

# **Add Browser Pop Workflow Action**

The Browser Pop workflow action opens a browser window or tab on the user's desktop when workflow conditions are met.

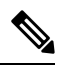

Whether the action opens a new window or tab on the desktop depends on the target user's browser settings. **Note**

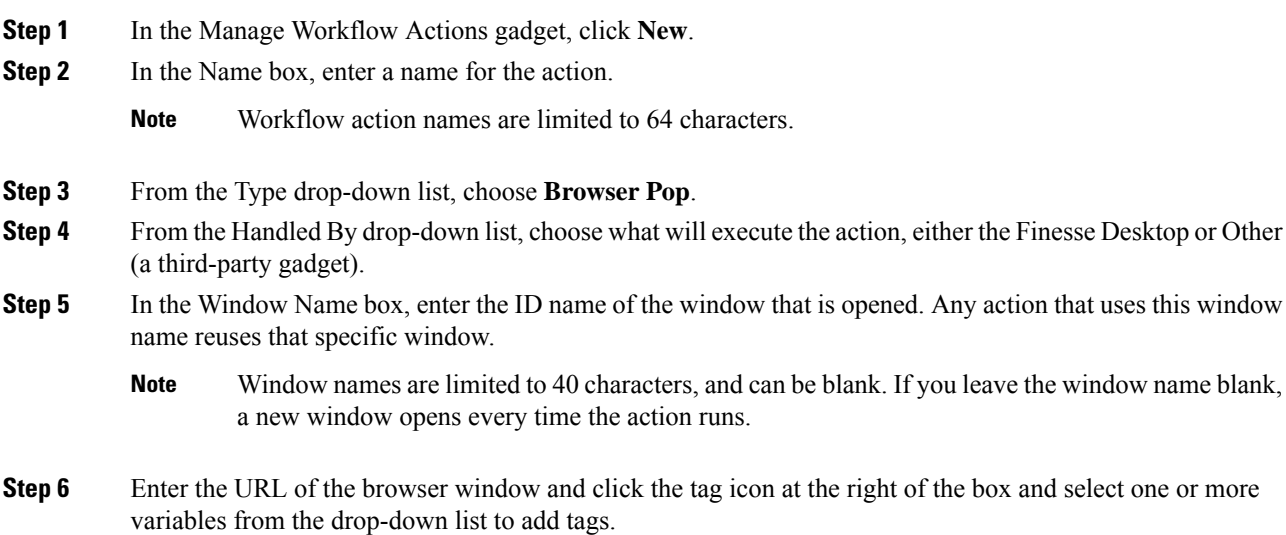

### **Example:**

```
http://www.google.com/search?q= callVariable1 * & callVariable2 * 8
```
For every variable you select, you can enter test data in the Sample Data box. A sample URL is automatically built in the Browser URL box below the Sample Data area. To test the URL, click Open to open the URL in your browser.

**Note** Finesse does not validate the URL you enter.

```
Step 7 Click Save.
```
## <span id="page-82-0"></span>**Add HTTP Request Workflow Action**

The HTTP Request workflow action makes an HTTP request to an API on behalf of the desktop user.

### **Procedure**

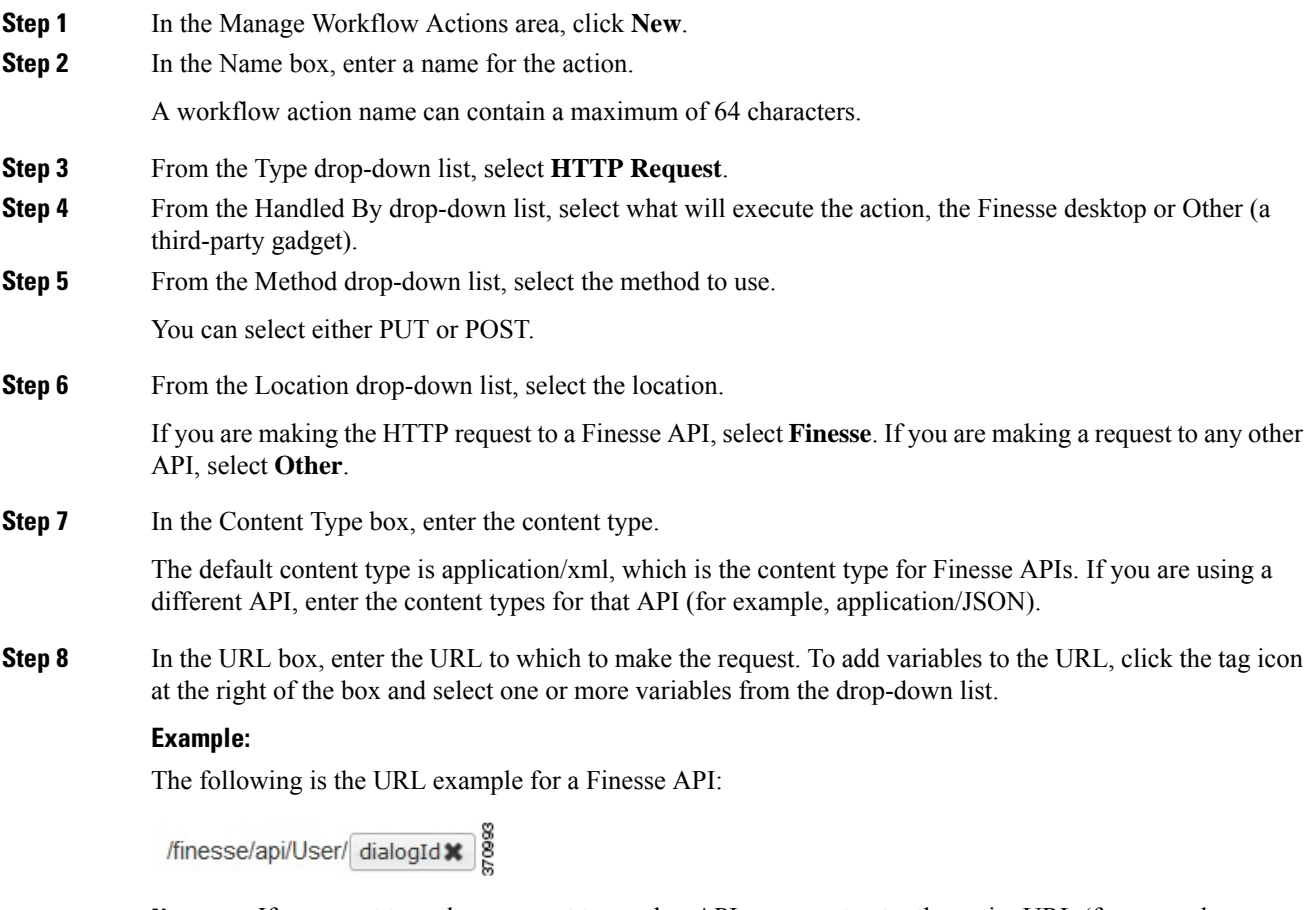

If you want to make a request to another API, you must enter the entire URL (for example, http://googleapis.com). **Note**

You can click the tag icon at the right of the box and select one or more variables from the drop-down list to add tags to the URL. In the preceding example, to add the dialogId, click the tag icon and select dialogId from the list.

**Step 9** In the Body box, enter the text for the request. The body must match the content type (for example, if the content types is application/xml, the body must contain XML). To add variables to the body, click the tag icon at the right of the box and select one or more variables from the drop-down list.

#### **Example:**

To make an HTTP request to the Dialog - Start a recording API, enter the following into the Body box:

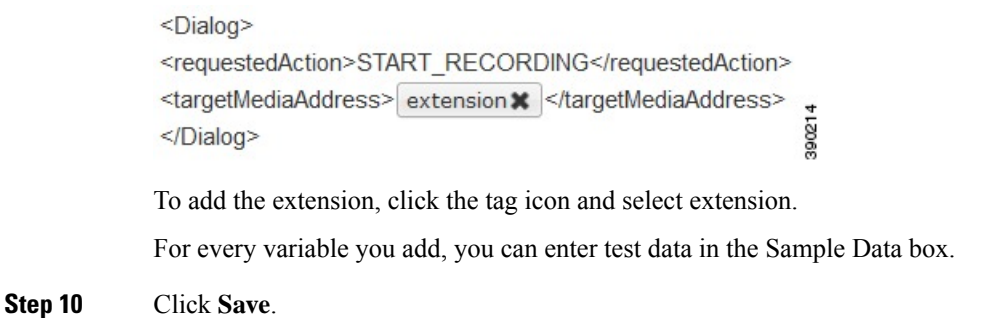

### **Edit Workflow Action**

#### **Procedure**

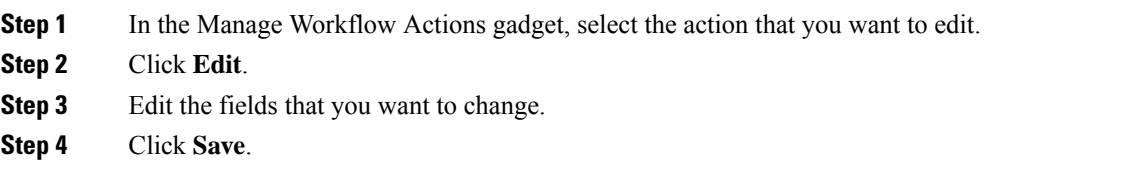

### **Delete Workflow Action**

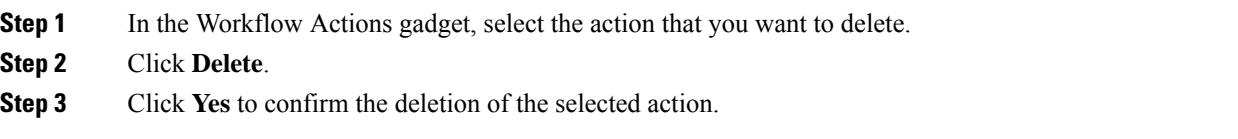

## <span id="page-84-0"></span>**Add Workflow**

### **Procedure**

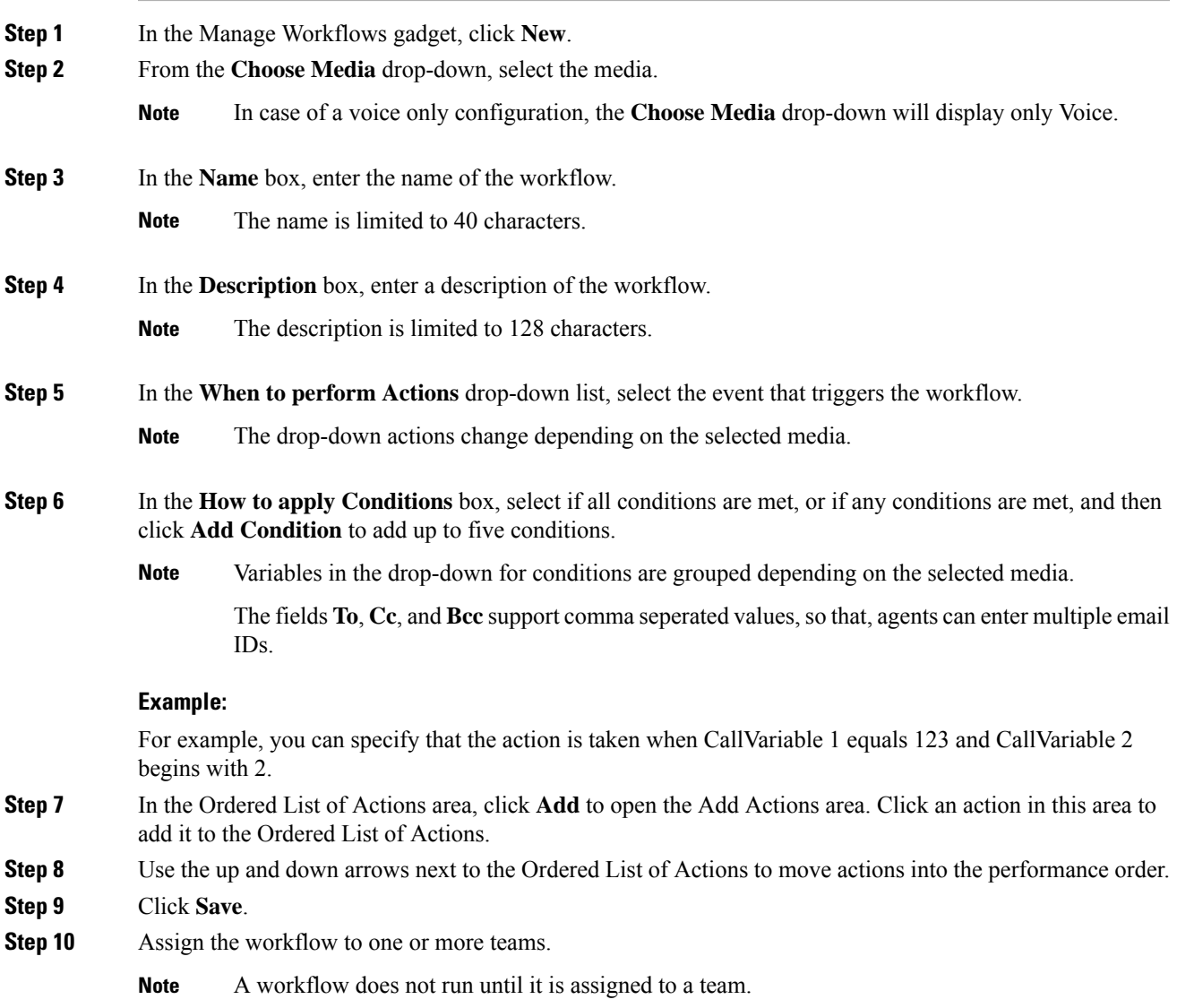

## **Edit Workflow**

I

### **Procedure**

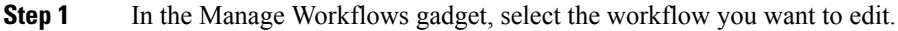

**Step 2** Click **Edit**.

**Note** The media for an existing workflow can be changed by editing the workflow.

**Step 3** Edit the fields that you want to change.

**Step 4** Click **Save**.

### **Delete Workflow**

**Procedure**

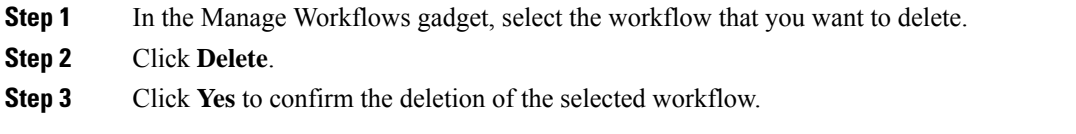

## **Manage Security**

The Cisco Finesse administration console and agent desktop support secure HTTP (HTTPS). To access the administration console, enter the following URL in your browser (where *FQDN* is the fully qualified domain name of your primary server):

https://*FQDN*:8445/cfadmin

Similarly, agents and supervisors can access their desktops as follows:

https://*FQDN*:8445/

For HTTPS access, you can eliminate browser security warnings by choosing to trust the self-signed certificate provided with Finesse or uploading a CA certificate.

If you add custom gadgets that perform HTTPS requests to Finesse, you must add a certificate to the Finesse server for that gadget.

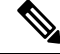

**Note** Wildcard Certificates are not supported in Unified CCX.

### **HTTPS Support**

The Cisco Finesse administration console and agent desktop supports only HTTPS. To access the administration console using HTTPS, enter the following URL in your browser:

https://*FQDN: 8445*/cfadmin

Where *FQDN* is the name of your primary Finesse server and 8445 is the port number.

Similarly, agents and supervisors can access their desktops using HTTPS as follows:

• https://*FQDN:8445*/desktop

For HTTPS access, you can eliminate browser security warnings by choosing to trust the self-signed certificate provided with Finesse or uploading a CA certificate.

If you add custom gadgets that perform HTTPS requests to Finesse, you must add a certificate to the Finesse server for that gadget.

### **HSTS**

Finesse supports HTTP Strict Transport Security (HSTS) for increased security. HSTS is automatically enabled, in which case the Finesse server sends HTTPS responses indicating to browsers that Finesse can only be accessed using HTTPS. If users then try to access Finesse using HTTP instead of HTTPS, the browser changes the connection to HTTPS before generating any network traffic. This functionality prevents browsers from sending requests to Finesse using unencrypted HTTP before the server can redirect them.

### **Cross-Origin Resource Sharing (CORS)**

Finesse supports CORS requests and allows the customization of the domains which are allowed to make CORS requests to the Finesse desktop. Once CORS is enabled via the CLI **utils finesse cors enable**, the CORS origin request from external domains is blocked by the browser. To enable specific domains to access Finesse desktop via CORS, the domains need to be added to the CORS origin allowed list using the CLI **utils finesse cors allowed\_origin add**. For more information on the CORS CLIs, see *Cisco Finesse CLI*.

### **Gadget Source Allowed List**

Shindig proxies requests from the Finesse desktop to external servers and this introduces the possibility of server side request forgery (SSRF). To prevent SSRF, you can choose to restrict outgoing connections requested by the gadgets to specific URIs by enabling Shindig allowed listing CLIs and adding the required URIs to the allowed list. For more information on Gadget Source Allowed List CLIs, see *Cisco Finesse CLI*.

## **Manage Finesse IP Phone Agent**

### **Finesse IP Phone Agent**

With Finesse IP Phone Agent (IPPA), agents and supervisors can access Finesse features on their Cisco IP Phones as an alternative to accessing Finesse through the browser. Finesse IPPA supports fewer features than the Finesse desktop in the browser, but it does allow agents and supervisors to receive and manage Finesse calls if they lose or do not have access to a computer.

### **Supervisor Tasks**

Finesse IPPA does not support supervisor tasks such as monitor, barge, and intercept, but supervisors can sign in and perform all agent tasks on their IP Phones.

### **Administration Tasks**

After you configure Finesse IPPA, the administration tasks that you perform for the Finesse desktop also apply for the supported Finesse IPPA features. For example, the Call Variables Layouts that you configure for the desktop also apply for Finesse IPPA, although the column layout is modified to fit the IP Phone screen.

#### **Reason Code Limitations**

- On the IP Phone, Finesse can display a maximum of 100 Not Ready, Wrap Up, or Sign Out reason codes. If more than 100 codes are configured, the phone lists the first 100 applicable codes (global or applicable team codes).
- When Finesse IPPA displays reason codes, some IP Phone models truncate the codes due to character length limitations on the phone. To ensure they meet your requirements, verify the display of the reason codes on all phone models in your environment.

#### **HTTP Only**

Finesse IPPA phone clients communicate with the Finesse server using HTTP only, whether or not HTTPS access is enabled on Finesse.

#### **Failure Behavior**

Unlike the Finesse desktop, the Finesse IP Phone Agent does not automatically failover to the alternate Finesse server. To resume normal operations in a failure scenario, the Finesse IPPA agents must exit from the current Finesse IP Phone service and manually sign in to another configured Finesse service that connects to an alternate Finesse server.

To ensure continued operations in a failure situation, you must configure at least two Finesse IP Phone services in Unified CM, each pointing to different Finesse servers.

### **One Button Sign In**

With One Button Sign In, you can set up the Finesse IPPA phones with prepopulated agent ID, extension, and password. In this case, agents can sign in to Finesse on the IP Phone without credentials just by selecting Cisco Finesse from the Services menu.

Alternatively, you can set up One Button Sign In and prepopulate only a subset of agent credentials. For example:

- You can prepopulate only the agent ID and extension, forcing the agents to manually enter their password at sign-in for increased security.
- You can prepopulate only the extension, forcing agents to manually enter their ID and password at sign-in (useful for agents who share the same phone).

You can use Unified CM Administration to prepopulate the agent credentials, or you can set up the agents with access to the Unified CM Self Care Portal to prepopulate their own credentials.

The following table shows examples of how you can assign the responsibility of defining agent credentials to the administrator or the agent, or share that responsibility between them:

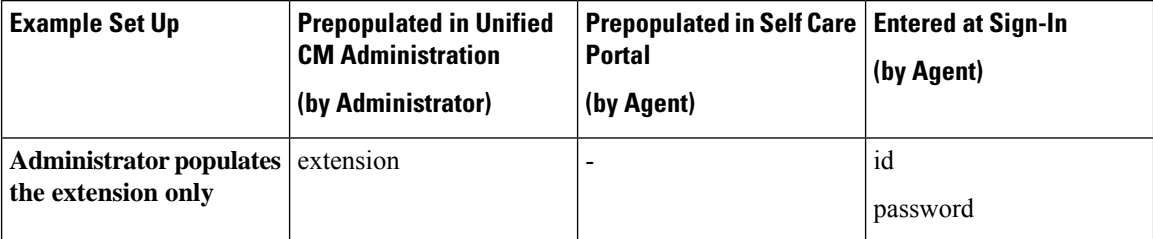

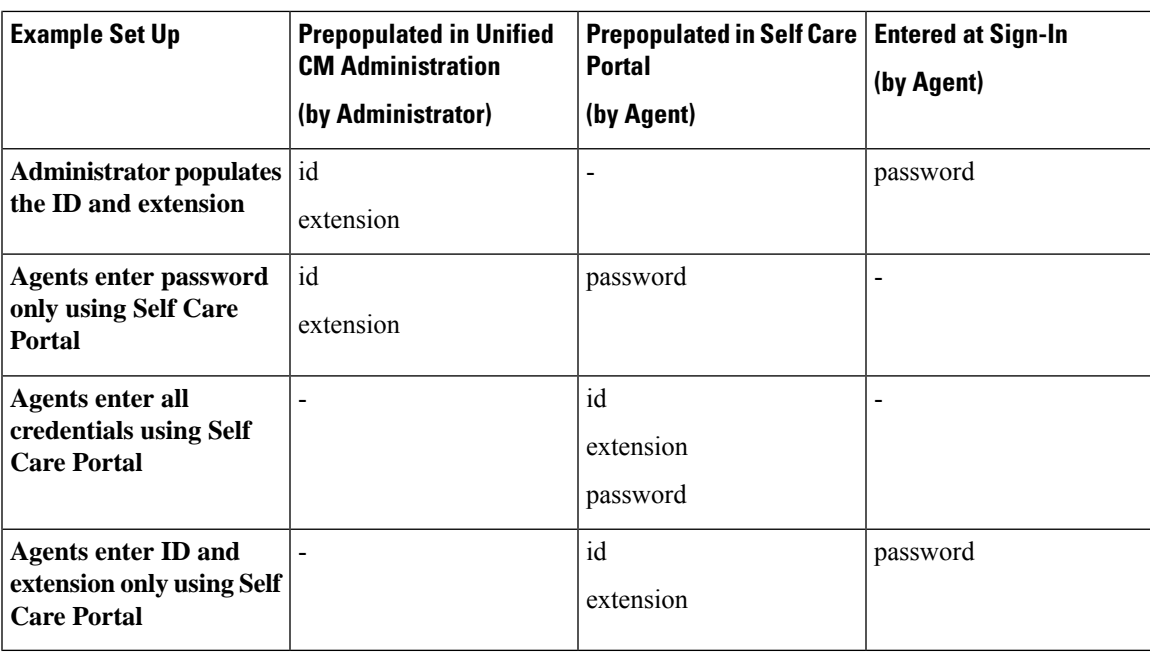

### **Finesse IP Phone Service Subscription Options**

To set up access to Finesse on agent IP phones in Cisco Unified Communications Manager, you must create the Finesse IP Phone service to which the phones can subscribe. To set up the Finesse service, you can choose one of the following options:

- Set up an enterprise subscription to automatically subscribe all IP phones in the cluster to the Finesse service. (Not supported with One Button Sign In.)
- Set up a manual subscription, and manually subscribe each IP phone to the Finesse service.
- Set up a manual subscription, and set up the agents with access to the Unified CM Self Care Portal to subscribe to the Finesse service.

The following table lists the Finesse IPPA configuration procedures and indicates which procedures are required depending on the subscription option you choose:

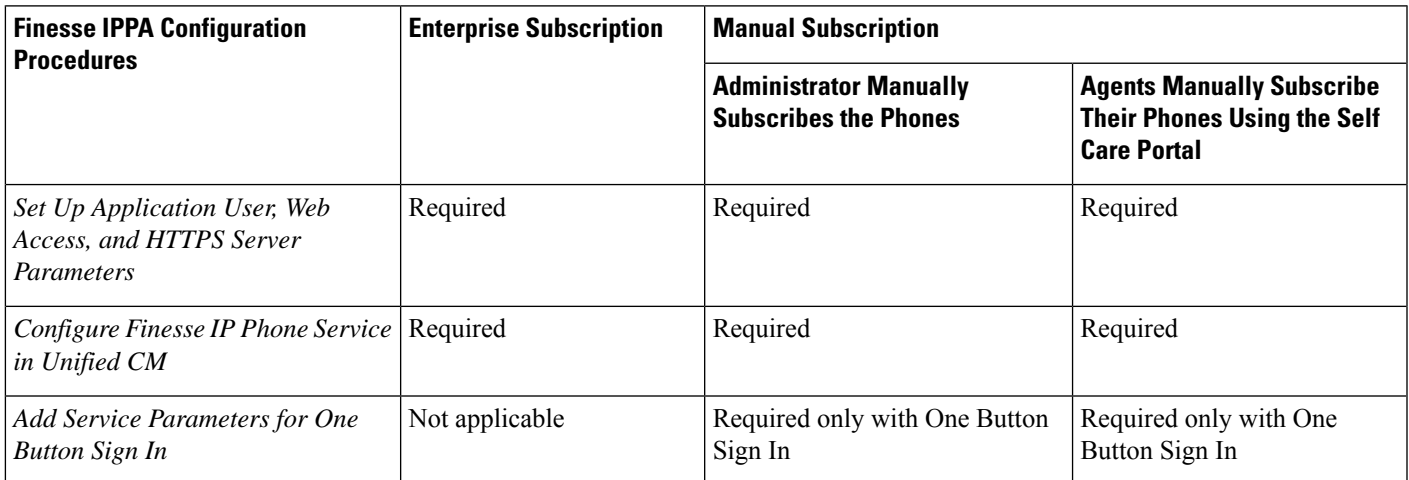

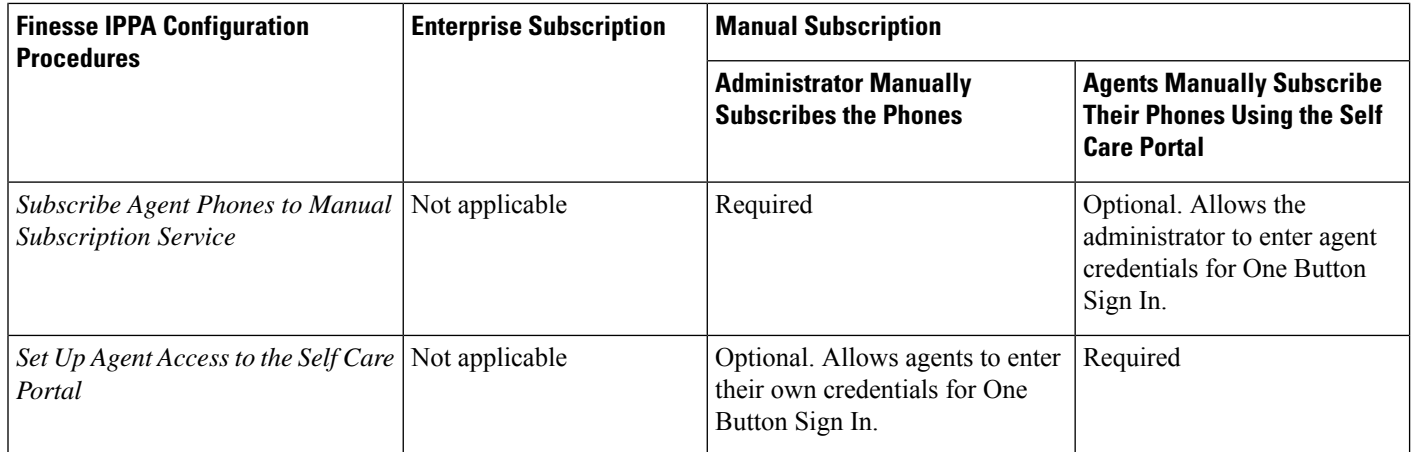

### **Set Up Application User, Web Access, and HTTPS Server Parameters**

To support Finesse IPPA functionality, you must configure an application user in Unified Communications Manager that is associated with all Finesse IPPA phones. For proper Finesse IPPA operation, you must also set the Web Access and HTTPS Server parameters in Unified CM.

The following steps are required for both manual and enterprise subscriptions:

#### **Before you begin**

Set up call capabilities for the agent phones in Cisco Unified Communications Manager.

#### **Procedure**

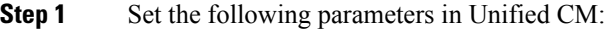

- Set the **Web Access** parameter to **Enabled**.
- Set the **HTTPS Server** parameter to **HTTP and HTTPS Enabled**.

To set these parameters in Cisco Unified CM Administration, use either of the following pages:

- Phone Configuration page (Product Specific Configuration portion of page): choose **Device > Phone**.
- Enterprise Phone Configuration page: choose **System > Enterprise Phone Configuration**.

**Step 2** Configure an application user in Unified Communications Manager.

- a) In Cisco Unified Communications Manager Administration, select **User Management** > **Application User**.
- b) Click **Add New**.
- c) Under User Information, enter a user ID and password for the new user.

The password must be 95 characters or less and must contain ASCII characters only.

- d) Under Device Information, in the Available Devices pane, select all phones that Finesse IP Phone Agents will use and move them to the Controlled Devices pane using the arrows.
- e) Under Permissions Information, click **Add to Access Control Group**.

f) From the list of search results, select **Standard CTI Enabled** and **Standard CTI Allow Control Of All Devices** and then click **Add Selected**.

The application user is added to the Standard CTI Enabled and Standard CTI Allow Control Of All Devices groups.

- g) Click **Save** at the bottom of the page.
- In UCCX deployments, usage of an existing RMCM User for Finesse IPPA is known to cause problems in functionality, however, the physical phones must be associated with the RMCM User. **Note**
- **Step 3** Enter the application user's credentials in the Finesse IP Phone Agent Settings gadget.
	- a) Sign in to the Cisco Finesse Administration Console.
	- b) Choose **Settings** > **IP Phone Agent Settings**.
	- c) Under Phone URL Authentication Settings, enter the same username and password that you entered in Unified CM for the application user.

The password must be 95 characters or less and must contain ASCII characters only.

- d) Click **Save**.
- e) Restart Cisco Finesse Tomcat on the primary Unified CCX node.
- f) After replication is complete, restart Cisco Finesse Tomcat on the secondary Unified CCX node.

For information to check the replication status, see Step 3 of **Prepare System for IP Address/hostname Change**.

For Finesse IP Phone Agent (IPPA) from 11.0 (1) onwards, the User Device Profile (UDP) must be associated with the Finesse IP Phone Agent Application User along with the physical phones for agents using Extension Mobility. The Finesse Service URL must use the complete FQDN of the Unified CCX server. **Note**

### **Configure Finesse IP Phone Service in Unified CM**

The following procedure describes the steps required for manual and enterprise subscription.

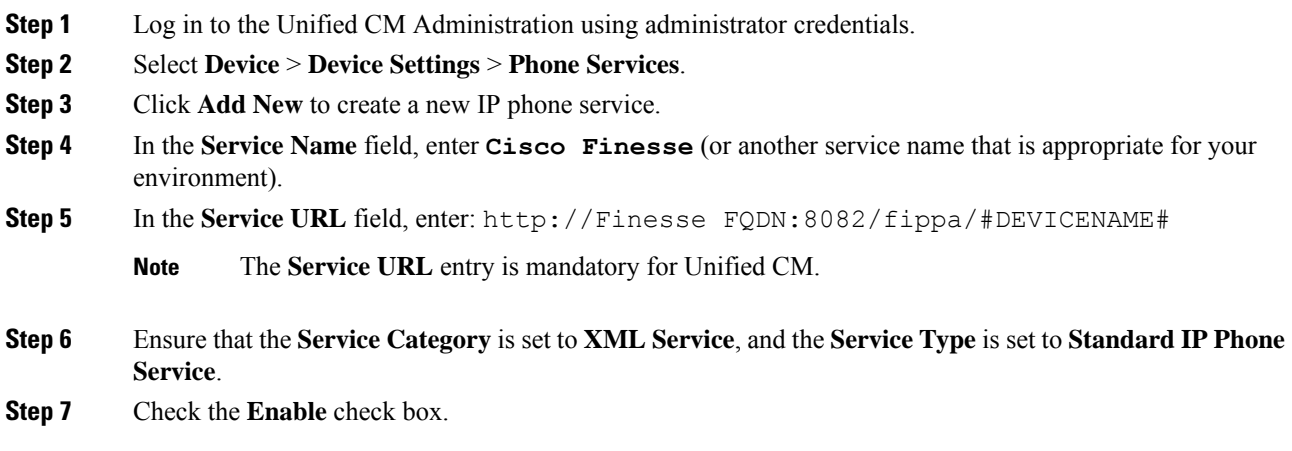

#### **Step 8** Perform one of the following:

- To automatically subscribe all phones in the cluster to the Finesse service, check the **Enterprise Subscription** check box, and click **Save**. Agents and supervisors can now access Cisco Finesse by selecting it from the **Services** menu on subscribed IP phones.
	- **Note** One Button Sign In is not supported with enterprise subscriptions.
- To subscribe only the desired phonesto theFinesse service manually, leave the **EnterpriseSubscription** check box unchecked and click **Save**.
- **Step 9** With a two-node Finesse setup (primary and secondary Finesse servers), perform the preceding steps again to create a secondary Finesse service that points to the secondary Finesse server. When you create the secondary service, note the following procedural differences:
	- At Step 4, in the **Service Name** field, enter a name that distinguishes the secondary service from the primary service, such as **Cisco Finesse Secondary**.
	- At Step 5, in the **Service URL** field, replace *Finesse FQDN* with the FQDN of the secondary server.
	- Since Finesse IPPA works only over HTTP, avoid using Secured Phone URL Parameters in Unified CM. **Note**

### **Add Service Parameters for One Button Sign In**

With One Button Sign In, for any agent credentials that you want prepopulated, you must set up corresponding service parameters in Unified CM.

Only perform this procedure if you are setting up One Button Sign In. Otherwise, skip this.

#### **Procedure**

- **Step 1** From Cisco Unified Communications Manager Administration, select the Finesse phone service (under **Device** > **Device Settings** > **Phone Services**).
- **Step 2** Click **New** to the right of the Parameters box.

**Step 3** Set up service parameters for the agent id, extension, and password credentials as per the following table. Enter only the parameters that you want prepopulated for the agents. For each parameter, enter the required field values and click **Save**. To add parameters, click **Add New** and enter the required values.

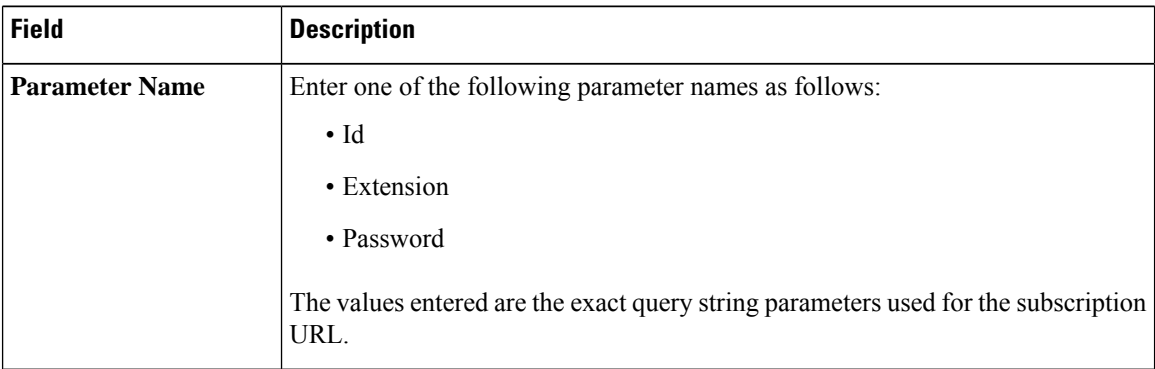

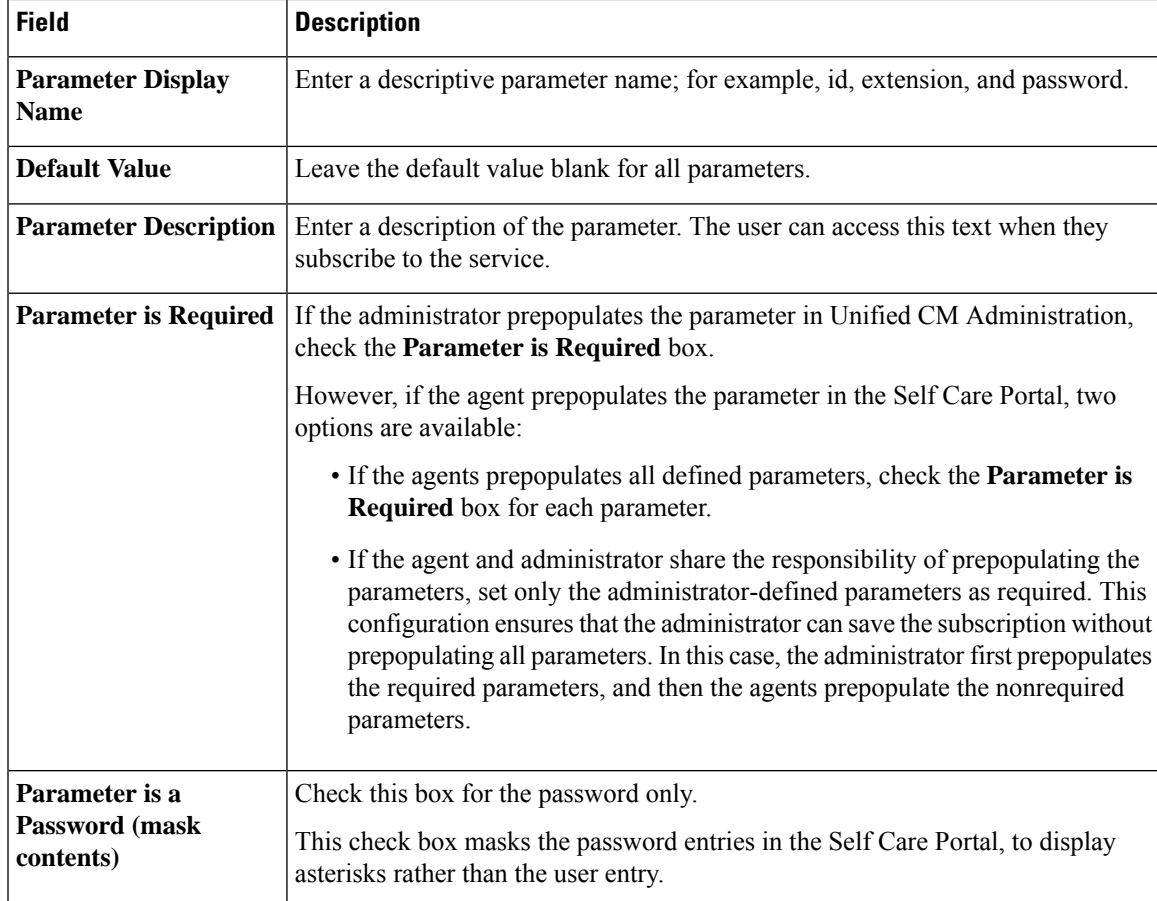

When you save the last parameter, click **Save and Close**.

#### **What to do next**

You can prepopulate the agent credentials when you subscribe the agent phones, or the agents can prepopulate their own credentials using the Unified CM Self Care Portal.

### **Subscribe Agent Phones to Manual Subscription Service**

If you set up the Finesse service as a manual subscription, you can subscribe the agent phones to the Finesse service in Unified CM and optionally define agent credentials for One Button Sign In.

If you prefer to allow the agents to subscribe to the Finesse service using the Self Care Portal and prefer not to specify One Button Sign In credentials for the agents, you can skip this procedure.

### **Procedure**

**Step 1** From the menu bar, select **Device** > **Phone**.

**Step 2** Select the phone that you want to subscribe to the Finesse service.

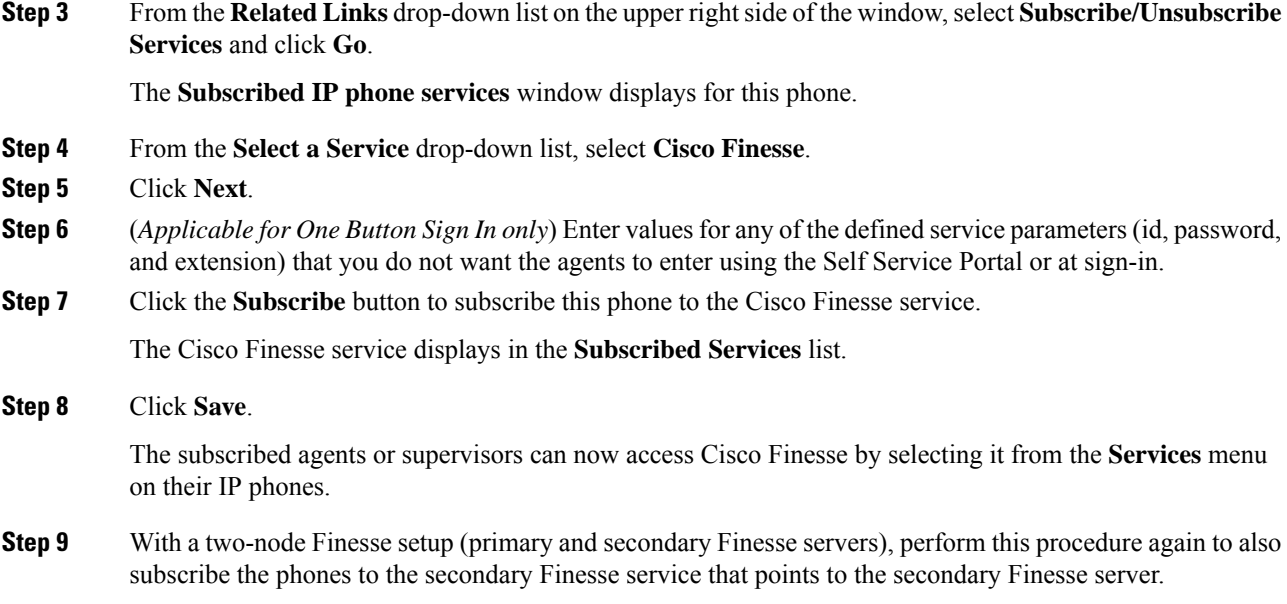

### **Set Up Agent Access to the Self Care Portal**

You can optionally set up the agents with access to the Unified CM Self Care Portal to prepopulate their own credentials and to subscribe to the Finesse service.

If you are not setting up One Button Sign In, or not enabling the agents with access to the Self Care Portal, skip this procedure.

### **Procedure**

- **Step 1** From the Unified CM Administration page, select **System** > **Enterprise Parameters**.
- **Step 2** Under the Self Care Portal Parameters, in the **Self Care Portal Default Server** field, select the IP address of the Unified CM Publisher server from the drop-down list and click **Save**.
- **Step 3** Select **User Management** > **End User**.
- **Step 4** Select the user that you want to set up with access to the User Care Portal.
- **Step 5** Under Permissions Information, click **Add to Access Control Group**.
- **Step 6** From the list of Access Control groups displayed, check **Standard CCM** End Users and click Add Selected.
- **Step 7** Click **Save**.

With access enabled to the Self Care Portal, agents can sign in to the portal at http://<UCM address>/ucmuser to subscribe to theFinesse service and enter their own credentials under **Phones** > **PhoneSettings** > **Services**.

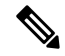

In a two-node Finesse setup with two services configured, the agents must enter their credentials on the primary and secondary Finesse services. **Note**

## **Backup and Restore**

The Unified CCX backup and restore component also backs up and restores Finesse configurations and data.

For more information about backup and restore, see *Cisco Unified Contact Center Express Administration and Operations Guide* at [https://www.cisco.com/c/en/us/support/customer-collaboration/](https://www.cisco.com/c/en/us/support/customer-collaboration/unified-contact-center-express/products-maintenance-guides-list.html) [unified-contact-center-express/products-maintenance-guides-list.html](https://www.cisco.com/c/en/us/support/customer-collaboration/unified-contact-center-express/products-maintenance-guides-list.html)

## **Additional Language Support**

.

For the list of languages that are supported by Finesse, see the Unified CCX Compatibility related information, located at:

[https://www.cisco.com/c/en/us/support/customer-collaboration/unified-contact-center-express/](https://www.cisco.com/c/en/us/support/customer-collaboration/unified-contact-center-express/products-device-support-tables-list.html) [products-device-support-tables-list.html](https://www.cisco.com/c/en/us/support/customer-collaboration/unified-contact-center-express/products-device-support-tables-list.html).

If you want to use the Finesse desktop interface in a language other than English, download and install the language COP file. For more information, see the "COP File" section of the *Cisco Unified Contact Center Express Install and Upgrade Guide*, located at:

[https://www.cisco.com/c/en/us/support/customer-collaboration/unified-contact-center-express/](https://www.cisco.com/c/en/us/support/customer-collaboration/unified-contact-center-express/products-installation-guides-list.html) [products-installation-guides-list.html.](https://www.cisco.com/c/en/us/support/customer-collaboration/unified-contact-center-express/products-installation-guides-list.html)

# **Cisco Finesse Agent and Supervisor Desktop**

Cisco Finesse Desktop provides easy access to the applications and information sources from a single customizable cockpit. Providing this unique access to information helps the agents deliver fast and accurate service.

For more information about Cisco Finesse Agent and Supervisor Desktop , see *Cisco Finesse Agent and Supervisor Desktop User Guide for Cisco Unified Contact Center Express* at [https://www.cisco.com/en/US/](https://www.cisco.com/en/US/products/sw/custcosw/ps1846/products_user_guide_list.html) [products/sw/custcosw/ps1846/products\\_user\\_guide\\_list.html](https://www.cisco.com/en/US/products/sw/custcosw/ps1846/products_user_guide_list.html).

# **Call Recording Through Workflow**

Use the HTTP Request action to invoke the Finesse Recording API after the call is answered.

#### **Procedure**

**Step 1** Create an HTTP Request Recording action:

- a) In the Manage Workflow Actions area, click **New**.
- b) In the Name box, enter a name for the action.
- c) From the Type drop-down list, select **HTTP Request**.
- d) From the Handled By drop-down list, select **Finesse Desktop**.
- e) From the Method drop-down list, select **PUT**.
- f) From the Location drop-down list, select **Finesse**.
- g) In the Content Type box, enter **application/xml**.
- h) In the URL box, enter the following:

### **/finesse/api/Dialog/**

- i) Click the tag icon at the right of the box and select **dialogId** to add it to the URL.
- j) In the Body box, enter the following:

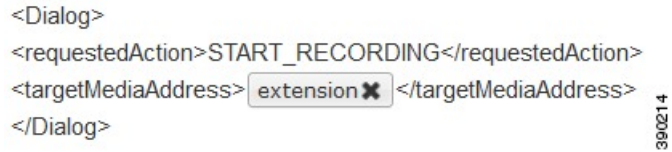

To add the extension, click the tag icon and select **extension**.

#### **Example:**

J

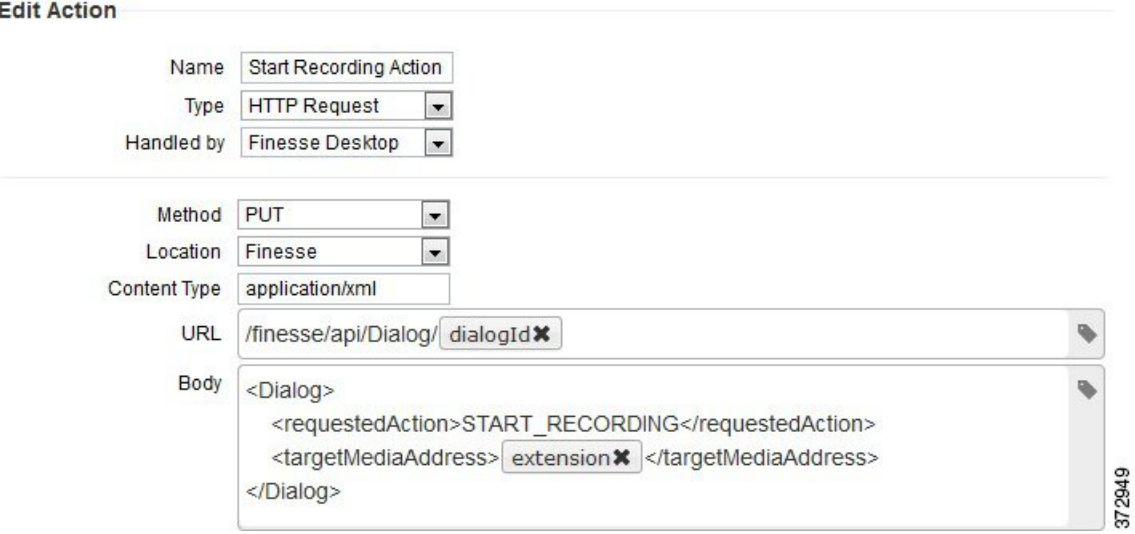

**Step 2** Click **Save** to save workflow action.

**Step 3** Add a Call Answered Workflow that executes the HTTP Request Recording action that you created in the previous step.

- The Call Answered Workflow can be used to trigger an HTTP Request Recording action for inbound calls, agent-initiated outbound calls, and Predictive, Progressive, and Direct Preview outbound calls. **Note**
- **Step 4** Assign the workflow to the teams that you would like to record.

#### **Related Topics**

Add HTTP Request [Workflow](#page-82-0) Action, on page 83 Add [Workflow,](#page-84-0) on page 85